Visita nuestro sitio SoloLinux.es

**MAGAZINE** SOLOLINUX

 $11/1$ 

 $\Delta$ 

### Tu revista, la revista de tod@s

**GNS3** la alternativa a Cisco Packet Tracer

**AND A CONTRACTOR** 

Buscar y eliminar paquetes no depurados en Ubuntu

Google Chrome usará https por defecto

Journalctl - Filtrar registros con 10 comandos

A STEWARD TO A STRAIGHT

Verificar el espacio del disco con 10 comandos

HOW THE MORE OF THE STATE OF THE STATE OF THE STATE OF THE STATE OF THE STATE OF THE STATE OF THE STATE OF THE

 $\overline{27}$ 

**ABRIL 2021** 

Instalar tmux en Linux

MANUALES, SCRIPTS, SOFTWARE, HARDWARE, DISTROS LINUX, **SEGURIDAD, REDES Y MUCHO MAS EN LA WEB...** 

# EDITORIAL

### Bienvenido a la Revista **SOLOLINUX**

Buenos días, tardes o noches, dependiendo del lugar del mundo donde se encuentren ahora mismo.

Os presentamos el número 27 de la **Revista SoloLinux**.

Igual que en números anteriores nos gustaría animar a todos nuestros lectores para que nos envíen sus **opiniones sobre el Software Libre o sobre GNU/Linux**, pueden enviarlo a [adrian@sololinux.es](mailto:adrian@sololinux.es), con ello queremos proponer que cada mes se publicada una o varias de esas opiniones sobre lo mencionado en la nueva sección de la revista *OPINIÓN DEL LECTOR*. **Queremos saber la opinión de todos**. Se intentara incluir el máximo de opiniones en cada numero, pero si no sale la tuya este mes no desesperes, al siguiente podría tener un hueco en la revista. **ANÍMENSE Y ENVÍEN SUS OPINIONES.** Gracias.

Sin mas **quiero agradecer a todos** los que hacéis posible que esta revista siga adelante.

Personalmente agradezco a Sergio todo su trabajo en la multitud de artículos que realiza a lo largo del mes para que esta revista pueda tener suficiente información mes a mes.

### **Gracias a TOD@S**

Compartan esta revista en sus redes sociales o web. Revista digital **SOLOLINUX MAGAZINE**. Tu revista, la revista de todos.

Compartan esta revista en sus redes sociales o web. Revista digital **SOLOLINUX MAGAZINE**.

> **Tu revista, la revista de todos.**

Esta revista es de **distribución gratuita**, si lo consideras oportuno puedes ponerle precio. Tu también puedes ayudar, contamos con la posibilidad de hacer donaciones para la REVISTA, de manera muy simple a través de **PAYPAL**

> **AYUDANOS A SEGUIR CRECIENDO**

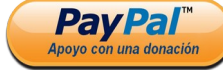

# SoloLinux

### **Editorial**

● **Adrián Almenar** (Edición y diseño de la revista) **e-mail:** [adrian@sololinux.es](mailto:adrian@sololinux.es)

### Redacción

- **Sergio G. B. (Administrador y)** redactor artículos SoloLinux) **e-mail:** [info@sololinux.es](mailto:info@sololinux.es)
- **Henry G. R.** (Redactor artículos SoloWordPress) **e-mail:** [info@solowordpress.es](mailto:info@solowordpress.es)

### Diseño Portada

● **Karina Fernández** [@karyfernandez.design](https://www.instagram.com/karyfernandez.design/)

### Publicidad

Quieres poner publicidad en la revista, ahora puedes hacerlo de forma muy simple, llegando a todo el mundo con esta revista digital de software libre y GNU/Linux en ESPAÑOL

#### **CON SOLOLINUX MULTIPLICARAS TUS CLIENTES**

Para mayor información escribe un e-mail a: [adrian@sololinux.es](mailto:adrian@sololinux.es)

### **Contacto**

Para cualquier consulta sobre la revista, publicidad o colaboraciones escribir un email a:

[adrian@sololinux.es](mailto:adrian@sololinux.es)

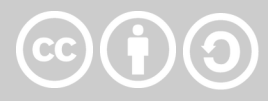

Este obra se publica bajo una licencia de Creative Commons Atribución-CompartirIgual 4.0 Internacional (**[CC BY-SA 4.0](https://creativecommons.org/licenses/by-sa/4.0/deed.es)**)

**Síguenos en las Redes:**

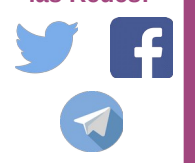

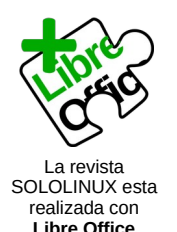

**Impress 7.0.0.3**

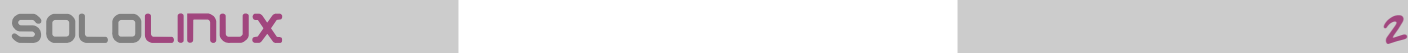

### CONTENIDO, NUMERO 27

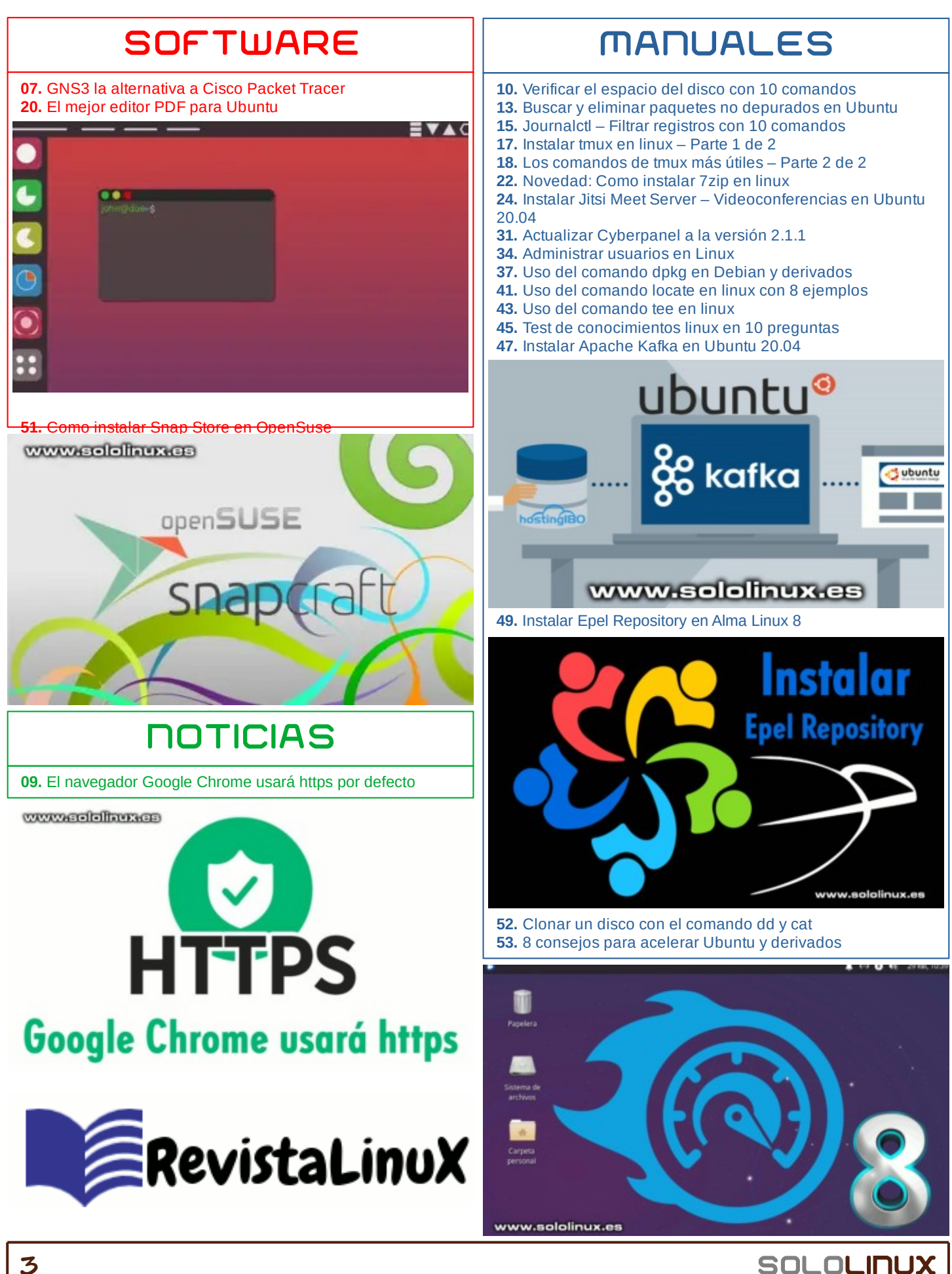

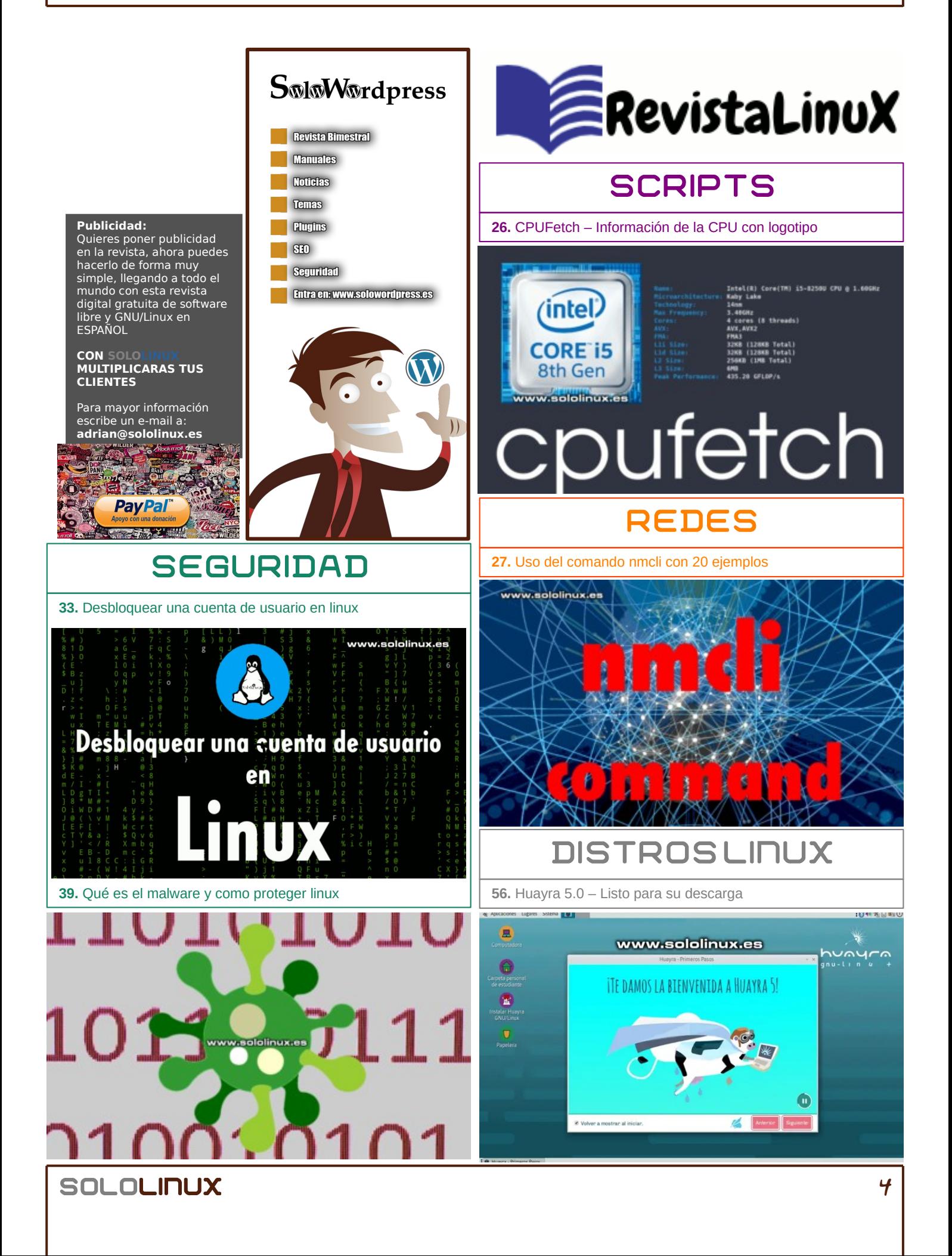

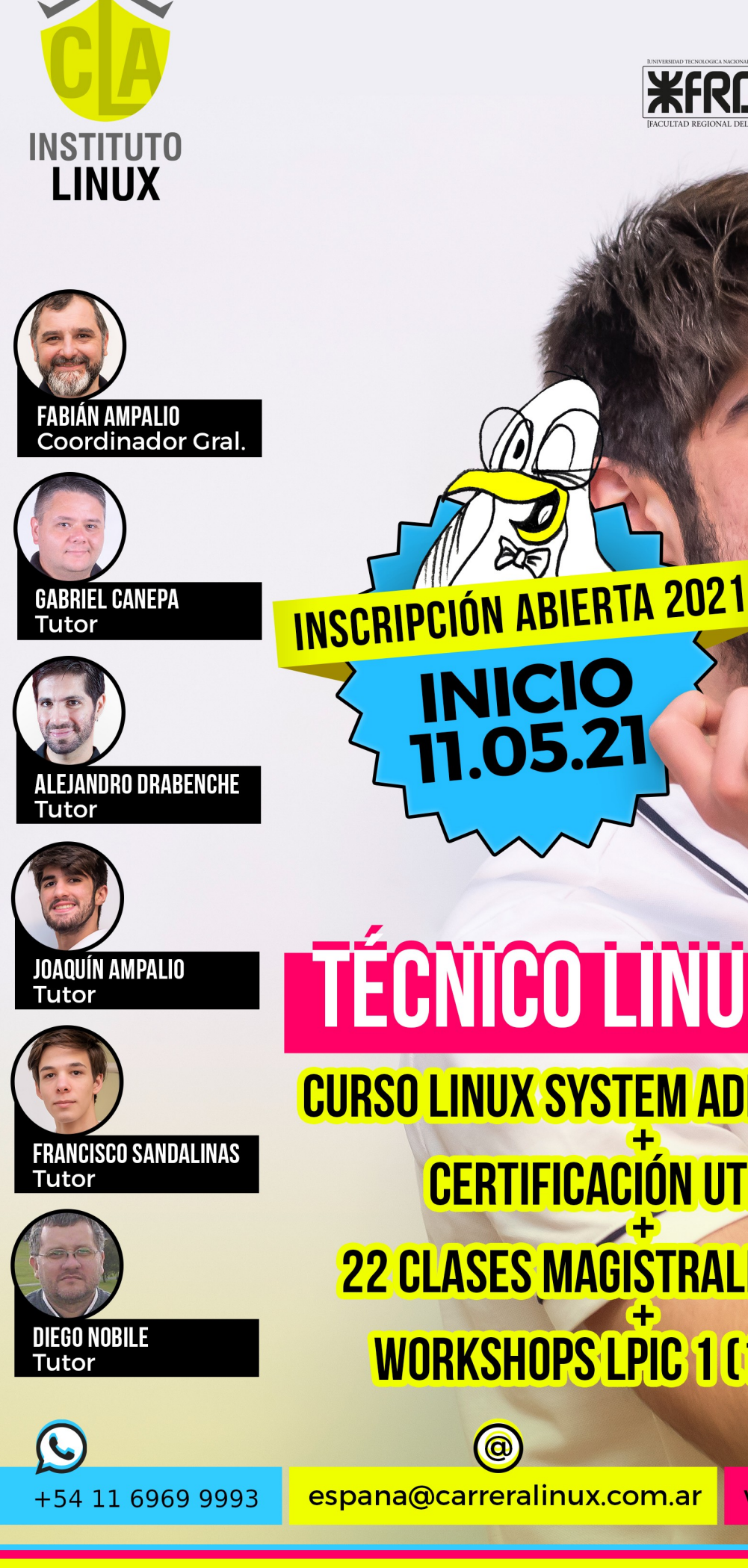

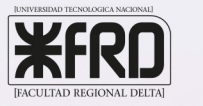

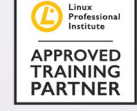

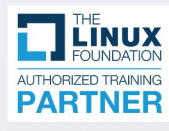

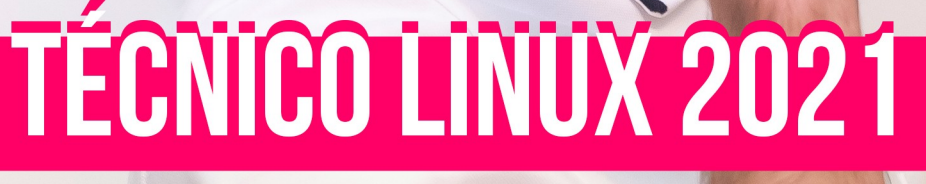

**CURSO LINUX SYSTEM ADMINISTRATOR CERTIFICACIÓN UTN-FRD 22 CLASES MAGISTRALES ON LINE IDE REGALO! WORKSHOPS LPIC 1 [101-102] IDE REGALO!** 

www.carreralinux.es

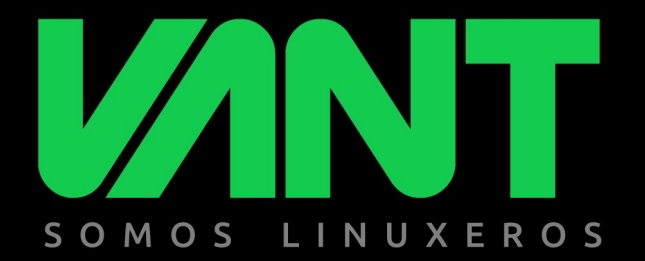

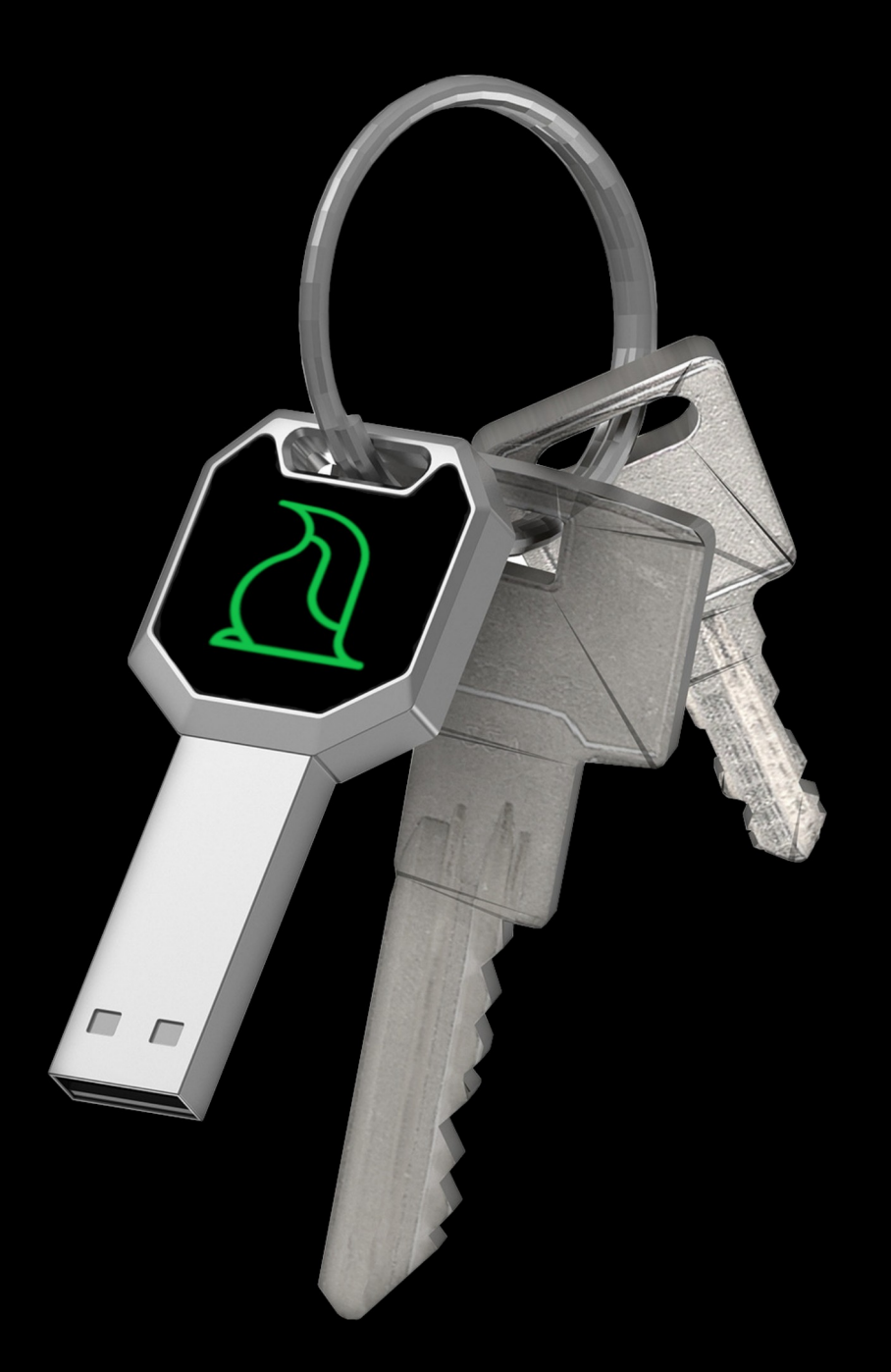

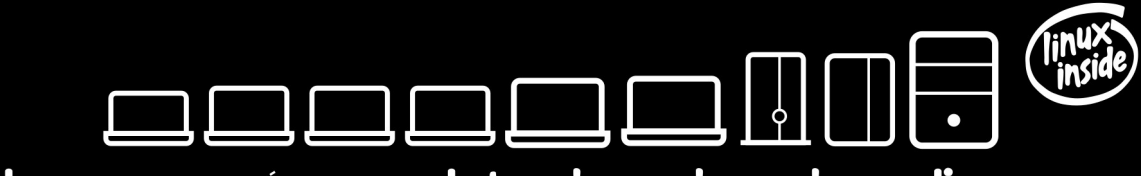

la gama más completa de ordenadores linuxeros

# **AAAdescubrenos en www.vantpc.es AAA** O @vantpc f vant.pc @vantpc\_es & t.me/vantpc

### <span id="page-6-0"></span>GNS3 la alternativa a Cisco Packet Tracer

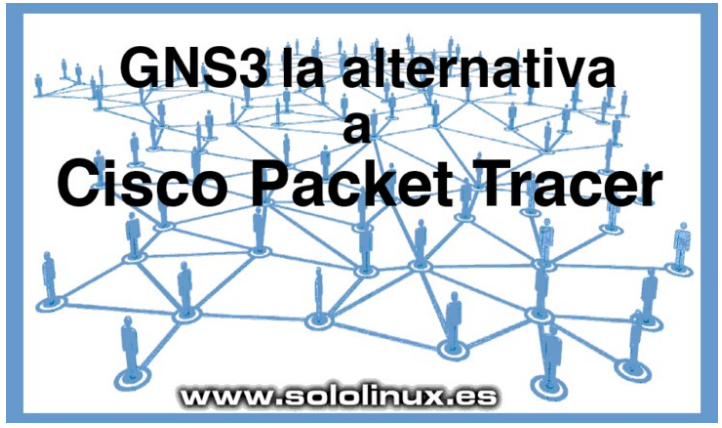

Elegir el simulador o emulador de red adecuado para realizar nuestras pruebas, puede ser una decisión difícil. Cada herramienta tiene sus ventajas y desventajas, incluyendo la más importante, emular o simular. No cabe ninguna duda que el simulador por excelencia es **Cisco Packet Tracer**, pero… ¿Sabes la diferencia entre un simulador y un emulador de red como puede ser **[GNS3](https://www.gns3.com/)**?, yo te lo explico.

Un simulador es una aplicación que, como su nombre indica, simula una topología de red compuesta por uno o más dispositivos. Los dispositivos de red que se están simulando no son reales, por tanto no tienen la capacidad de transmitir tráfico real, pero lo simula.

El resultado no siempre es agradable, pues los **dispositivos de red** del simulador están limitados a los comandos y funciones programados en la simulación. Por esta razón, muchas funciones avanzadas no pueden ser ejecutadas. Por otro lado tienen el beneficio de ser extremadamente ligeros, permitiendo su ejecución en casi cualquier máquina un poco moderna.

**GNS3 la alternativa a Cisco Packet Tracer**. Los emuladores operan de una manera diferente a los simuladores, pues ejecutan y conectan dispositivos de red virtual. Aplicaciones emuladoras como GNS3, virtualizan los dispositivos de red reales y los dispositivos de red virtual, logrando unas funciones mucho más avanzadas que los simuladores. El comportamiento de los dispositivos de la red virtual es más similar, a como lo harían en el mundo real. Como punto negativo requieren altos recursos del sistema,

además de estar limitados a los tipos de **dispositivos de red** admitidos, así como en la forma que estos pueden conectarse entre sí.

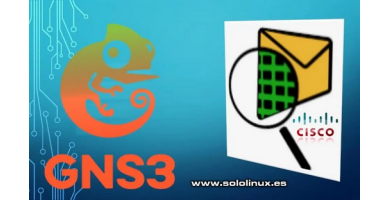

### **GNS3 la alternativa a Cisco Packet Tracer**

que los emuladores están virtualizando dispositivos de red reales, sus requisitos de sistema exigen mucha más potencia de procesamiento, memoria y espacio de almacenamiento en comparación con los simuladores de red. De hecho, algunos emuladores de red requieren que se implemente un servidor separado (virtualizado o de otro tipo) para que funcionen.

**Graphical Network Simulator-3** (más conocido como **GNS3**), es una interfaz cliente / servidor de **[código abierto](https://opensource.org/)**, de gran utilidad en temas de emulación y virtualización de redes. La plataforma se basa en Python y hace uso de **[Dynamips](https://github.com/GNS3/dynamips)**, para emular el software y el hardware de Cisco. Dynamips admite plataformas de enrutadores Cisco 1700, 2600, 2691, 3600, 3725, 3745 y 7200, GNS3 también las admite.

En los últimos tiempos, GNS3 ha evolucionado enormemente y ahora admite una gama más amplia de desarrolladores de dispositivos de red virtual, haciendo uso de unas plantillas fáciles de importar para los dispositivos de red virtual más comunes. Los proveedores admitidos para estos dispositivos, son **Cumulus, Aruba, Palo Alto, F5, Juniper** y muchos más.

Como GNS3 es una aplicación cliente / servidor, es recomendable instalar la máquina virtual GNS3 para que actúe como servidor

(**[puedes descargarla en este enlace oficial](https://www.gns3.com/software/download-vm)**), en una máquina de la red local. Después instalamos el cliente GNS3 en nuestra máquina y, nos conectamos al servidor VM GNS3. Una vez instalado, ya puedes comenzar a crear topologías de red a través del cliente, que se ejecutaran en el servidor.

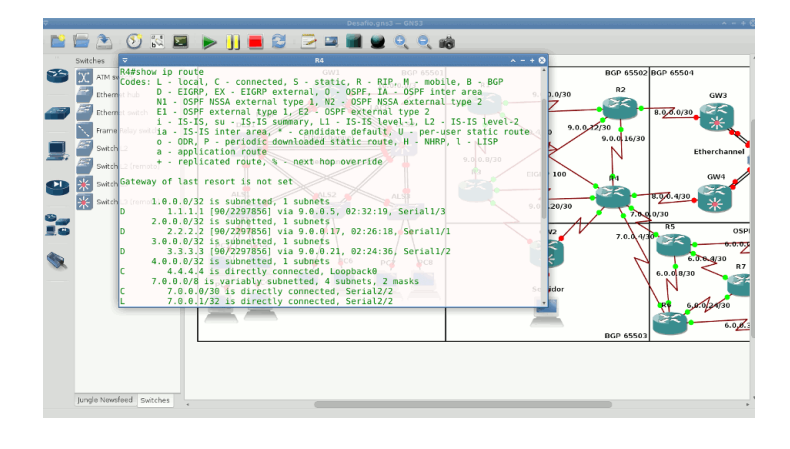

### **Ventajas del emulador de red GNS3**

**GNS3** tiene muchas ventajas como emulador de red de código abierto, estas son las principales.

- GNS3 es un emulador gratuito
- Documentación sencilla y bien explicada
- La topología activa es modificable
- Permite varios tipos de conexión
- Dispone de laboratorios comunitarios

Como **GNS3** es de código abierto, puedes revisar el código fuente que está disponible en **[GitHub](https://github.com/GNS3)**. Puedes reportar errores, o intentar reproducirlo y corregirlo para enviarlo posteriormente a la comunidad.

Su documentación es sorprendente, sin dudarlo una de las mejores si hablamos de proyectos de código abierto. Da lo mismo que estés empezando en este mundillo o, que necesites orientación sobre configuraciones avanzadas. En sus **[manuales repletos de imágenes](https://docs.gns3.com/docs/)** de ejemplo, encontrarás lo que buscas de forma sencilla y rápida.

En un anterior articulo, ya vimos como instalar **[GNS3](https://www.gns3.com/)** en Ubuntu 20.04, Ubuntu 18.04 y todos sus derivados. Si eres usuario de Cisco Packet Tracer, con GNS3 notaras una evolución sorprendente, por algo los profesionales del sector dicen que GNS3 es la mejor alternativa a **[Cisco Packet Tracer](https://www.netacad.com/es/courses/packet-tracer)**.

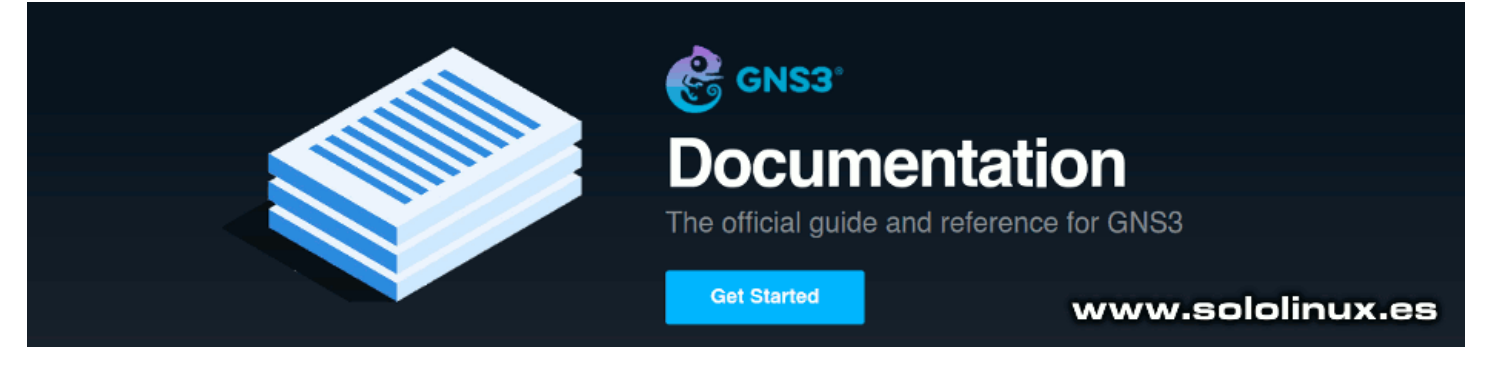

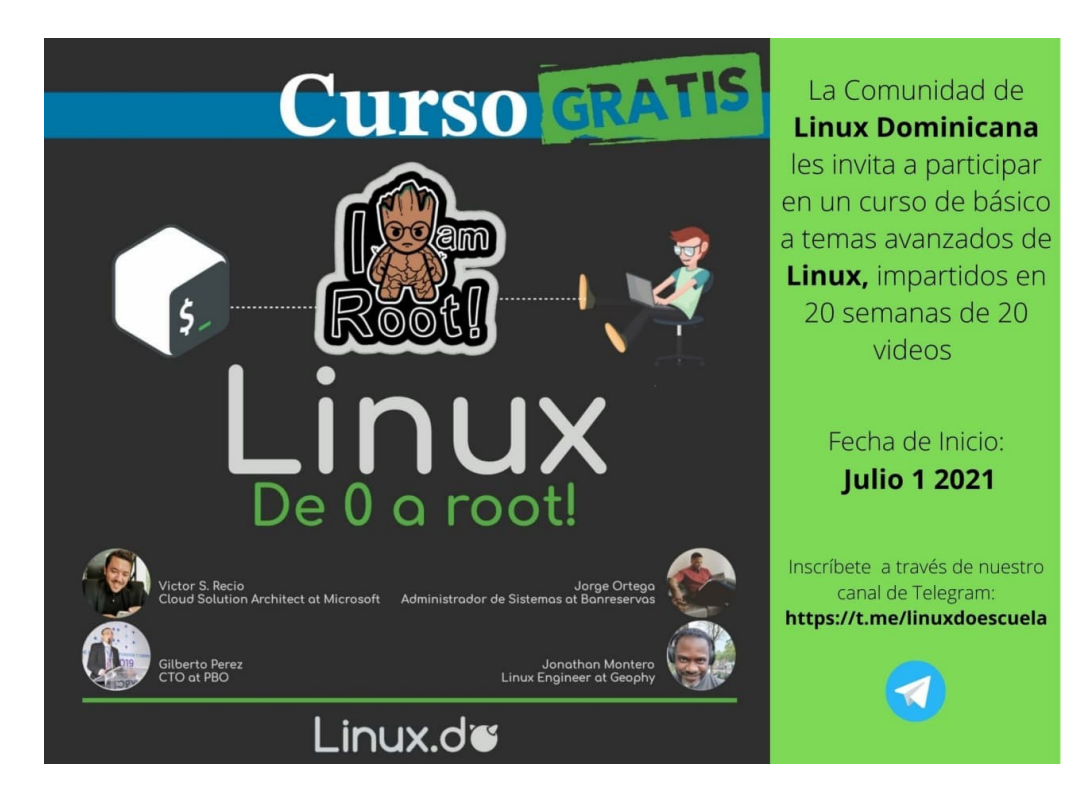

### <span id="page-8-0"></span>El navegador Google Chrome usará https por defecto

www.sololinux.es

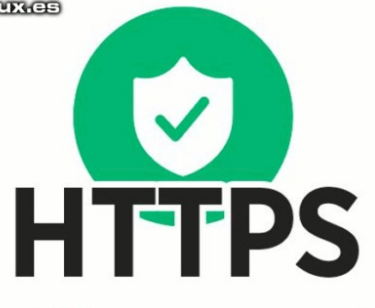

# **Google Chrome usará https**

En una **[publicación reciente](https://blog.chromium.org/2021/03/a-safer-default-for-navigation-https.html)**, Google Chrome anuncia que a partir de la próxima versión 90 se implantara por defecto el protocolo HTTPS. Es una buena forma de proteger a los usuarios mientras navegan por la web.

No olvidemos que **HTTPS** (Protocolo seguro de transferencia de hipertexto), es una extensión HTTP que admite la protección de datos durante el transporte. Esto se consigue cifrando la información de acuerdo con los estándares **SSL y TLS**.

Esta protección es indispensable en los sitios comerciales donde se hace uso de información confidencial, como pueden ser datos personales o de pago del usuario. La principal **diferencia entre HTTP y HTTPS** es que el primero, usa el puerto 80 y HTTPS utiliza el puerto 443, que es un puerto seguro.

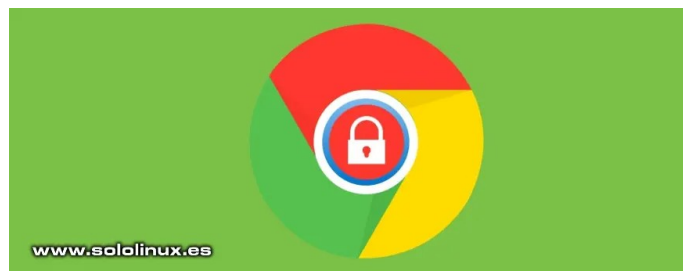

### **El navegador Google Chrome usará HTTPS por defecto**

Este es el texto en el que Google nos anuncia el cambio.

A partir de la versión 90, el navegador Google Chrome usará HTTPS de<br>forma predeterminada, cuando escribas una **dirección web** sin<br>especificar el protocolo. HTTPS es el esquema más seguro y más utilizado en Chrome y, en la mayoría de plataformas. Además de<br>ser una evidente mejora respecto a la seguridad y la privacidad, este<br>cambio también aumentará la velocidad de carga inicial de los sitios<br>web que admitan *de http: // a https: //.*

*Para los sitios que aún no son compatibles con HTTPS, Chrome*  recurrirá a HTTP cuando el intento de HTTPS responda un error<br>(incluso por errores en el certificado, como una falta de<br>coincidencia de nombres o un certificado autofirmado que no es de<br>confianza, también por errores de co *de DNS). Este cambio se está implementando inicialmente en el navegador Google Chrome Desktop y Chrome para Android en la versión 90.*

Hay muchos factores que influyen, si quieres garantizar una navegación segura. Recuerda que existen rastreadores de terceros o ataques de secuencias cruzadas de comandos, debes esfuérzate por mantener tu sistema lo más seguro posible. Es evidente que la configuración predeterminada de Chrome y HTTPS no protege completamente un sistema, pero por lo menos pondrá las cosas un poco más difíciles a los usuarios malignos.

Durante años, HTTP fue el estándar, pero este deja a los usuarios de Internet expuestos a cualquier atacante que sepa manejar sencillos scripts, que circulan por la red. En HTTP la conexión no está encriptada, cualquier dato enviado a un sitio web es objeto de posibles miradas indiscretas.

En la actualidad, HTTPS en el estándar para cualquier sitio web que se precie, por lo cual esta decisión del **navegador Google Chrome** llega un poco tarde, mejor dicho… excesivamente tarde y más cuando hace años que los sitios sin HTTPS son penalizados en las búsquedas de Google.

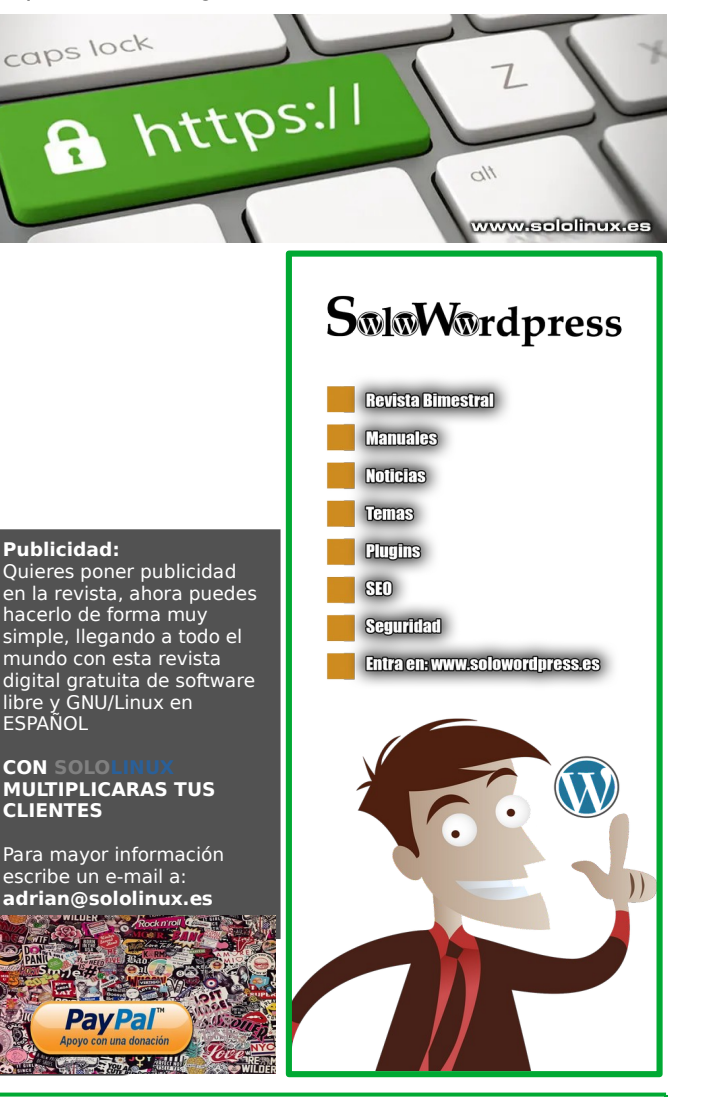

### <span id="page-9-0"></span>Verificar el espacio del disco con 10 comandos

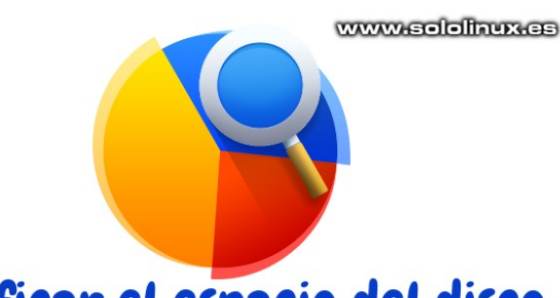

## Verificar el espacio del disco con 10 comandos

Hoy en día, con la popularidad que han adquirido los **discos SSD** (estado sólido), es importante vigilar el tamaño total de nuestros dispositivos de almacenamiento. Recordemos que los **SSD** (**Solid State Drive**) suelen tener mucha menor capacidad.

En el artículo de hoy, veremos 10 comandos o métodos con los cuales podrás verificar el espacio total del disco, así como el usado o el libre si aplicas sus opciones. Los **10 comandos** propuestos, vienen por defecto en la inmensa mayoría de **distribuciones linux**, por tanto no tendrás ningún problema.

Soy consciente, de que existen otras fórmulas o herramientas **GUI** para identificar estos datos, pero seamos claros… en el tiempo que tardan en cargar los gráficos de esas aplicaciones, puedes ejecutar 5 veces un comando que te ofrecerá la misma información.

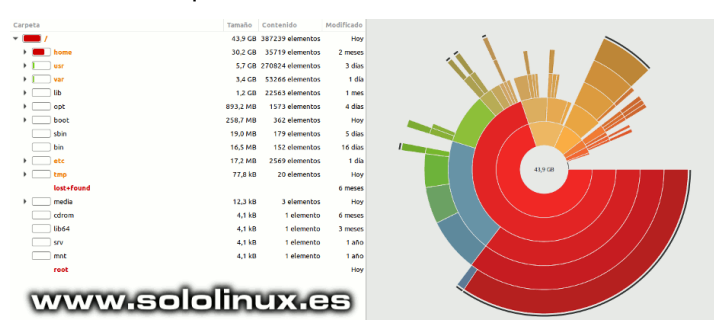

### **Verificar el espacio del disco con 10 comandos**

Algunos de los comandos expuestos, no son muy prácticos. Aun siendo así, es interesante conocer todas las opciones posibles. Todos los ejemplos de este artículo, corresponden a un sistema con dos discos mecánicos de **1Tb** montados en **raid 1**. Comenzamos.

### **Comando df**

El **comando df** es uno de los más utilizados para la tarea encomendada, vemos un par de ejemplos.

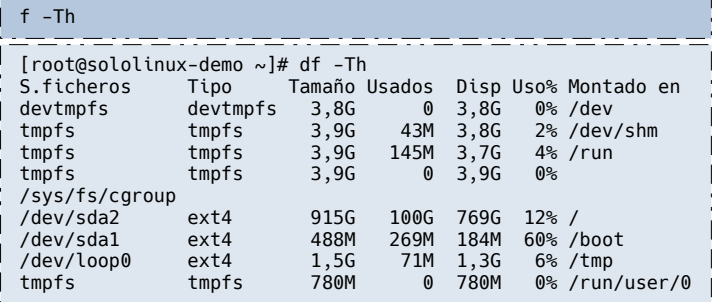

También podemos imprimir los inodos.

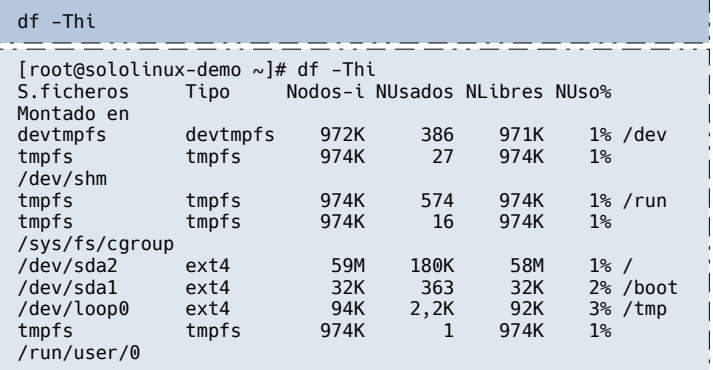

### **Comando fdisk**

Otra opción muy conocida a la hora de verificar el espacio total del disco, es el **comando fdisk**.

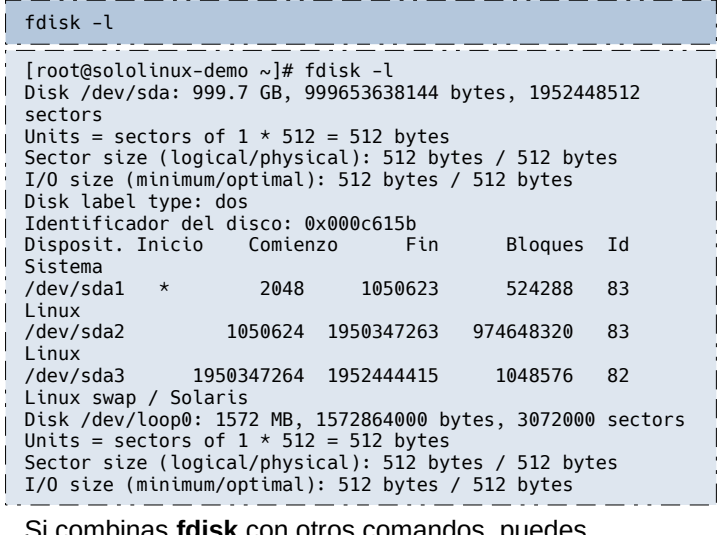

Si combinas **fdisk** con otros comandos, puedes especificar exactamente los datos que quieres imprimir.

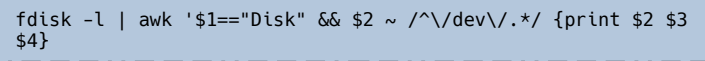

### **Herramienta parted**

Al igual que fdisk, la **herramienta parted** también es útil para verificar el espacio del disco. Su información expuesta es clara y compresible.

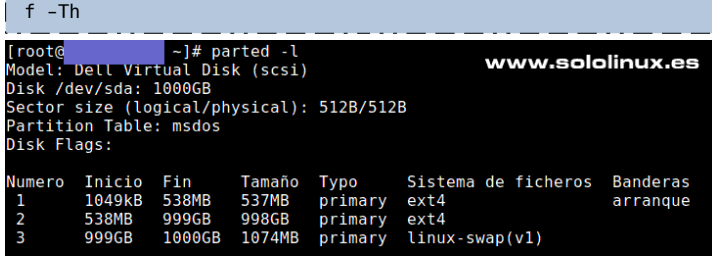

#### **Comando lsblk**

El **comando lsblk** tiene la capacidad de ofrecernos información, de todos los dispositivos conectados, o de los que hayamos especificado.

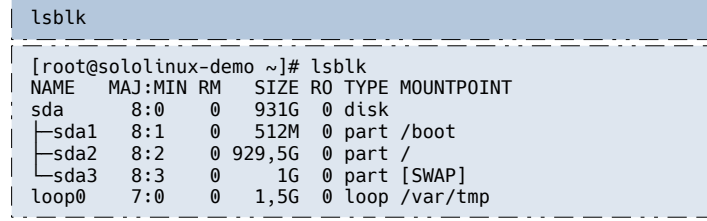

### **Comando blockdev**

Otra interesante y a la vez desconocida opción para verificar el espacio del disco, es el **comando blockdev.** En un futuro haremos un artículo sobre él.

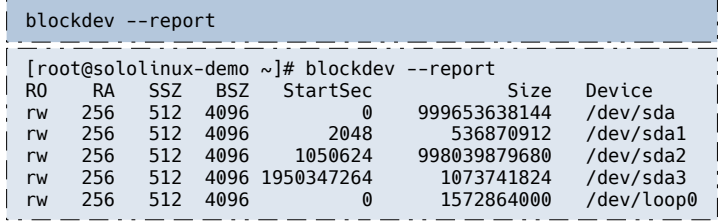

### En la siguiente imagen, vemos algunas de las interesantes opciones de este coronado.

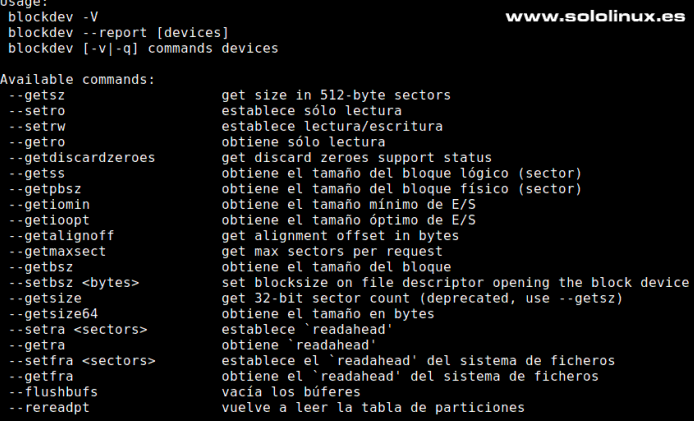

### **Comando lshw**

Este comando imprime la información de todo el hardware del sistema, sin embargo puedes solicitar que solo imprima la información de los discos.

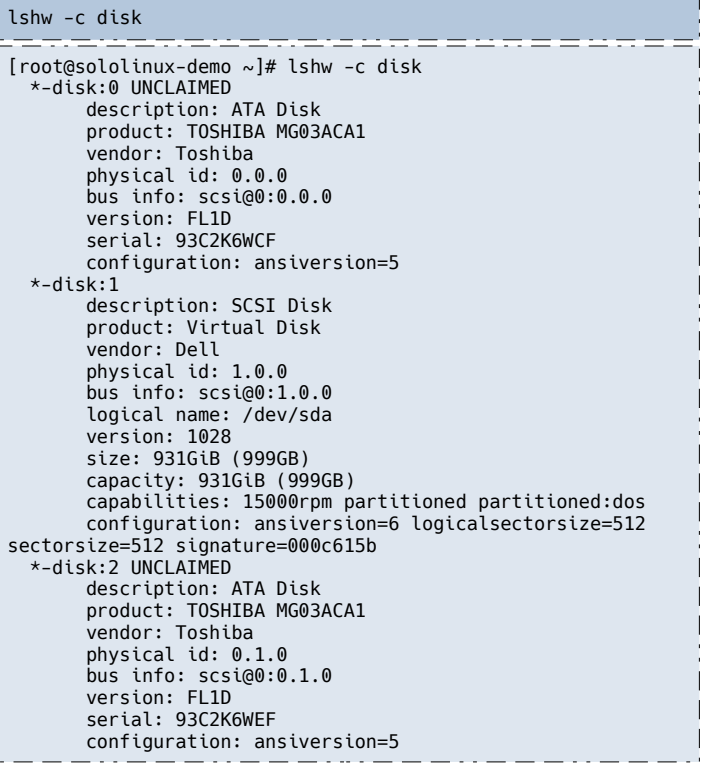

### **Comando lsscsi**

Creado específicamente para los obsoletos **discos SCSI,** en la actualidad reconoce la mayoría de discos existentes.

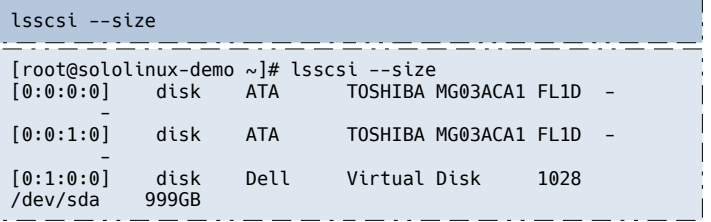

### **Comando sfdisk**

Como alternativa a fdisk, pero sin ser interactivo, tenemos el **comando sfdisk** que al igual que todos los descritos anteriormente, también nos ofrece el espacio del disco de forma rápida y sencilla. Mira que fácil.

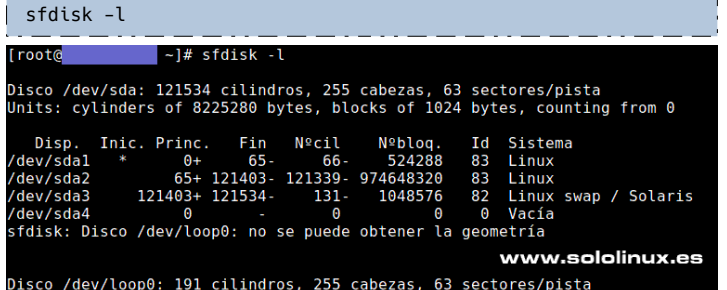

### **Comando du**

Quizás el **comando du**, no sea tan específico para el objetivo principal de este artículo, aun así tiene la capacidad aplicando opciones de ofrecernos valiosa información.

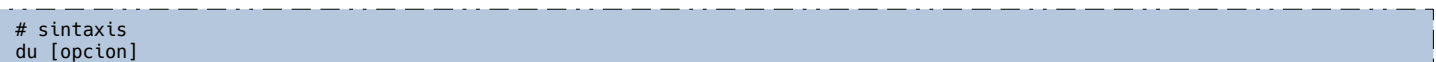

En la tabla vemos las opciones más interesantes, al respecto de lo que hoy tratamos.

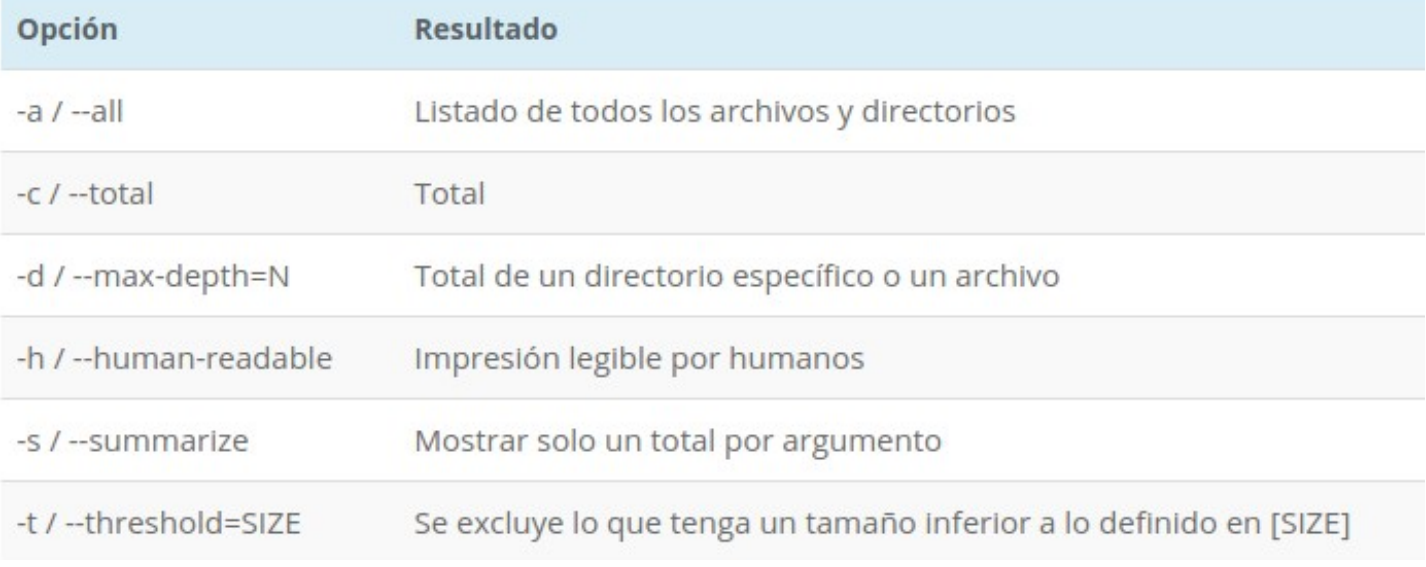

### **Revisar los registros**

Menos ortodoxo que todo lo comentado en este artículo, aunque también válido. Tenemos la posibilidad de listar los registros y buscar en ellos la línea donde se especifica el valor que buscamos (espacio del disco). Nada recomendable, perderás mucho tiempo con estas opciones.

Unos ejemplos de uso.

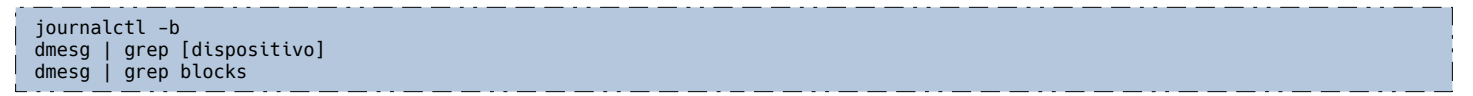

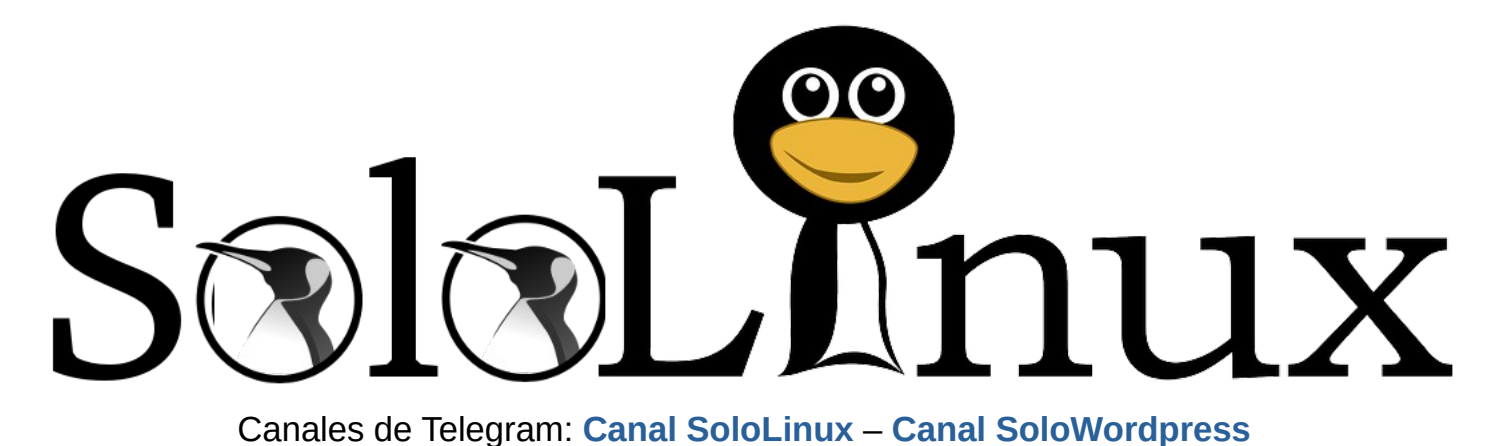

**[Chat de SoloLinux en Telegram](https://t.me/SoloLinux_Chat)**

### <span id="page-12-0"></span>Buscar y eliminar paquetes no depurados en Ubuntu

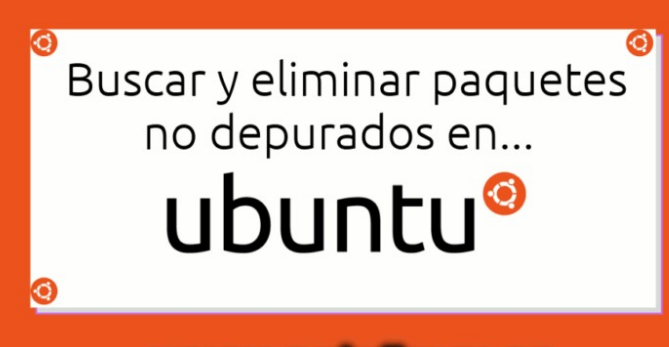

### www.sololinux.es

Cuando eliminamos un paquete en **Ubuntu**, **Linux Mint** y otros derivados de **Debian**, todos los archivos que componen el software, la herramienta o aplicación, etc., se eliminan de forma predeterminada.

Con el tiempo te das cuenta, que tu disco de almacenamiento principal cada vez está más lleno. Que está pasando, es imposible que sean los registros, no pueden ser las descargas porque las borro todas. Tal vez tu sistema este embrujado, jaja.

Tranquilo, ni tu sistema trabaja erróneamente, ni tiene ningún mal de ojo, jaja. Lo único que sucede, es que cuando desinstalas un paquete se eliminan todos los archivos contenidos, incluyendo los archivos de configuración modificados (o debería de ser así), pero no han sido purgados. Es así de simple.

### **Buscar y eliminar paquetes no depurados en Ubuntu**

Para buscar y listar los paquetes que han sido eliminados, pero no purgados, usamos el **administrador de paquetes dpkg**. Ejecuta el siguiente comando.

#### dpkg --list | grep ^rc

Al hacer uso de «grep ^rc», se nos ofrece un resultado en el cual solo aparecen los paquetes eliminados, pero no purgados. El patrón «^rc» indica que solo se deben imprimir las líneas «rc». La «r» indica que el paquete está eliminado y, la «c» que son archivos de configuración que permanecen en el sistema.

Aparece el listado de archivos eliminados, pero no purgados. Siguen ocupando sitio en nuestro disco.

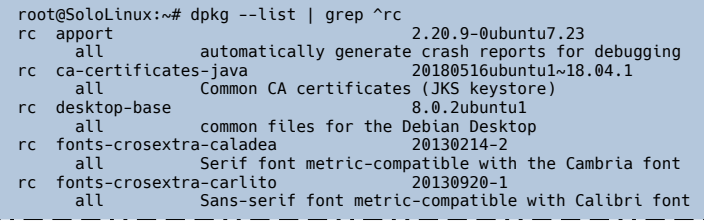

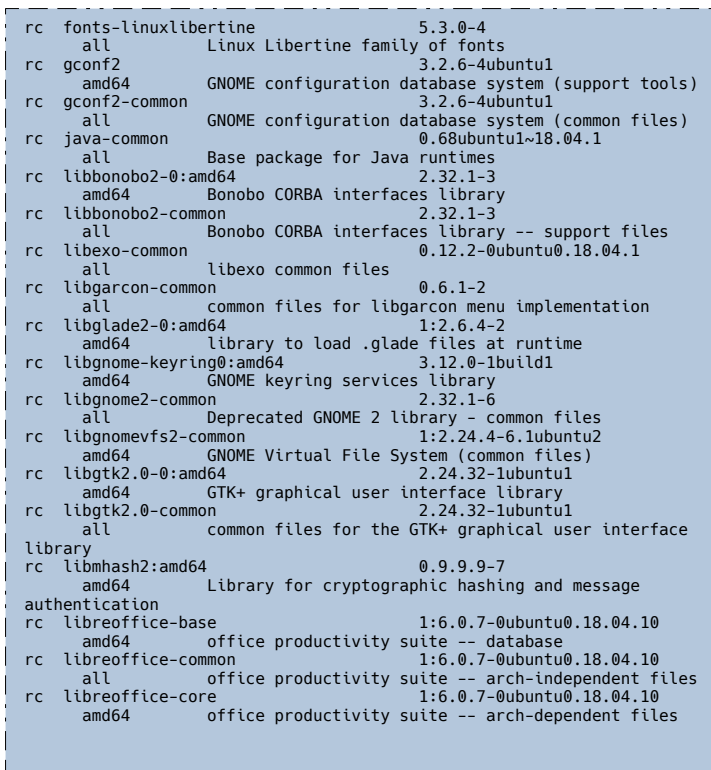

También puedes listar exclusivamente los nombres de archivo.

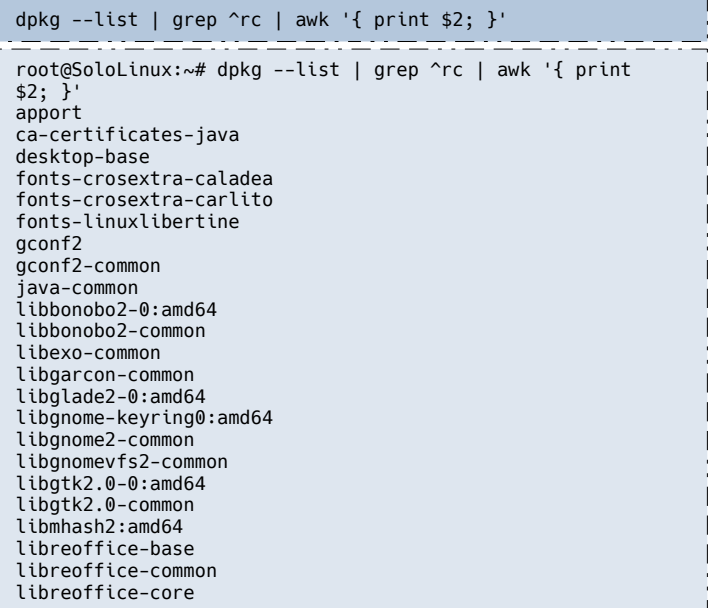

Antes de explicar como borrar todos estos archivos, no pienses que con «**autoremove**» los eliminaras. El **comando autoremove** elimina dependencias que se instalaron con el paquete, nada más.

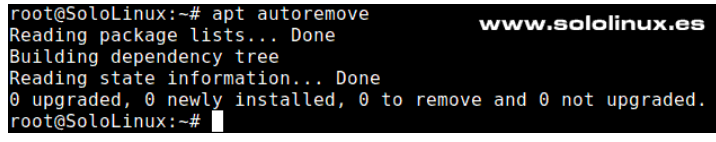

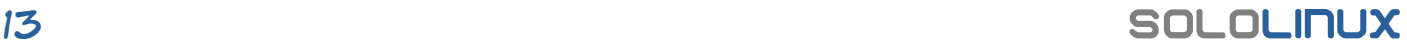

Puedes eliminar paquetes no depurados (todos), con el siguiente comando.

sudo apt purge `dpkg --list | grep ^rc | awk '{ print \$2; }'`

Solicita permiso. En nuestro ejemplo puedes ver que purgamos los restos XFCE, Libreoffice, Transmission, etc.

root@SoloLinux:~# sudo apt purge `dpkg --list | grep ^rc | awk '{ print \$2; }'` Reading package lists... Done Building dependency tree Reading state information... Done The following packages will be REMOVED: apport\* ca-certificates-java\* desktop-base\* fonts-crosextra-caladea\* fonts-crosextra-carlito\* fonts-linuxlibertine\* gconf2\* gconf2-common\* java-common\* libbonobo2-0\* libbonobo2-common\* libexo-common\* libgarcon-common\* libglade2-0\* libgnomekeyring0\* libgnome2-common\* libgnomevfs2-common\* libgtk2.0-0\* libgtk2.0-common\* libmhash2\* libreoffice-base\* libreoffice-common\* libreoffice-core\* libthunarx-2-0\* libxcb-util1\* libxfce4ui-common\* libxss1\* libxvmc1\* notification-daemon\* openjdk-11-jreheadless\* poppler-data\* tango-icon-theme\* thunar-data\* transmission-gtk\* tumbler-common\* upower\* x11-apps\* x11-session-utils\* x11-xserver-utils\* xfce4-appfinder\* xfce4-panel\* xfce4-session\* xfce4-settings\* xfdesktop4\* xfonts-base\* xfonts-scalable\* xinit\* xscreensaver\* xscreensaver-data\* xserver-xorg\* xserver-xorg-core\* xserver-xorg-legacy\* xserver-xorg-video-intel\* xterm\* xubuntu-icon-theme\* 0 upgraded, 0 newly installed, 55 to remove and 0 not upgraded. After this operation, 0 B of additional disk space will be used. Do you want to continue? [Y/n] Bien… pues ya lo tienes. Hemos borrado todos los archivos de configuración que permanecían almacenados en el sistema, que tan solo ocupaban espacio. Si te indica algún directorio que no se pudo eliminar, revísalo manualmente y lo borras.<br>
root@Soolulinux:-# sudo apt purge `dpkg --list | grep ^rc | awk '{ print \$2; }'`<br>
Reading package lists... Done<br>
Reading dependency tree<br>
Reading dependency tree<br>
dependency tree<br>
The following packages will x11.xserver-utils\* xfce4-septinder\* xfce4-semant\* xfce4-session\* xfce4-settings\* xfdesk<br>xscreensaver\* xscreensaver-data\* xserve-xorg\* xserve-xorg-core\* xserve-xorg-legacy\*<br>0 upgraded, 0 newly installed, 55 to remove and 0 www.sololinux.es

**Nota:** Este tipo de operaciones pueden suponer un riesgo para tu sistema, si no sabes lo que haces. Si tu máquina funciona bien, no la toques, te harás un favor a ti mismo. Eliminar paquetes no depurados, permite recuperar mucho espacio del **disco**.

Canales de Telegram: **[Canal SoloLinux](https://t.me/sololinux_es)** – **[Canal SoloWordpress](https://t.me/solowordpress_es)**

**[Chat de SoloLinux en Telegram](https://t.me/SoloLinux_Chat)**

### <span id="page-14-0"></span>Journalctl - Filtrar registros con 10 comandos

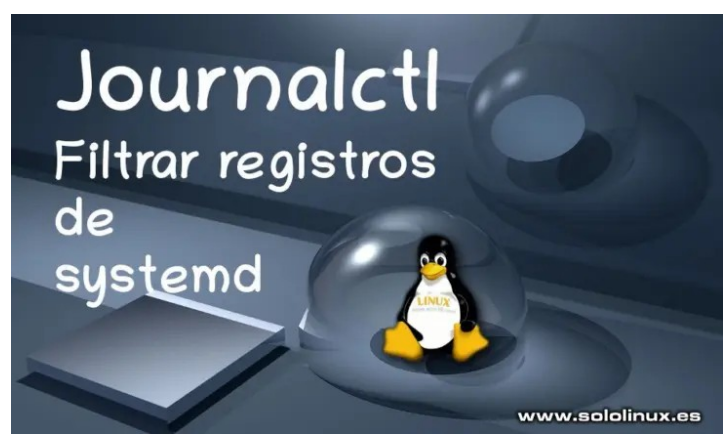

En un artículo anterior, vimos **como borrar todos los registros del servicio systemd**.

Revisando **SoloLinux.es**, observo que no existe ningún artículo sobre como filtrar registros, para poder visualizar lo que nos interesa en un punto específico.

El servicio **systemd-journald** opera como registro (archivos diarios) de los logs de systemctl. Hoy veremos unos cuantos trucos de uso del **comando journalctl.** Probados en un CentOS 7 y en Ubuntu 18.04, deberían de tener la capacidad de funcionar en cualquier distribución linux.

linux:~\$ journalctl --version

ma 237<br>+AUDIT +SELINUX +IMA +APPARMOR +SMACK +SYSVINIT +UTMP +LIBCRYPTSETUP +GCRYF<br>UTLS +ACL +XZ +LZ4 +SECCOMP +BLKID +ELFUTILS +KMOD -IDN2 +IDN -PCRE2 defaul

### **Journalctl – Filtrar registros con 10 comandos**

Comenzamos con el comando básico. Este nos aporta todos los registros de **systemd-journald** para una vista completa pero tal vez un poco liosa.

#### **Archivos de registro sin argumentos**

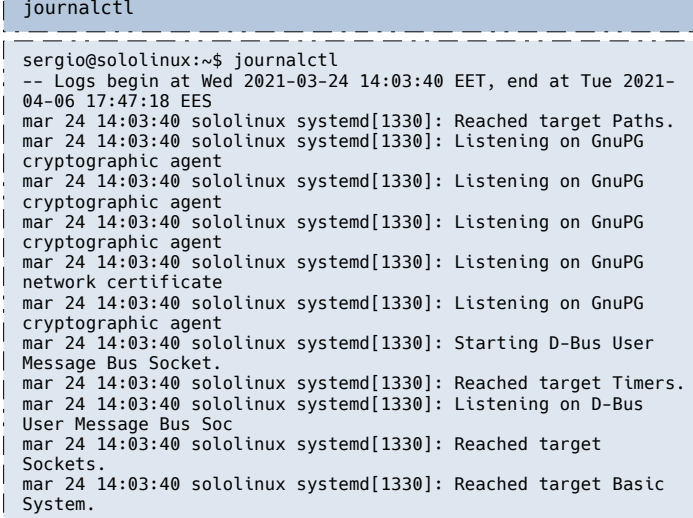

#### **Registros en tiempo de ejecución**

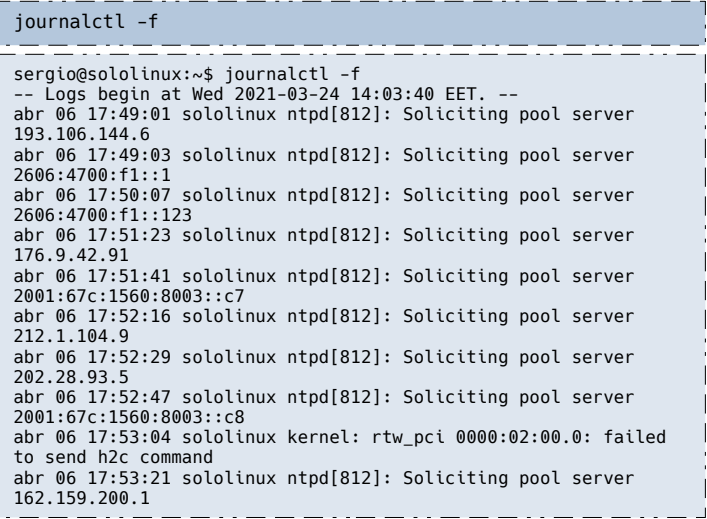

**Listar los registros de inicio con identificadores numéricos**

### journalctl --list-boots

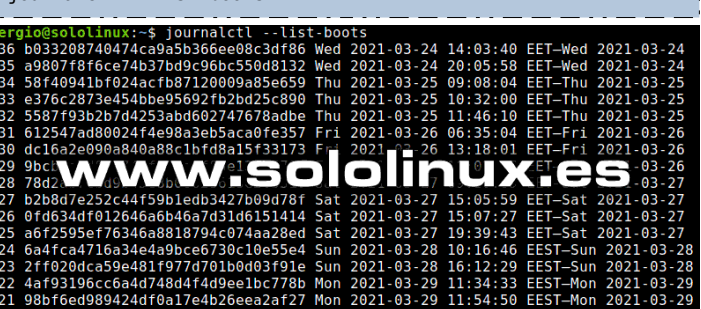

**Filtrar los registros de systemd por tiempo**

#### **Registros de hoy**

journalctl --since today

#### **Especificando la fecha**

journalctl --since "2021-03-06 15:00:00"

### **Especificar un periodo**

journalctl --since "2021-02-20 15:00:00" --until "2021-02-27  $15 \cdot 00 \cdot 00$ 

#### **Periodo definido entre ayer y hoy**

journalctl --since yesterday --until now

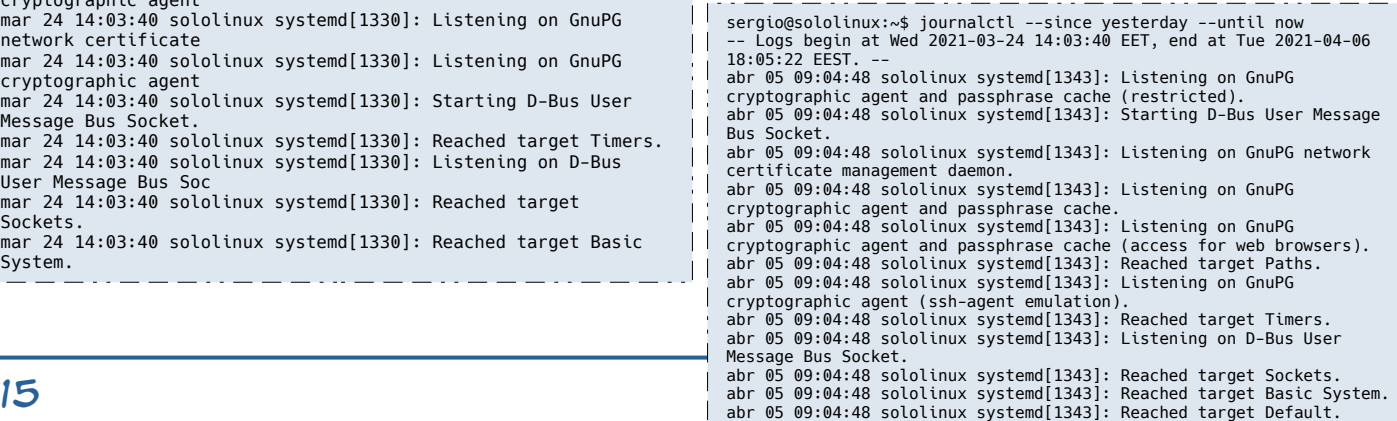

### **MANUALES**

#### **Listar registros por servicio**

journalctl -u sshd.service journalctl -u systemd-journald  $\frac{1}{2} \left( \frac{1}{2} \right) \left( \frac{1}{2} \right) \left( \frac$ sergio@sololinux:~\$ journalctl -u systemd-journald -- Logs begin at Wed 2021-03-24 14:03:40 EET, end at Tue 2021-04-06 18:08:10 EES abr 05 11:26:13 sololinux systemd-journald[363]: Journal started abr 05 11:26:13 sololinux systemd-journald[363]: Runtime journal (/run/log/journ abr 05 11:26:14 sololinux systemd-journald[363]: Time spent on flushing to /var abr 05 11:26:14 sololinux systemd-journald[363]: System journal (/var/log/journa abr 05 21:10:55 sololinux systemd-journald[363]: Journal stopped -- Reboot - abr 06 09:51:12 sololinux systemd-journald[357]: Journal started abr 06 09:51:12 sololinux systemd-journald[357]: Runtime journal (/run/log/journ abr 06 09:51:12 sololinux systemd-journald[357]: Time spent on flushing to /var abr 06 09:51:12 sololinux systemd-journald[357]: System journal (/var/log/journa abr 06 12:12:25 sololinux systemd-journald[357]: Journal stopped -- Reboot - abr 06 12:12:51 sololinux systemd-journald[355]: Journal started abr 06 12:12:51 sololinux systemd-journald[355]: Runtime journal (/run/log/journ abr 06 12:12:51 sololinux systemd-journald[355]: Time spent on flushing to /var abr 06 12:12:51 sololinux systemd-journald[355]: System journal (/var/log/journa abr 06 14:51:28 sololinux systemd-journald[355]: Journal stopped

#### **Filtrar registros de binarios**

Por ejemplo sshd.

journalctl /sbin/sshd

#### **Filtrar registros binarios con detalles**

journalctl -u sshd.service -x

Listar registros filtrados por PID

```
journalctl _PID=37888
```
#### **Según la prioridad establecida**

Los niveles establecidos más comunes, son los siguientes…

- **«emerg» (0)**
- **«alerta» (1)**
- **«crit» (2)**
- **«err» (3)**
- **«advertencia» (4)**
- **«aviso» (5 )**
- **«información» (6)**
- **«depurar» (7)**

Puedes filtrar un nivel.

journalctl -p 0

#### O varios a la vez…

journalctl -p 1..4

#### **Ver los registros del kernel**

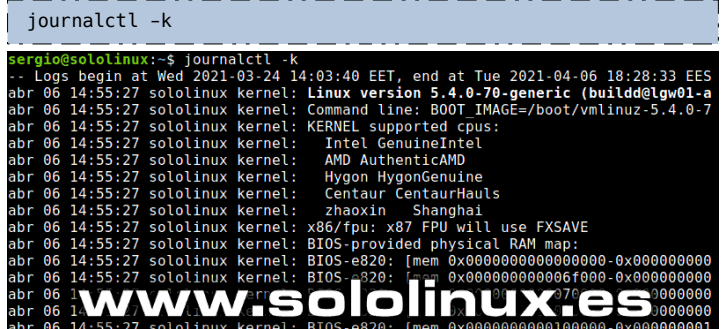

#### **Tamaño de journalctl**

Como punto final al artículo, vemos el tamaño total del **journal logs**.

journalctl --disk-usage

En nuestro caso 32 megas.

@sololinux:~\$ iournalctl --disk-usaq 

#### **Publicidad:**

Quieres poner publicidad en la revista, ahora puedes hacerlo de forma muy simple, llegando a todo el mundo con esta revista digital gratuita de software libre y GNU/Linux en ESPANOL

**CON MULTIPLICARAS TUS CLIENTES**

Para mayor información escribe un e-mail a: **[adrian@sololinux.es](mailto:adrian@sololinux.es)**

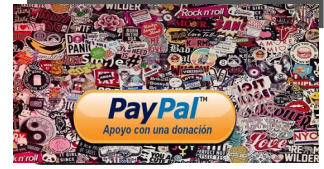

**SM**rdpress **Revista Bimestral Manuales Noticias Temas Rugins**  $60$ Seguridad Entra en: www.solowordpress.es

### <span id="page-16-0"></span>Instalar tmux en linux  $-$  Parte 1 de 2

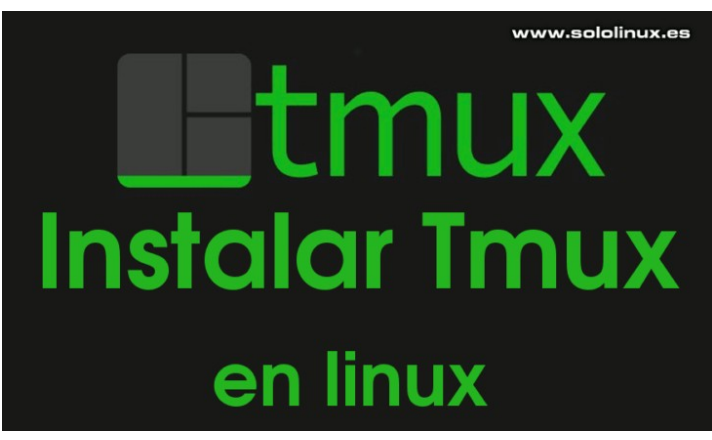

Seguro que alguna vez escuchaste hablar de **Tmux.** Esta herramienta es un multiplexor de terminales linux, que surge como alternativa a **GNU Screen**. En otras palabras, permite iniciar sesión en Tmux y, abrir multiples ventanas de sesión con una sola. Cada ventana ocupa toda la pantalla, además se permite dividir en paneles rectangulares diferentes.

Permite cambiar fácilmente entre varias terminales, desconectar y volver a conectar en una terminal diferente. Destacamos que las **sesiones de Tmux** son persistentes, por tanto, las herramientas que se **ejecutan en Tmux** seguirán ejecutándose incluso después de desconectar la sesión.

Este artículo los partimos en dos. Hoy vemos como **instalar Tmux** en cualquier **linux**, en el próximo trataremos sus principales comandos de uso.

### **Instalar tmux en linux – Parte 1 de 2**

Está fabulosa aplicación emuladora de terminales está destinada a usuarios profesionales, aun así es válida para cualquier aficionado que esté inmerso en el mundillo de los servidores remotos. Vemos como instalarla de forma simple, ya que suele venir en los repositorios oficiales de todas las **distribuciones linux**.

#### **Instalar tmux en Debian, Ubuntu y derivados**

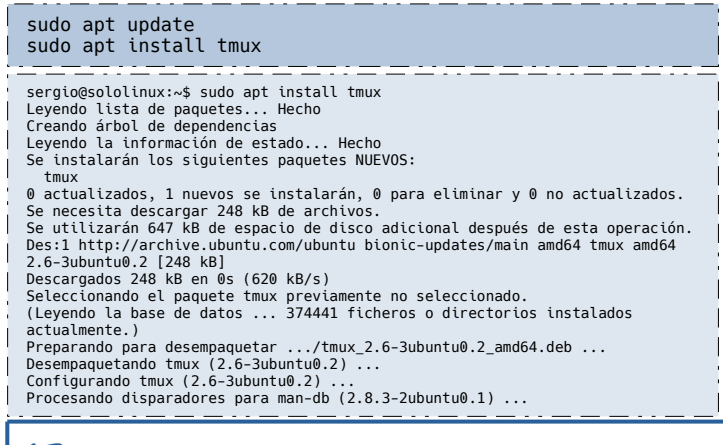

#### **Instalar tmux en Alma, CentOS, Fedora y derivados**

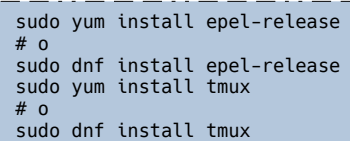

### **Arch Linux, Manjaro y derivados**

sudo pacman -S tmux --noconfirm

#### **Instalar tmux en OpenSuse y derivados**

sudo zypper install tmux

Una vez **instalado tmux**, puedes lanzar la herramienta con el siguiente comando en tu emulador de terminal preferido.

tmux Terminal - root@sololinux: ~ Archivo Editor Ver Terminal Pestañas Avuda root@sololinux:~#

### www.sololinux.es

En el próximo articulo (bastante más extenso), aprenderemos a usar esta excelente herramienta.

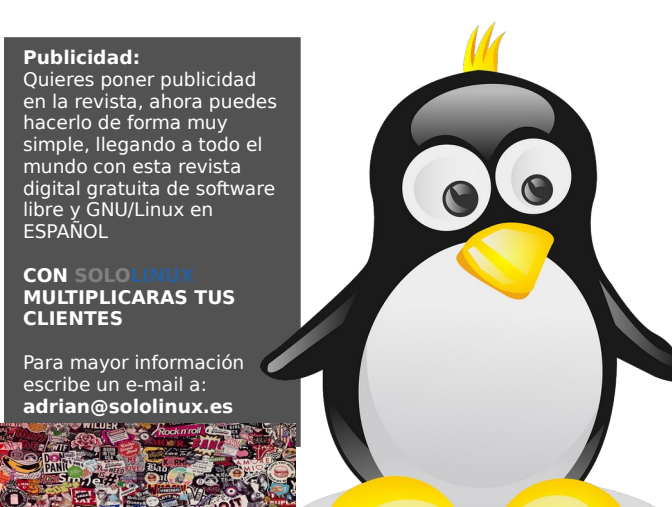

**Pay Pal** 75岁 光潮

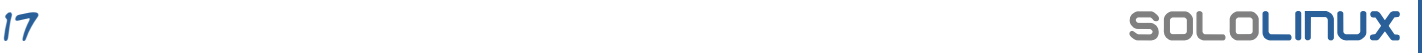

 $\ddot{\phantom{0}}$ 

### <span id="page-17-0"></span>Los comandos de tmux más útiles – Parte 2 de 2

En el artículo anterior, vimos **como instalar tmux en linux.** Hoy vemos los comandos de uso más comunes, que nos ayudaran a manejar el **multiplexor de terminales Tmux**, de forma rápida y sencilla.

**Tmux** es una herramienta impresionante, entre otras cosas destacamos que permite iniciar diferentes sesiones, dividir la ventana de terminal en varias, etc., etc. La utilidad que nos permite abrir varias instancias del terminal, en una sola pantalla es muy interesante. Si eres **administrador de sistemas** y necesitas manejar varios terminales al mismo tiempo, no lo pienses más, **tmux** es para ti.

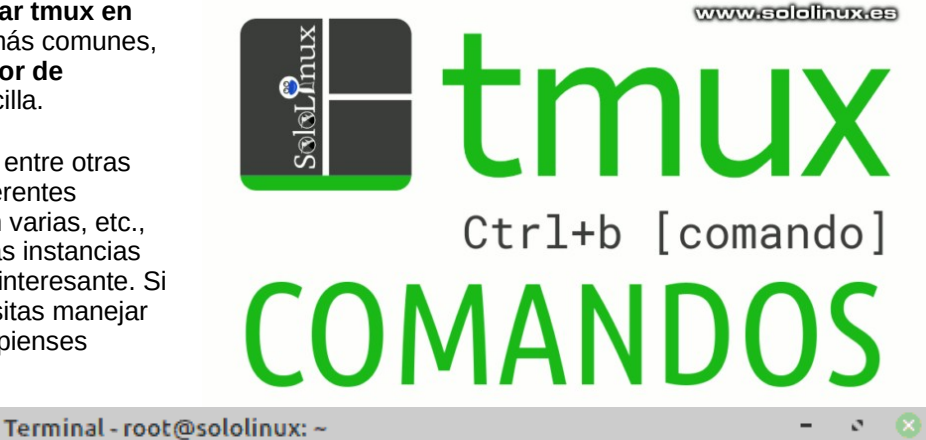

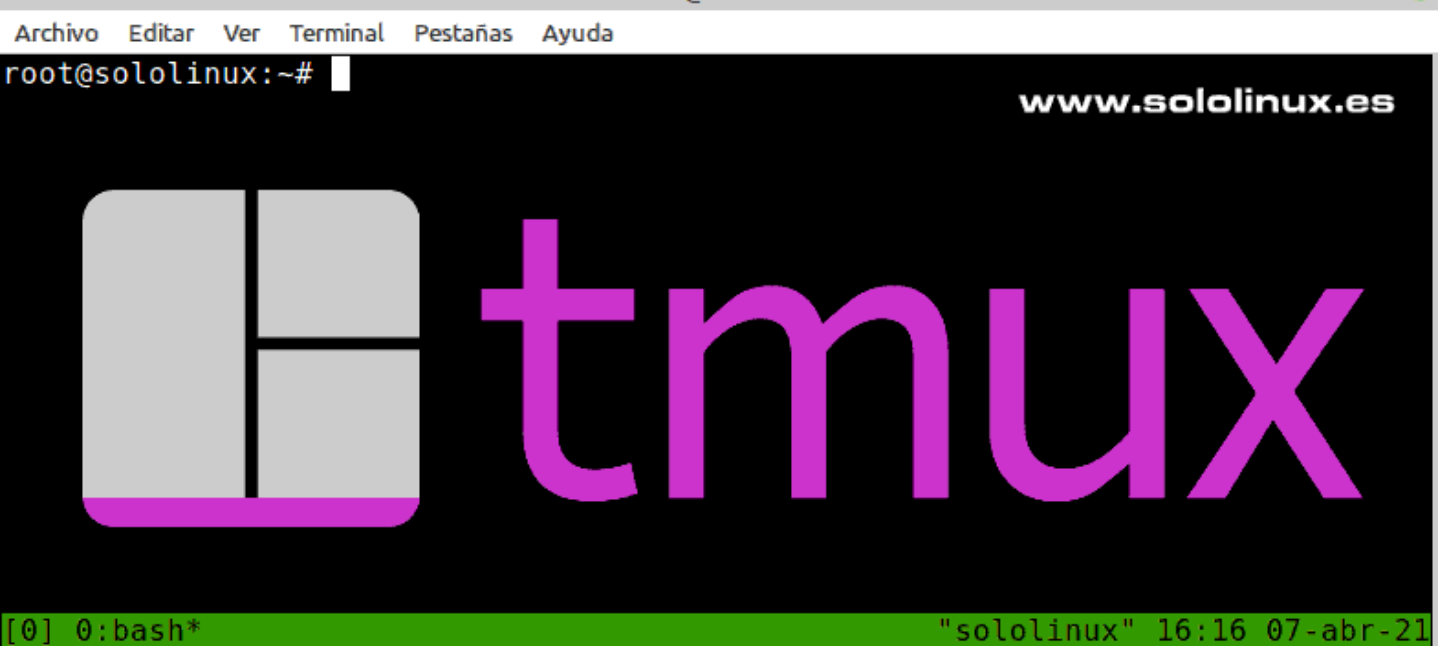

### **Los comandos de tmux más útiles – Parte 2 de 2**

Este artículo es un poco diferente al resto publicado en [SoloLinux.](https://www.sololinux.es/instalar-tmux-en-linux-parte-1-de-2/) Dado la forma de operar de tmux, considero que lo más útil es presentaros los comandos de la herramienta en formato tabla, donde también incluiremos una pequeña explicación de uso.

Para no generar confusión, generamos cuatro tablas explicativas.

- **Manejar sesiones en Tmux**
- **Trabajar con ventanas en Tmux**
- **Configurar los paneles en Tmux**
- **Ayuda y utilidades de Tmux**

La mayoría de comandos del artículo necesitan de un prefijo. El prefijo más común es «**Ctrl + b**», pero ojo… no debes escribir ese prefijo y tampoco ejecutarlo junto a la tecla del comando. Su forma de operar es sencilla, pulsas la «**tecla Ctrl**» y la «**tecla b**» a la vez, ahora sueltas y pulsas a continuación la tecla del comando, así de simple.

### **Manejar sesiones en Tmux**

### **Configurar los paneles en Tmux**

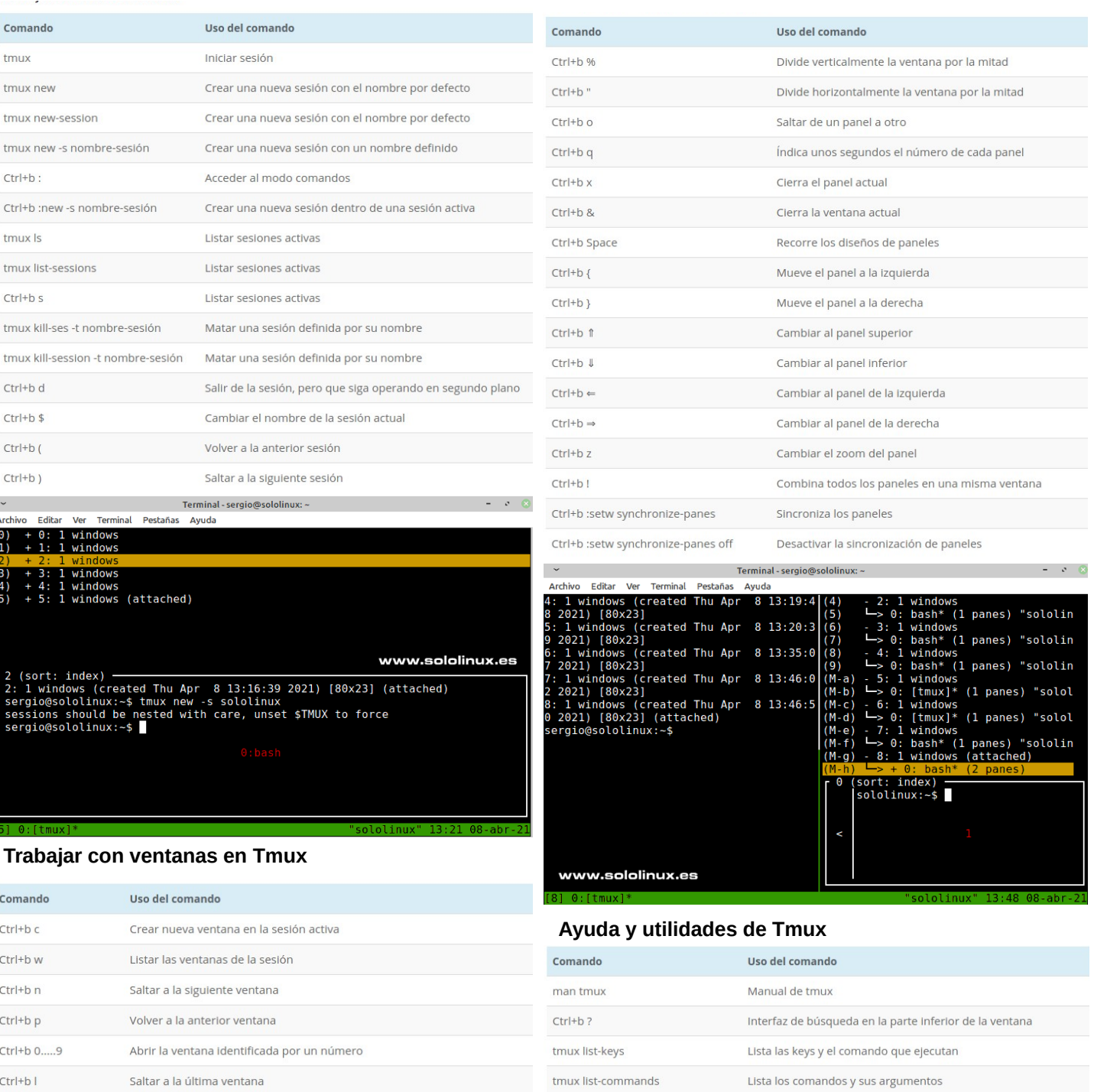

tmux info

tmux source-file ~/.tmux.conf

 $\sim$  Terminal - sergio@sololinux:  $\sim$ 

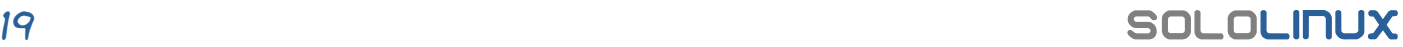

Enumera las sesiones, ventanas, paneles, pids, etc

Recarga la configuración actual

Archivo Editar Ver Terminal Pestañas Ayuda<br>187: Se: (string) \033[2 q<br>188: setab: (string) \033[%?%p1%{8}%<%t4%p1%d%e%p1%{16}%<%t10%p1%{8}%-%d%e48;5;

188: setab: (string) \033[%?%p1%{8}%<%t4%p1%d%e%p1%{16}%<%t10%p1%{8}%-%d%e48;5;<br>h39: setaf: (string) \033[%?%p1%{8}%<%t3%p1%d%e%p1%{16}%<%t9%p1%{8}%-%d%e38;5;%<br>p1%d%;m<br>189: setaf: (string) \033[%?%p1%{8}%<%t3%p1%d%e%p1%{16

 $(6)$ <br> $(7)$ <br> $(8)$ 

 $Ctrl + b$ ,

 $Ctrl + b$  &

 $Ctrl + b x$ 

 $Ctrl + b f$ 

 $\theta$ 

 $\sim$ 

Archive Edita Ver Permite cambiar el nombre

Cerrar la ventana actual

Cerrar la ventana actual

Terminal Pestañas Ayuda windows<br>bash\* (1 panes) "sololinux"<br>windows

bash\* (1 panes) "sololinux"

windows<br>bash\* (1 panes) "sololinux" windows<br>bash\* (1 panes) "sololinux

Buscar una ventana especifica por texto

Terminal - sergio@sololinux: ~

### <span id="page-19-0"></span>El mejor editor PDF para Ubuntu

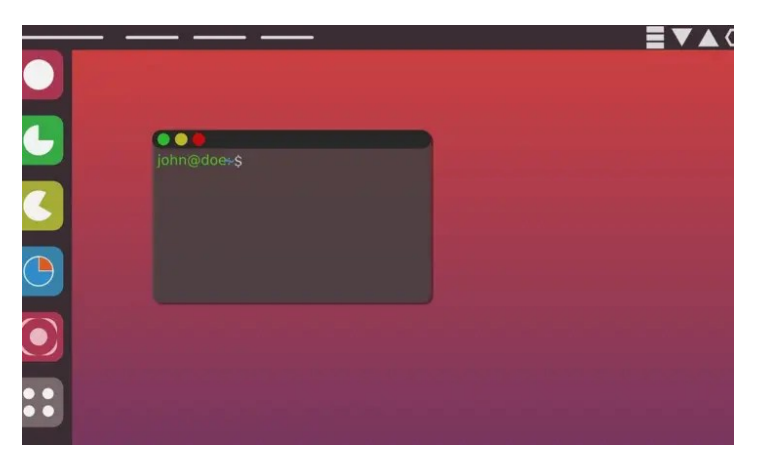

Encontrar un buen **editor de documentos PDF para Ubuntu**, así como también para cualquier otra distribución de **Linux**, no es tan complicado como sí podía serlo hace algunos años. Hoy en día, con alternativas como el **editor online de FormatPDF.com**, la tarea de editar un PDF desde cualquier distribución de Linux se ha vuelto tremendamente sencilla.

**Editar un PDF desde Ubuntu** no debería requerir más de unos pocos clics. Lo que busca un usuario que necesita hacer cambios en un documento en formato PDF no es una interfaz sobrecargada de opciones y, mucho menos, un editor de pago: lo que se necesita es un **editor de PDF fácil de usar, gratuito y accesible**.

Hay multitud de **alternativas para encontrar un editor de PDF en Ubuntu**. En esta lista hemos recopilado algunas de las mejores opciones que tienes a tu disposición para hacer cambios en un documento PDF, sin necesidad de pagar por ningún programa y de una manera totalmente intuitiva.

### **El mejor editor PDF para Ubuntu**

Aunque a más de uno se le pueda venir a la cabeza el nombre de **Adobe Acrobat Reader** a la hora de pensar en **editores de PDF**, lo cierto es que en el ecosistema de **Linux** conviven en amplio abanico de alternativas gratis que, sin necesidad de pagar por ninguna suscripción, ofrecen funcionalidades para **modificar el contenido de un documento en formato PDF**.

### **El editor online de FormatPDF.com**

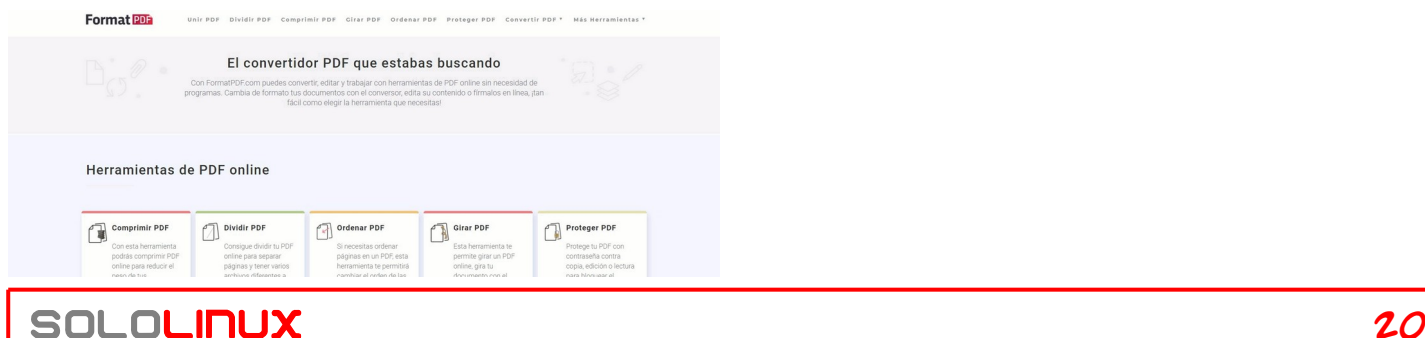

**FormatPDF** es un convertidor de PDF nacido hace unos pocos meses en la ciudad de Madrid (España), y nos ha parecido interesante mencionarlo aquí ya que, pese a que todavía se encuentran trabajando en su editor de PDF online (nos han dicho que pronto lo tendrán listo), vemos que ya cuentan con un amplio abanico de funcionalidades relacionadas con el PDF.

En su web se puede comprimir un PDF, dividirlo, ordenarlo, girarlo, protegerlo y muchas acciones más que están disponibles a golpe de clic. Tanto para usuarios de Ubuntu como cualquier otra distro de Linux, ya que todo funciona completamente online desde el navegador, sin necesidad de instalar ningún programa.

La herramienta está disponible en **formatpdf.com**.

### **Editor PDF de LibreOffice**

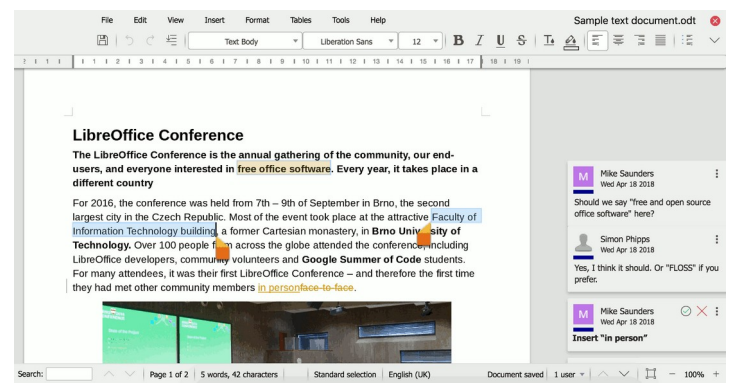

**LibreOffice** cuenta con una solución bastante apañada para editar PDF en Ubuntu. Se trata de **LibreOffice Draw,** la funcionalidad del programa que permite introducir modificaciones en cualquier tipo de fichero.

Si pruebas a abrir tu PDF desde el apartado de **Draw** (yendo a Archivo, Abrir y seleccionando el documento con extensión .pdf), se te mostrará un panel de edición desde el cual podrás introducir algunas modificaciones en el fichero. Lo más fácil son cambios simples como **subrayar, dibujar o introducir imágenes,** mientras que las opciones de edición del texto puede que no estén disponibles en todos los casos.

El programa de LibreOffice está disponible en **es.libreoffice.org**.

### **Okular**

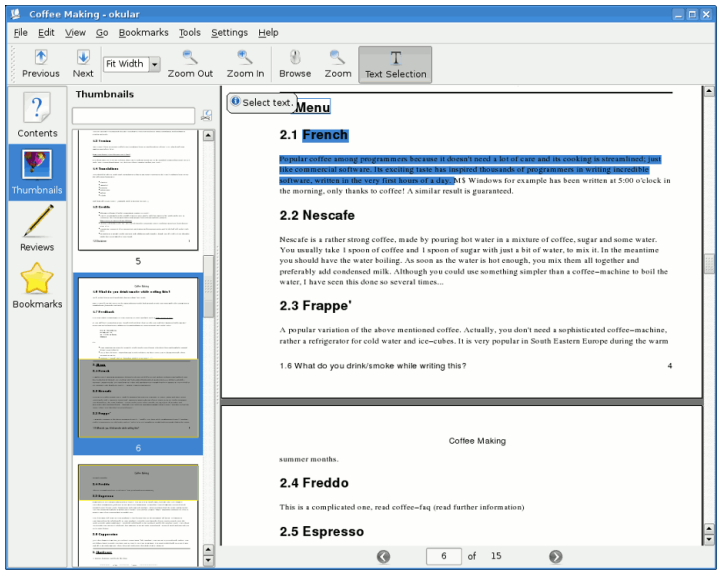

Si hay un editor de PDF para Linux que es mundialmente conocido, ese es **Okular**. Tal y como lo definen sus creadores, es mucho más que un lector de PDF, ya que se trata de un programa compatible con infinidad de distribuciones que incluye algunas funcionalidades para hacer modificaciones sobre **documentos PDF**.

Para añadir notas, subrayar texto, insertar dibujos realizados a mano alzada o poner marcas de agua, es un programa de lo más completo. Si necesitas una edición algo más avanzada, puede que se te quede corto.

Okular está disponible para su descarga en **okular.kde.org**.

### **Google Drive**

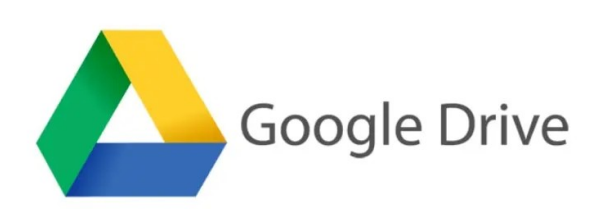

Pocas personas saben que el editor de documentos de **Google Drive** cuenta con una característica de reconocimiento óptico de caracteres que, a través de la importación de un PDF, puede permitir **realizar algunas modificaciones sobre el archivo**.

Para hacer uso del editor de PDF de Drive, lo único que necesitas hacer es abrir el archivo desde la herramienta de Google Drive, pulsar sobre el icono del lápiz que verás en la esquina inferior derecha de la pantalla y comenzar a realizar los cambios que necesites.

La suite de herramientas ofimáticas online de Google está disponible en **drive.google.com**.

### **Conclusiones sobre el mejor editor PDF**

Es importante saber que, aunque los editores que aparecen en esta lista ofrecen funcionalidades gratuitas, en algunos casos puede darse el caso de que incluyan algún tipo de plan de pago si se desea obtener **acceso a funcionalidades más avanzadas**.

La explicación a este hecho es muy sencilla: editar un PDF, en el ámbito de programación, es una tarea que en muchos casos requiere **un software específico** que sea capaz de procesar y convertir el texto del documento en texto legible y editable, algo para lo que muchas veces es necesario emplear la tecnología **OCR** (Optical Character Recognition).

Es por ello por lo que puede darse el caso de que alguna de estas alternativas para editar PDF en Ubuntu no sea capaz de procesar la edición del documento en su modalidad gratuita. En esos casos, si no se desea pagar por ninguna suscripción, **una buena solución es convertir el PDF a un formato de documento editable** (.doc, por ejemplo) para así poder hacer todos los cambios que se deseen.

El **PDF** no es un formato fácil de editar, de manera que siempre es recomendable comenzar creando el documento en una extensión más flexible y, cuando ya esté el archivo listo, es cuando lo podemos guardar en formato .pdf en nuestro ordenador.

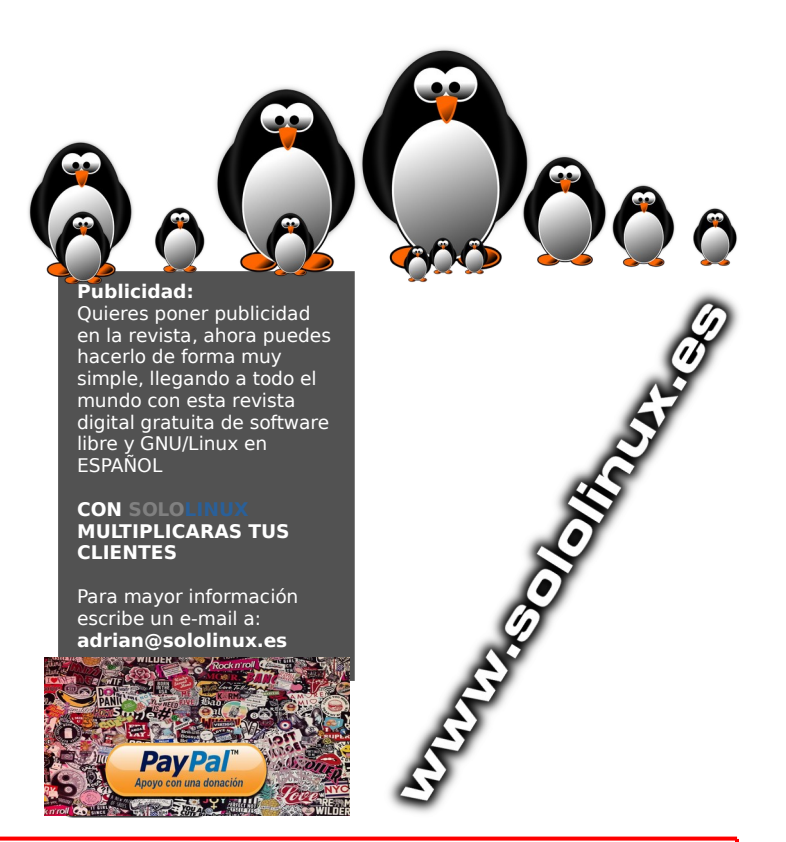

### <span id="page-21-0"></span>Novedad: Como instalar 7zip en linux

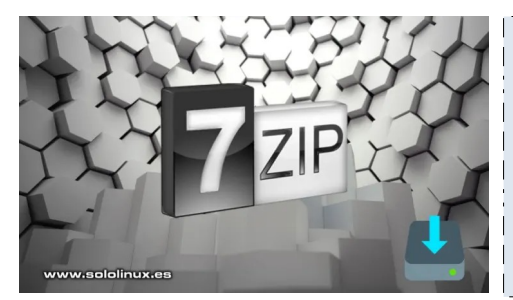

Hace unas semanas, se lanzó la primera versión oficial para linux de la herramienta de compresión / descompresión, **7zip**. Mucho se ha escrito en diferentes blogs sobre sus bondades, de la misma forma que mucho me ha sorprendido que ninguno explica como se instalan sus binarios. Esto me induce a pensar algo que no quiero reproducir públicamente.

Debemos ser conscientes que linux es para todos, también para los recién llagados, por tanto debemos facilitarles tareas que para otros son habituales. En el artículo de hoy, veremos como **instalar 7zip** (su versión oficial) en cualquier **distribución linux**.

# Instalar**z**#en linux

### **Como instalar 7zip en linux**

Instalar 7Zip en nuestro linux, sin vernos obligados a recurrir a bifurcaciones de terceros obsoletas (como **p7zip**), es tarea sencilla. Lo primero que hacemos es crear un directorio para tal efecto.

mkdir 7zip

Accedemos al mismo.

cd 7zip

Ahora descargamos la versión Linux, desde su página oficial.

wget https://7-zip.org/a/7z2101-linuxx64.tar.xz

```
sergio@sololinux:~$ mkdir 7zip
sergio@sololinux:~$ cd 7zip
sergio@sololinux:~/7zip$ wget https://7-zip.org/a/7z2101-linux-x64.tar.xz
--2021-04-10 11:53:08-- https://7-zip.org/a/7z2101-linux-x64.tar.xz
Resolviendo 7-zip.org (7-zip.org)... 159.65.89.65
Conectando con 7-zip.org (7-zip.org)[159.65.89.65]:443... conectado.
Petición HTTP enviada, esperando respuesta... 200 OK
Longitud: 883428 (863K) [application/octet-stream]
Guardando como: "7z2101-linux-x64.tar.xz"
7z2101-linux-x64.ta 100%[===================>] 862,72K 650KB/s en 1,3s 
2021-04-10 11:53:10 (650 KB/s) - "7z2101-linux-x64.tar.xz" guardado 
[883428/883428]
```
Una vez descargada la herramienta, la descomprimimos.

tar xf 7z2101-linux-x64.tar.xz

Puedes borrar el archivo descargado, o dejarlo para más adelante.

rm 7z2101-linux-x64.tar.xz

#### -\$ mkdir inux: 7zip ergio@sololinux:~\$ cd 7zip sergio@sololinux:~\$ cd /zip<br>sergio@sololinux:~/7zip\$ wget https://7-zip.org/a/7z2101-linux-x64.tar.xz<br>--2021-04-10 1l:53:08-- https://7-zip.org/a/7z2101-linux-x64.tar.xz<br>Resolviendo 7-zip.org (7-zip.org)... 159.65.89.65<br>Co 7z2101-linux-x64.ta 100%[===================>] 862,72K 650KB/s en 1,3s 2021-04-10 11:53:10 (650 KB/s) - "7z2101-linux-x64.tar.xz" guardado [883428/883428] sergio@sololinux:~/7zip\$ ls 7zz History.txt License.txt MANUAL readme.txt ergio@sololinux:~/7zip\$ rm 7z2101-linux-x64.tar.xz www.sololinux.es ergio@sololinux:~/7zip\$

Al descomprimir el archivo descargado, nos aparece el binario 7zz. Este archivo debes moverlo a /bin. En nuestro caso…

sudo mv 7zz /usr/local/bin

Bien, pues ya tienes la herramienta lista para usar, con esta sintaxis.

7zz <command> [<switches>...] <archive\_name> [<file\_names>...] [@listfile]

Puedes ver el manual de uso, con sus opciones ejecutando el comando base.

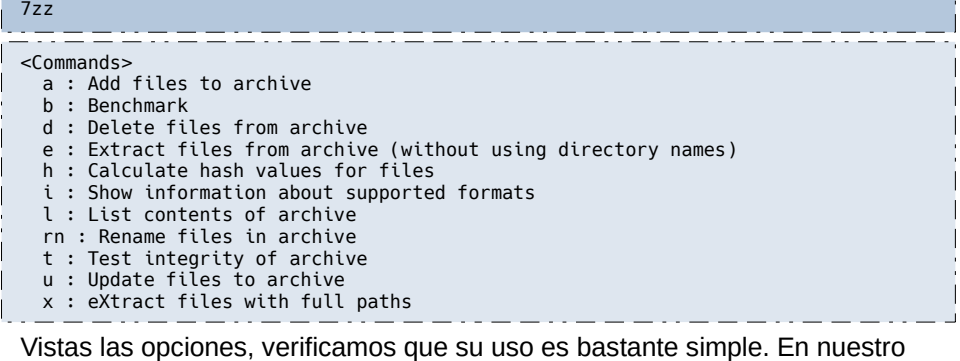

ejemplo comprimimos una ISO de **archlinux** (archlinux-2021.04.01 x86\_64.iso), con el formato 7z.

7zz a ArchiLinux.7z archlinux-2021.04.01-x86\_64.iso

sergio@sololinux:~/demo\$ 7zz a ArchiLinux.7z archlinux-2021.04.01-x86 64.iso 7-Zip (z) 21.01 alpha (x64) : Copyright (c) 1999-2021 Igor Pavlov : 2021-03-09 compiler: 9.3.0 GCC 9.3.0 64-bit locale=es ES.UTF-8 Utf16=on HugeFiles=on CPUs: **AES** Scanning the drive: 1 file, 786771968 bytes (751 MiB) Creating archive: ArchiLinux.7z Add new data to archive: 1 file, 786771968 bytes (751 MiB) www.sololinux.es

14% + archlinux-2021.04.01-x86\_64.iso

Si para comprimir el archivo usamos la opción «**a**», para descomprimir la «**e**».

7zz e ArchiLinux.7z

La extracción del archivo es sorprendentemente rápida.

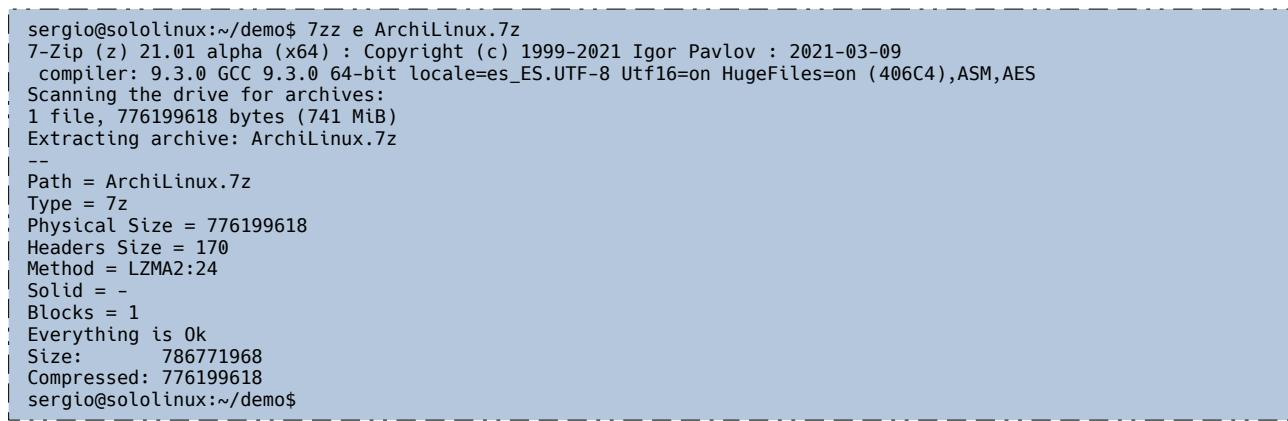

**Notas finales:** También puedes ejecutar el binario descargado con el siguiente comando…

./7zz

La utilidad p7zip ofrece muchas características específicas de 7zip, pero tiene el problema de que no se mantiene. Incluso siendo así, todavía ofrece un buen rendimiento.

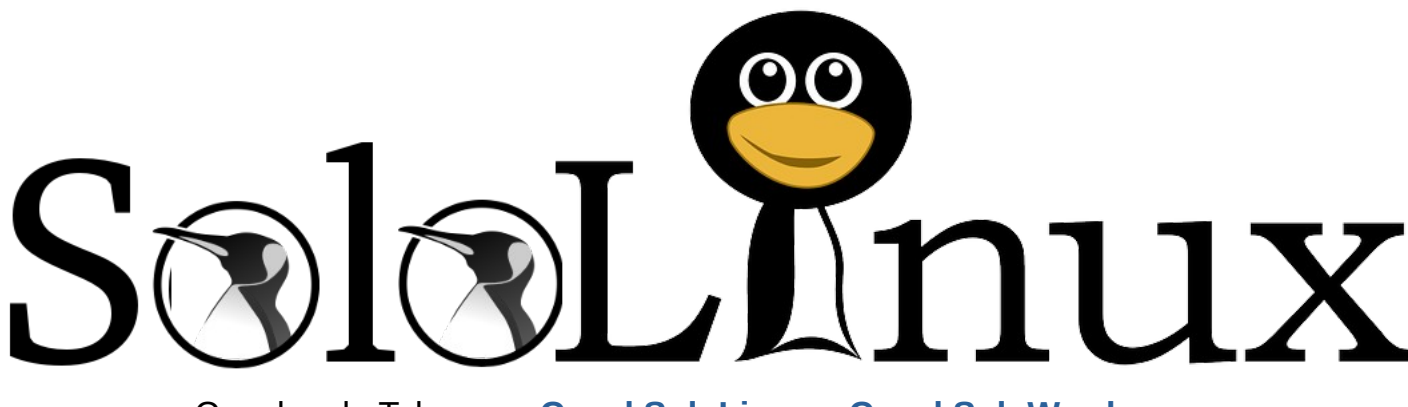

Canales de Telegram: **[Canal SoloLinux](https://t.me/sololinux_es)** – **[Canal SoloWordpress](https://t.me/solowordpress_es)**

**[Chat de SoloLinux en Telegram](https://t.me/SoloLinux_Chat)**

### <span id="page-23-0"></span>MANUALES

# Instalar Jitsi Meet Server – Videoconferencias en Ubuntu

### 20.04

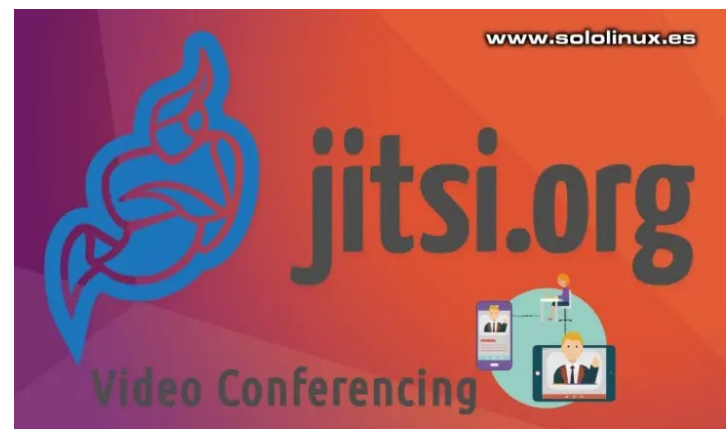

**Jitsi Meet** es una solución de código abierto, que ofrece un servicio de videoconferencia donde se incluyen diversas funciones prémium, como una calidad de sonido excelente, encriptación y privacidad reforzada, además de ser multiplataforma.

**Jitsi** ofrece una comunidad activa de desarrolladores, por lo tanto su desarrollo es constante y, sus mejoras también. En este artículo veremos como **instalar Jitsi Meet Server**, en tu propio servidor, pero antes destacamos sus principales virtudes.

- Permite compartir el escritorio, presentaciones y más.
- Puedes invitar a que otros usuarios se unan, desde una url personalizada.
- Soporta la edición de documentos colaborativos, mediante **EtherPad**.
- El chat integrado permite enviar mensajes, emojis o URLs a los participantes de la conferencia.

### **Instalar Jitsi Meet Server – Videoconferencias en Ubuntu 20.04**

Está claro que puedes crear el servidor sobre una ip, pero si quieres habilitar la **seguridad HTTPS**  implantando un certificado Let's Encrypt, debes configurar el **hostname** y un **FQDN** del dominio.

sudo hostnamectl set-hostname dominio sudo sed -i 's/^127.0.1.1.\*\$/127.0.1.1 dominio.dominio.com dominio/g' /etc/hosts

Existen versiones de Ubuntu o Debian Server sin el firewall instalado. Es altamente recomendable disponer del mismo, puedes instalar y configurar UFW siguiendo las indicaciones de [este anterior articulo.](https://www.sololinux.es/instalar-configurar-ufw-firewall-ubuntu/)

### Habilitamos los puertos necesarios.

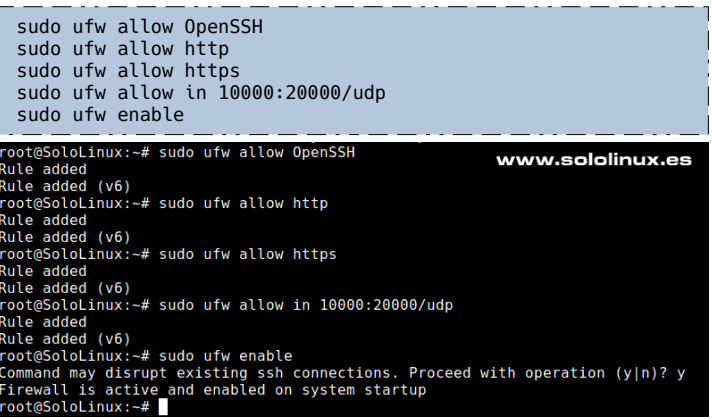

Bien, en este momento ya tenemos nuestro **vps o servidor** preparado para **instalar Jitsi Meet Server**. Antes de comenzar actualizamos y reiniciamos el sistema.

sudo apt update sudo apt upgrade -y && sudo shutdown -r now

### **Instalar Jitsi Meet Server**

Comenzamos instalando los paquetes necesarios, incluyendo java.

sudo apt install -y gnupg sudo apt install -y openjdk-8-jre-headless

#### Puedes verificar la versión instalada de java.

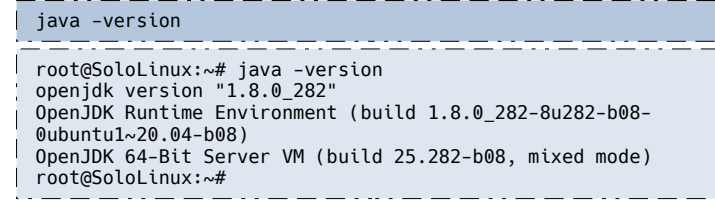

Agregamos la variable de entorno.

echo "JAVA\_HOME=\$(readlink -f /usr/bin/java | sed | sudo tee -a /etc/profile source /etc/profile

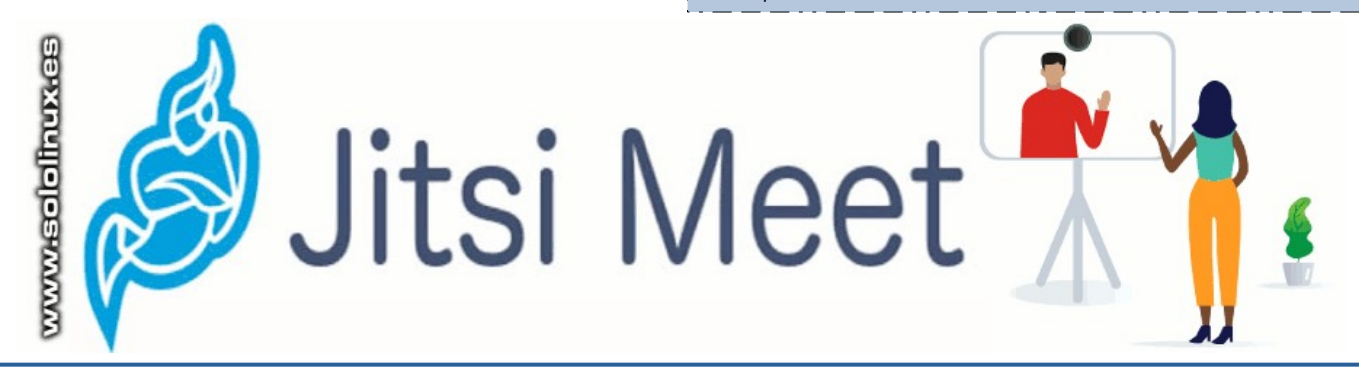

Para **instalar Jitsi Meet Server**, es necesario un server httpd. Nos decantamos por **Nginx**. No configures nada, **Jitsi Meet** lo hará por nosotros automáticamente.

sudo apt install -y nginx sudo systemctl start nginx.service sudo systemctl enable nginx.service

Ahora, agregamos el repositorio oficial de la herramienta y la instalamos.

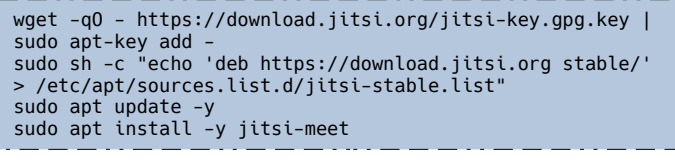

Aparece una pantalla donde nos solicita el host. Introduce el FQDN que insertamos anteriormente.

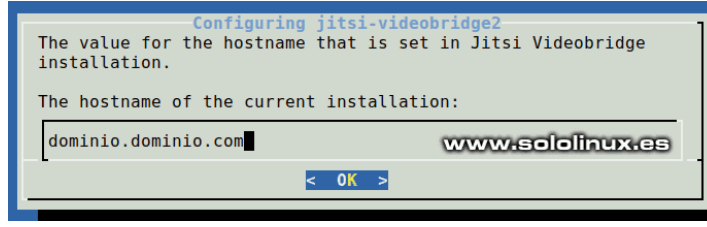

También nos pregunta sobre el certificado,

selecciona… «**Generate a new self-signed certificate (You will later get a chance to obtain a Let's Encrypt certificate**».

Jitsi Meet is best Configuring jitsi-meet-web-config<br>certificate, a self-signed one will be generated. By choosing<br>self-signed you will later have a chance to install Let's Encrypt<br>certificates. Having a certificate signed

SSL certificate for the Jitsi Meet instance

cenerate a new self-signed certificate (You will later get a<br>enerate a new self-signed certificate (You will later get a chance to to use my own certificate

 $< 0K >$ 

www.sololinux.cs

**Publicidad:**

ESPANOL **CON SO** 

**CLIENTES**

hacerlo de forma muy

mundo con esta revista

libre y GNU/Linux en

**MULTIPLICARAS TUS** 

Para mayor información escribe un e-mail a: **[adrian@sololinux.es](mailto:adrian@sololinux.es)**

> **Pay Pal 大学学习**

新闻 

 $\frac{1}{2} \ln \frac{1}{2} \int_{0}^{2\pi} \frac{dt}{t^2} dt$ 

**BY CORPORATION** 

Comienza la instalación. Podrás observar como se configuran todos los apartados del servidor, de forma automática.

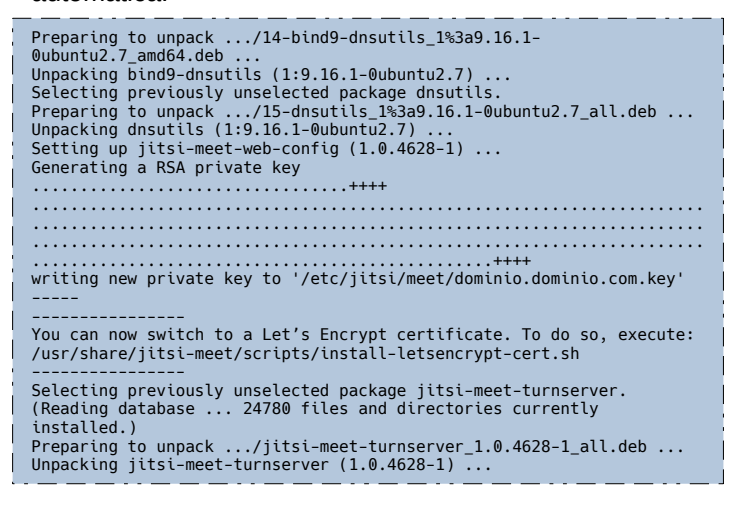

El último paso es solicitar un certificado **SSL Let's Encrypt**. Lanzamos el script que viene incluido con la herramienta de videoconferencia.

sudo /usr/share/jitsi-meet/scripts/install-letsencryptcert.sh

Una vez termine el proceso, ya puedes acceder a **Jitsi Meet** desde tu navegador web favorito.

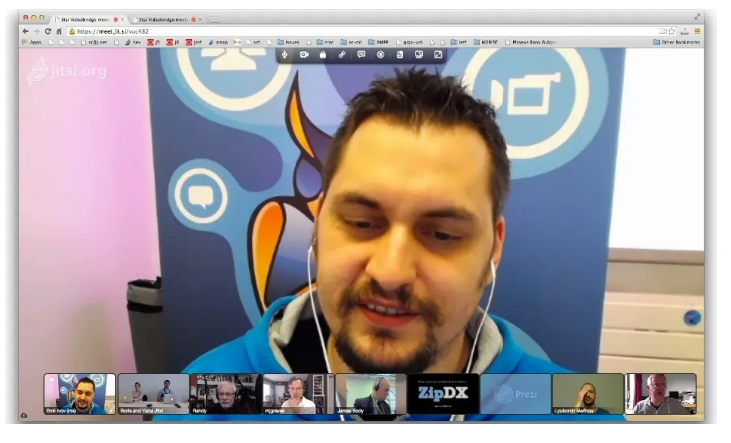

## **Canales de Telegram:** [Canal SoloLinux](https://t.me/sololinux_es) [Canal SoloWordpress](https://t.me/solowordpress_es)

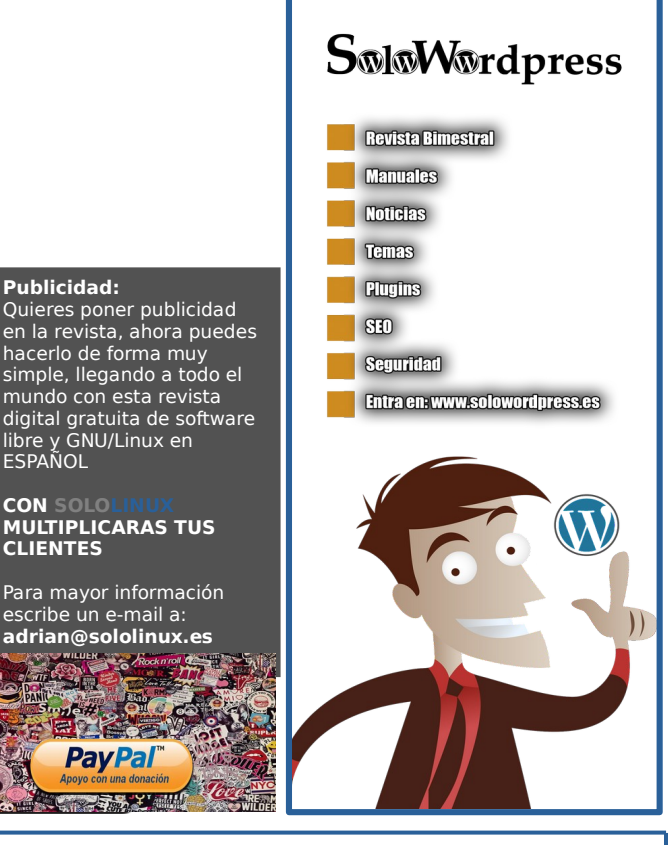

### CPUFetch – Información de la CPU con logotipo

Seguro que recuerdas la **herramienta Neofetch**, sí, esa que nos ofrece una información básica de nuestro sistema, incluyendo el logotipo de la **distribución Linux** instalada. Hoy presentamos **CPUFetch**, que realiza una función similar a **Neofetch** pero… centrándose en la CPU de la máquina. Por cierto, en un futuro haremos un artículo sobre la diferencia entre una CPU y un procesador (existe cierta confusión al respecto).

**CPUFetch** genera mediante **arte**  ASCII el logotipo del fabricante. también nos informa de su nombre, arquitectura, frecuencia, núcleos, subprocesos, rendimiento máximo, tamaños de las cachés,

**extensiones vectoriales** y más. En este artículo, vemos como instalar la herramienta en nuestra distribución linux favorita y, que nos brinde información de la cpu.

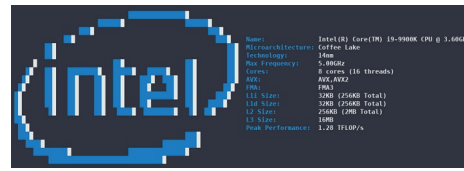

### **CPUFetch – Información de la CPU con logotipo**

Para instalar CPUFetch necesitas tener GIT instalado, si no recuerdas como… **[visita este artículo](https://www.sololinux.es/instalar-git-en-linux/)**. Una vez estemos seguros de tener **GIT,** clonamos el **[repositorio CPUFetch](https://github.com/Dr-Noob/cpufetch)** de Github.

git clone https://github.com/Dr-Noob/cpufetch

Accedemos al directorio de la herramienta y hacemos «**make**».

cd cpufetch make  Una vez concluya la instalación, movemos el ejecutable a **/bin**.

sudo mv ~/cpufetch/cpufetch /usr/local/bin/

Solo falta ejecutar el siguiente comando.

#### cpufetch

El resultado es espectacular…

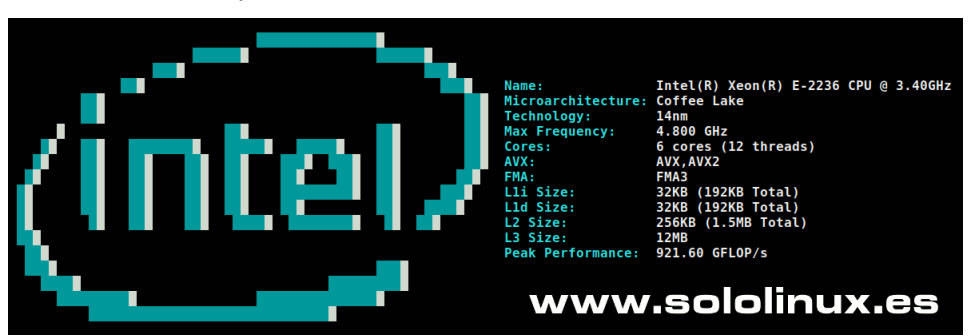

Puedes eliminar la herramienta con…

sudo rm ~/cpufetch -rf

sudo rm /usr/local/bin/cpufetch

Si no te convence la herramienta, o necesitas más información puedes ejecutar un comando específico.

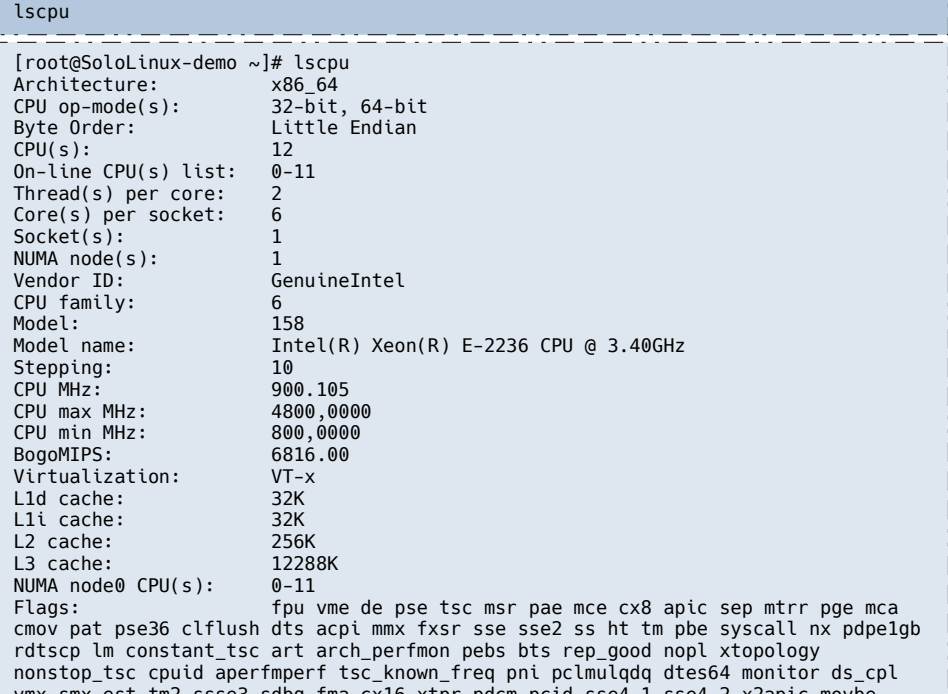

vmx smx est tm2 ssse3 sdbg fma cx16 xtpr pdcm pcid sse4\_1 sse4\_2 x2apic movbe popcnt tsc\_deadline\_timer aes xsave avx f16c rdrand lahf\_lm abm 3dnowprefetch cpuid\_fault epb invpcid\_single pti ssbd ibrs ibpb stibp tpr\_shadow vnmi flexpriority ept vpid ept\_ad fsgsbase tsc\_adjust bmi1 hle avx2 smep bmi2 erms invpcid rtm mpx rdseed adx smap clflushopt intel\_pt xsaveopt xsavec xgetbv1 xsaves dtherm ida arat pln pts hwp hwp\_notify hwp\_act\_window hwp\_epp md\_clear flush\_l1d

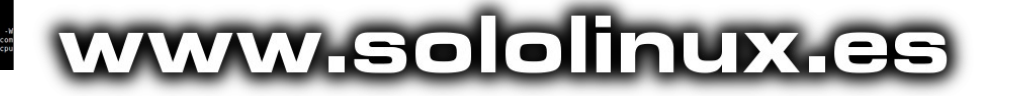

### <span id="page-26-0"></span>Uso del comando nmcli con 20 ejemplos

Integrado con la herramienta **NetworkManager,** el comando **nmcli** permite exprimir al máximo todo el potencial de la herramienta controladora de redes, directamente desde la línea de comandos en Linux. Fue lanzada en 2010 como reemplazo de otros comandos de configuración, como por ejemplo **ifconfig**.

Este comando tiene la capacidad de crear, mostrar, editar, eliminar, activar y desactivar las conexiones de red, así como el control y visualización de estados de los dispositivos de red. Destacamos su capacidad para incluirse

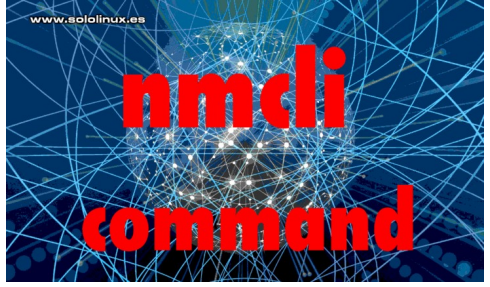

en diferentes scripts y, que las configuraciones de los dispositivos de red se guardan en simples archivos.

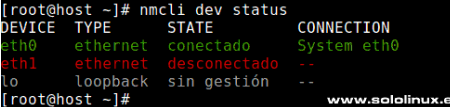

### **Uso del comando nmcli con 20 ejemplos**

En este artículo vemos los usos más comunes de la herramienta nmcli.

### **Verificar si NetworkManager se ejecuta y su estatus**

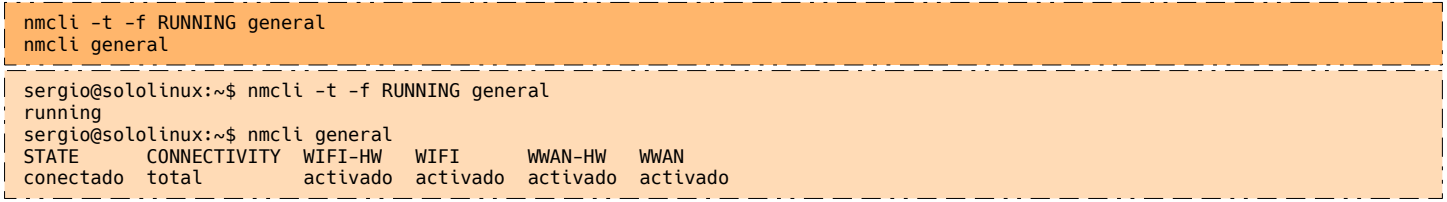

### **Listar los dispositivos de red**

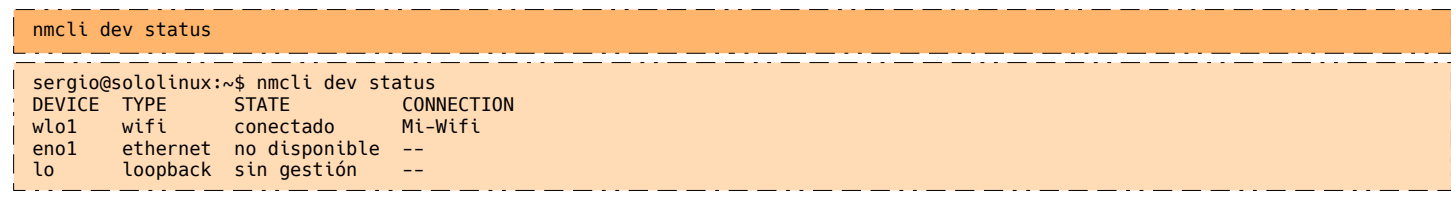

### **Listar las conexiones disponibles**

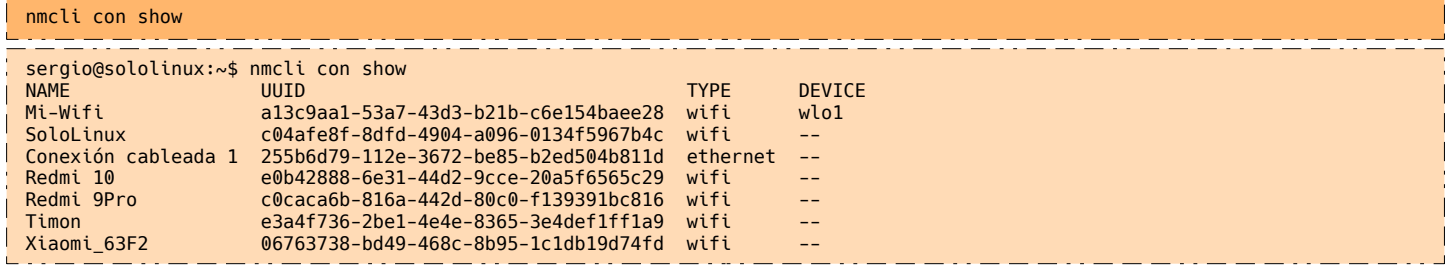

### **Ver la configuración de una conexión**

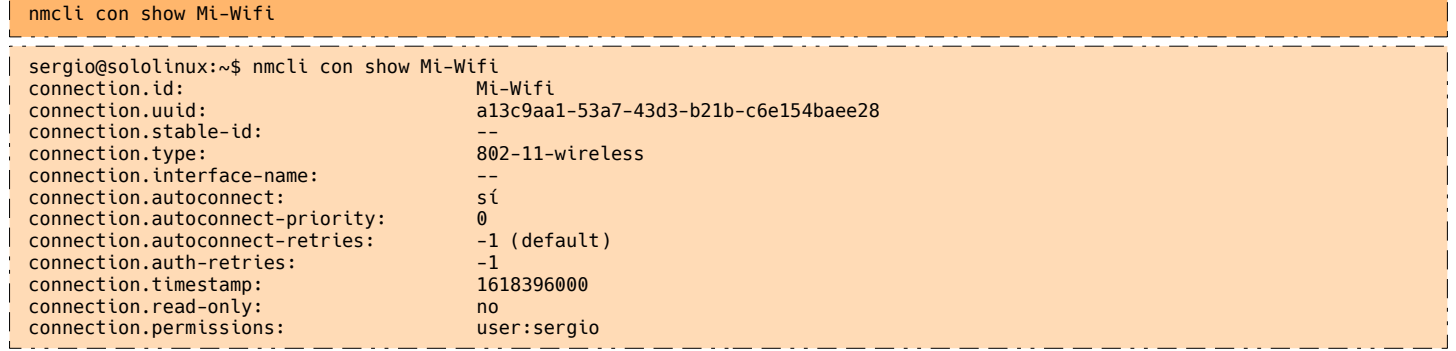

### **Verificar el estado de los dispositivos**

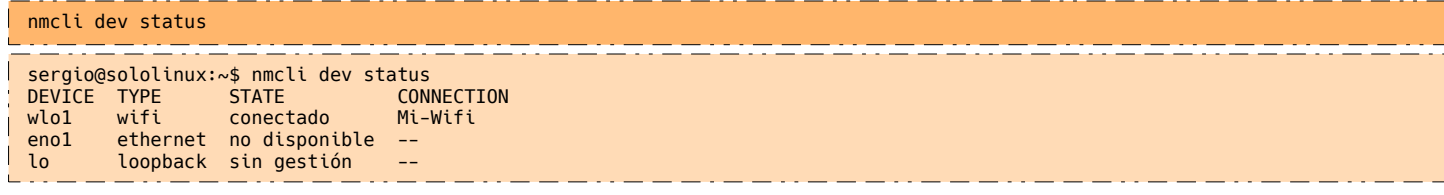

### **Activar una conexión**

nmcli con up eth1

#### **Activar una conexión**

nmcli con down eth1

#### **Cambiar el hostname con nmcli**

sudo nmcli general hostname Nuevo-Hostname

Verificamos que el cambio se ha producido correctamente.

nmcli general hostname

#### sergio@sololinux:~\$ nmcli general hostname Nuevo-Hostname sergio@sololinux:~\$ www.sololinux.es

#### **Crear una conexión ethernet y asignar una IP automática**

sudo nmcli con add con-name eth3 type ethernet ifname eth3 ipv4.method auto

Nos dice que la conexión se creó correctamente.

Connection 'eth3' (850b8u8o-i644-4a25-c1ec-4d545gy8juk3) successfully added.

#### **Crear una conexión ethernet y asignar una IP estática**

En nuestro ejemplo, configuramos la interfaz eth1 (de forma estática) con la dirección IPv4 192.168.100.5/24 y, la puerta de enlace predeterminada 192.192.0.1.

sudo nmcli con add con-name eth1 type ethernet ifname eth1 ipv4.method manual ipv4.address 192.168.100.5/24 ipv4.gateway 192.192.0.1

Si la operación es positiva, veremos una respuesta similar a…

Connection 'eth1' (850b8u8o-i644-4a25-c1ec-4d545gy8juk3) successfully added.

#### **Recargar la configuración de la conexión**

sudo nmcli con reload

sergio@sololinux:~\$ sudo nmcli con reload [sudo] contraseña para sergio: sergio@sololinux:~\$ www.sololinux.es

#### **Editar una conexión de forma interactiva**

El **comando nmcli** dispone de su propia consola de edificio. En nuestro caso abrimos la «**Redmi10**» y, solicitamos ver la ayuda con «**help**».

nmcli con edit Redmi >help

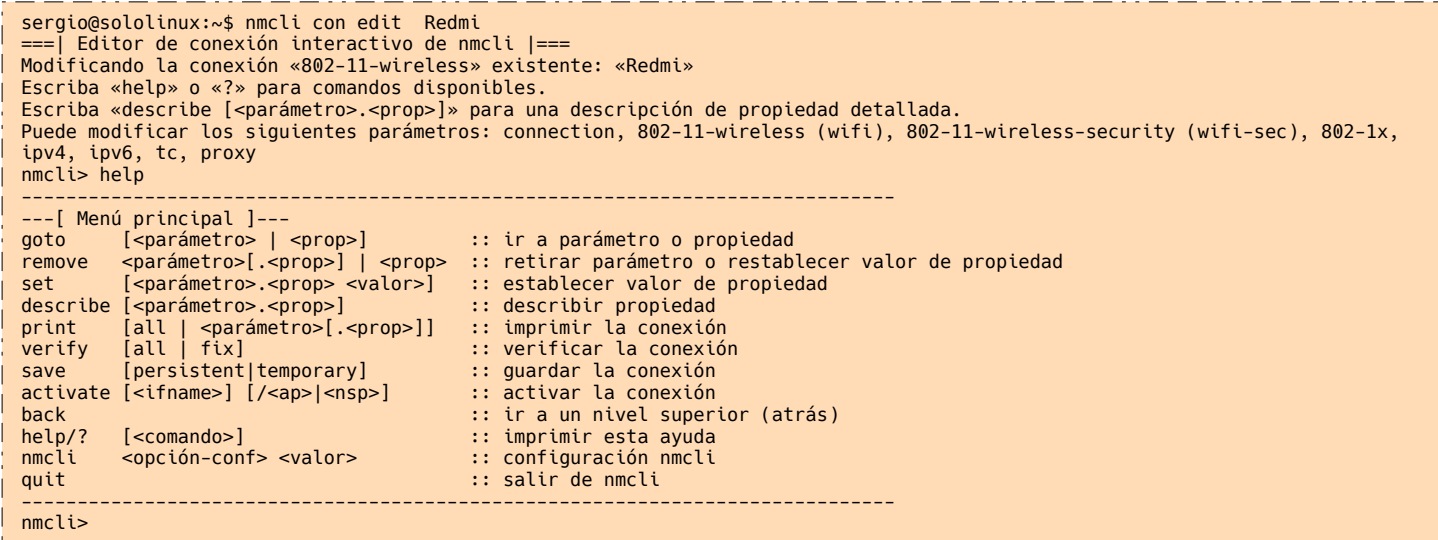

#### **Cambiar la directiva ONBOOT**

La directiva **ONBOOT**, ordena la precarga del archivo de configuración de la conexión. Puedes bloquear esta orden con este comando.

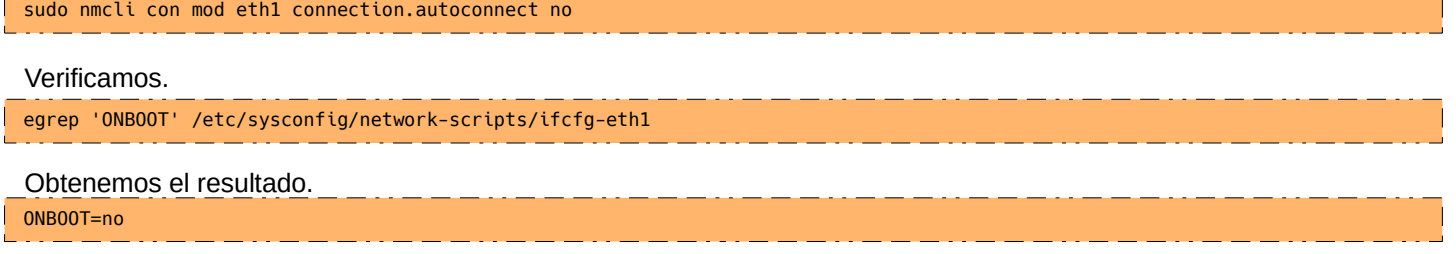

### **Cambiar la directiva DEFROUTE**

Por defecto, cualquier puerta de enlace que agregues al sistema, se considera como predeterminada. Este efecto no siempre conviene, si es tu caso… lo puedes anular.

nmcli con mod eth1 ipv4.never-default yes

Verificamos.

egrep '^DEFROUTE' /etc/sysconfig/network-scripts/ifcfg-eth1

Obtenemos el resultado.

DEFROUTE=no

### **Deshabilitar IPv6 en una conexión**

nmcli con mod eth1 ipv6.method ignore

### **No conectar automáticamente**

Por defecto, al insertar el cable a la **conexión ethernet** se conecta automáticamente, puedes modificar esto usando el siguiente comando.

nmcli con mod eth1 connection.autoconnect no

### **Modificar las DNS de una conexión existente**

Mira que sencillo y rápido, puedes **modificar las dns** con el **comando nmcli**.

nmcli con mod eth1 ipv4.dns 1.1.1.1

#### **Agregar otro servidor DNS al existente**

Con el anterior **comando nmcli**, vimos como agregar o modificar una **DNS** a la conexión. Ahora añadimos una segunda dirección DNS, también conocida como secundaria.

nmcli con mod eth1 +ipv4.dns 1.0.0.1

#### Verificamos.

egrep DNS /etc/sysconfig/network-scripts/ifcfg-eth1 DNS1=1.1.1.1 DNS2=1.0.0.1

#### **Eliminar uno o varios servidores DNS**

Eliminar una DNS:

nmcli con mod eth1 -ipv4.dns 1.0.0.1

Eliminar múltiples DNS:

nmcli con mod eth1 -ipv4.dns 1.0.0.1,1.1.1.1

#### **Mostrar valores específicos con el comando nmcli**

Imprimir la dirección IPv4.

nmcli -g ip4.address connection show eth0

#### Imprimir la dirección IPv4 y las DNS.

nmcli -g ip4.address, ipv4.dns connection show eth0

sergio@sololinux:~\$ nmcli -g ip4.address, ipv4.dns connection show eth0 1.1.1.1,1.0.0.1 192.192.0.5/24

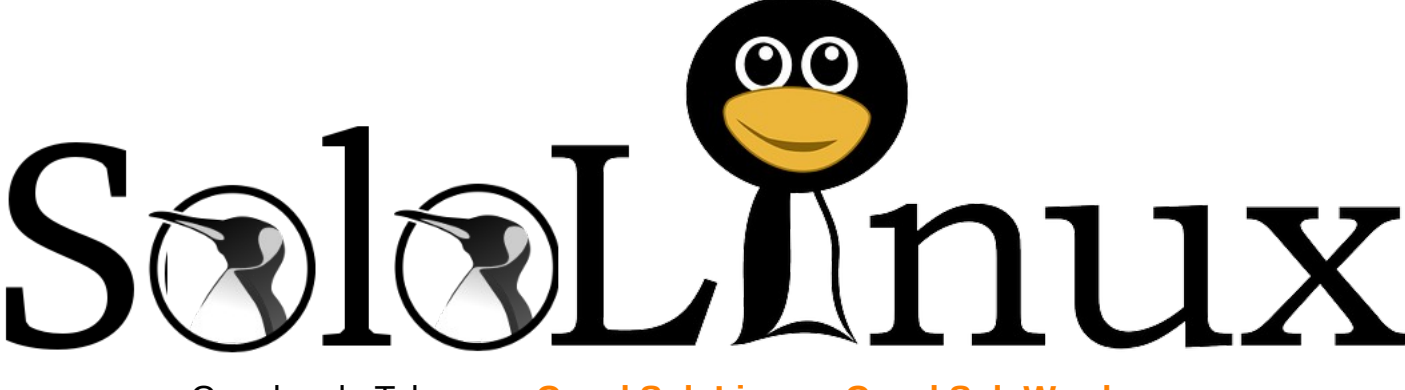

Canales de Telegram: **[Canal SoloLinux](https://t.me/sololinux_es)** – **[Canal SoloWordpress](https://t.me/solowordpress_es)**

**[Chat de SoloLinux en Telegram](https://t.me/SoloLinux_Chat)**

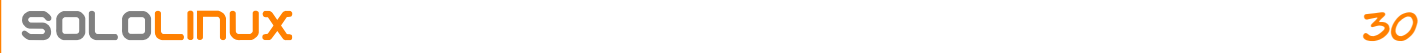

### <span id="page-30-0"></span>Actualizar Cyberpanel a la versión 2.1.1

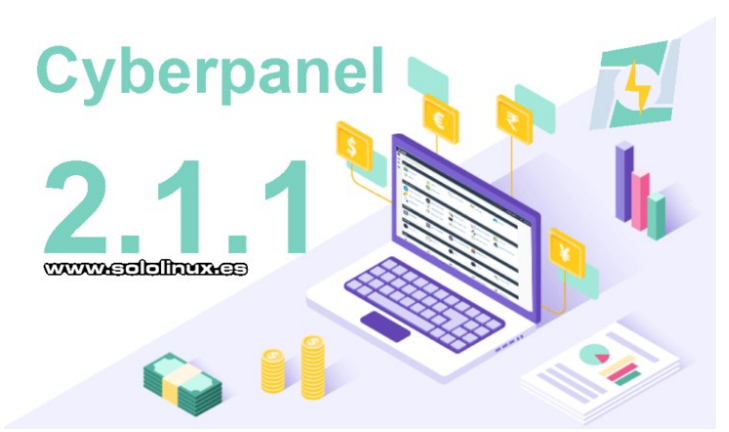

**CyberPanel** es un **panel de control web** para hosting, rápido, moderno y seguro, por el que siento cierta debilidad desde su nacimiento. Basado en el rapidísimo **OpenLiteSpeed**, los desarrolladores de CyberPanel mejoran en cada nueva versión.

Puedes instalarlo en un **VPS o servidor dedicado**, de forma sencilla. Su panel es intuitivo y no echarás nada de menos, es muy completo, lo podríamos comparar con otros **paneles de control web** de pago. CyberPanel mejora el rendimiento de un sitio web, la seguridad y, reduce el uso de los recursos del sistema.

Hoy, día 15 de abril del año 2021, la versión **Cyberpanel 2.1.1** estable ha sido lanzada. En el artículo de hoy, vemos algunas de las novedades que trae y, como actualizar un servidor en producción a la nueva versión.

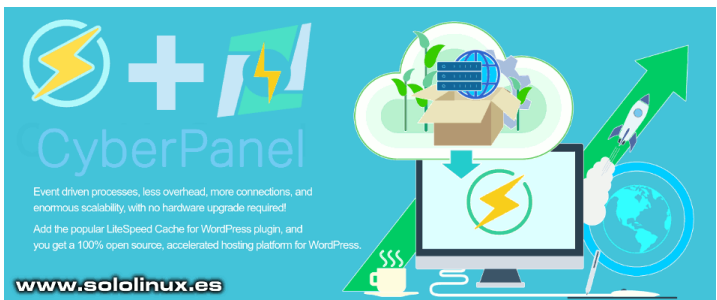

### **Actualizar Cyberpanel a la versión 2.1.1**

Las principales novedades que nos ofrece Cyberpanel 2.1.1, son las siguientes:

- Auto instalador de Joomla incluvendo **LS cache**
- Se añade **Codemirror** en el administrador de archivos
- Ahora se permite a los usuarios administrar sus **SSH Keys**
- **PHP 8.0** ya está disponible para su selección
- Alta disponibilidad
- Personalizar los menús y opción de búsqueda
- Los elementos de la interfaz de usuario, han sido renderizados
- Nuevo script de instalación
- Nuevo script de actualización
- Nuevos límites del disco en los paquetes.
	- Se admiten múltiples usuarios en la base de datos de los backups

Además de múltiples mejoras, correcciones y actualizaciones.

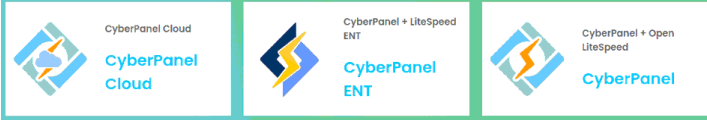

Para **actualizar CyberPanel** a la nueva versión 2.1.1, te conectas a tu VPS o servidor dedicado y actualizas tu sistema operativo, puede ser CentOS o Ubuntu.

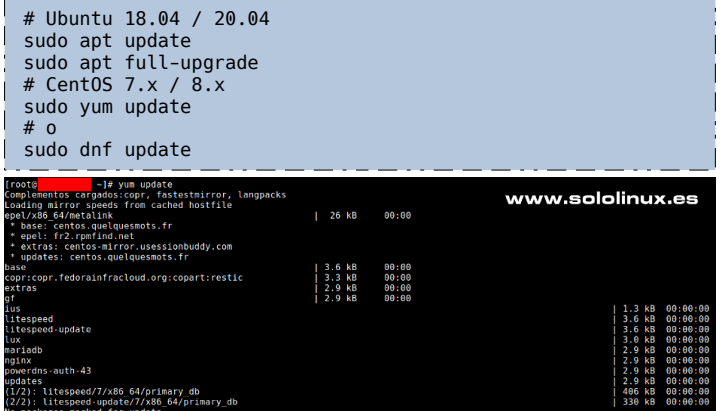

Una vez actualizado el sistema operativo, ejecutas el siguiente comando.

sh <(curl https://raw.githubusercontent.com/usmannasir/cyberpanel/stab le/preUpgrade.sh || wget -O https://raw.githubusercontent.com/usmannasir/cyberpanel/stab le/preUpgrade.

Se carga el script de actualización y nos pregunta si quieres actualizar a una versión especifica, o bien a la última estable. Nosotros queremos la última, por tanto esperamos 10 segundos y automáticamente redirige al nuevo **Cyberpanel 2.1.1**. Vemos un ejemplo.

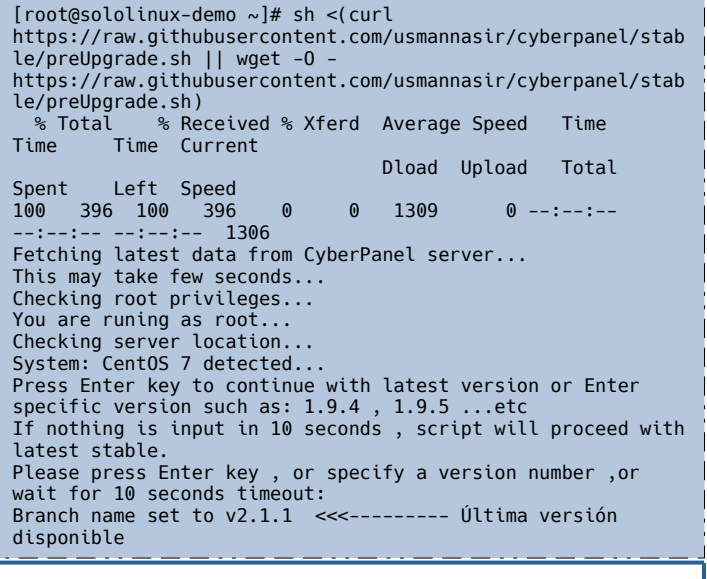

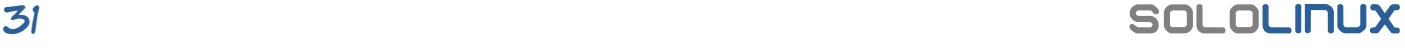

El proceso demora entre 5 y 10 minutos, depende de tu máquina. Una vez termine la actualización, aparece el aviso que nos informa que la operación fue un éxito.

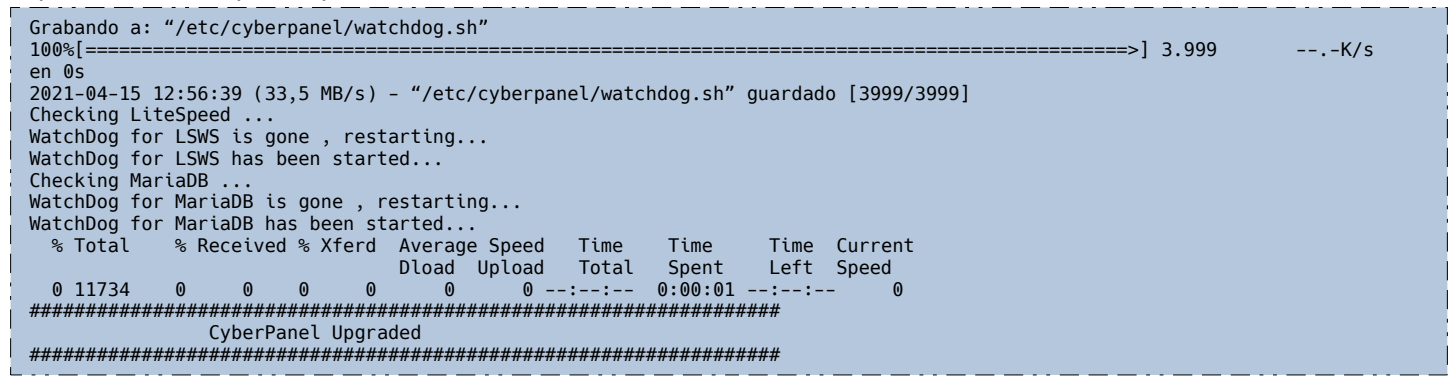

Te recomiendo (opcional) que reinicies el servidor o VPS. No pasa nada por estar unos minutos offline, si buscas un horario óptimo.

#### sudo reboot

**Nota del autor:** El proceso de «**Actualizar Cyberpanel a la versión 2.1.1**», ha sido llevado a cabo de forma real en un servidor en producción propiedad de [SoloLinux](https://www.sololinux.es/). Resultado final óptimo, errores 0.

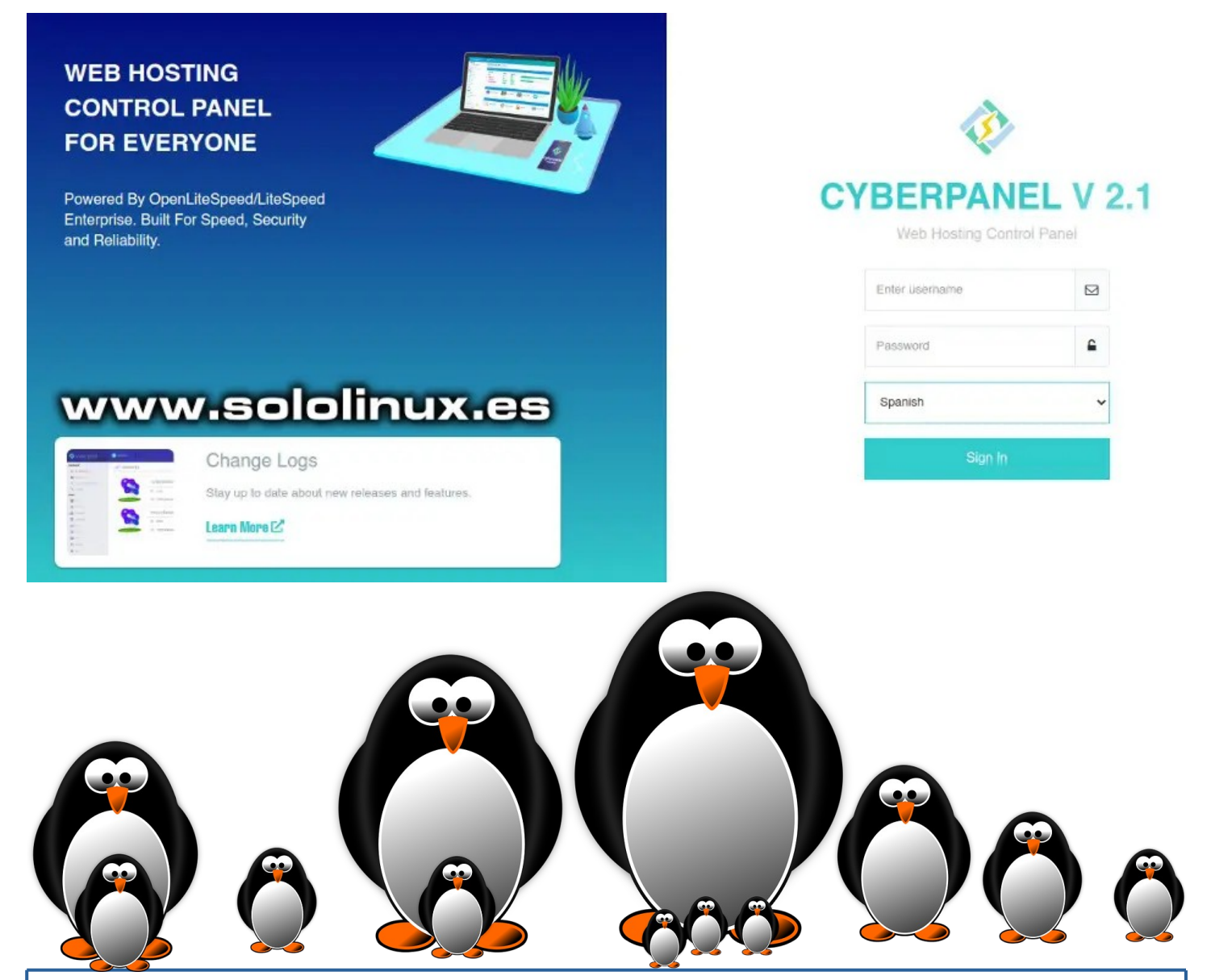

### <span id="page-32-0"></span>Desbloquear una cuenta de usuario en linux

No es lo común, pero pueden existir múltiples situaciones en las que una cuenta de usuario en Linux quede bloqueada, por ejemplo:

- El administrador bloquea la contraseña de un usuario.
- La cuenta ha sido bloqueada por el **administrador.**
- La contraseña ha caducado.
- Nunca se asignó una contraseña.
- Múltiples intentos de inicio de sesión fallidos (**pam\_tally2** o **pam\_faillock**).

En este artículo vemos la mayoría de escenarios posibles, en los cuales la cuenta fue bloqueada y, también como desbloquearla.

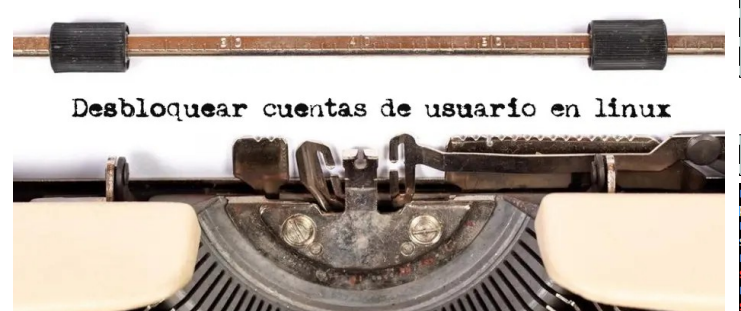

### **Desbloquear una cuenta de usuario en linux**

Antes de comenzar, es interesante averiguar si realmente el usuario está bloqueado o no. Nosotros tomaremos como ejemplo al usuario «**sololinux**».

passwd --status sololinux

Si ha sido bloqueado, aparece la indicación «**L**» o «**LK**» de «**locked**».

root@SoloLinux:~# passwd --status sololinux sololinux L 04/16/2021 0 99999 7 -1

### **Desbloquear una cuenta caducada**

Para verificar un bloqueo por caducidad, nos ayudamos del **comando chage** para visualizar la fecha.

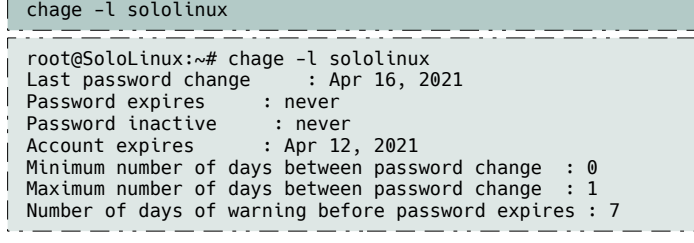

En este caso, viendo que ha caducado, vamos a ampliar por ejemplo… 240 días más.

chage -E \$(date -d +240days +%Y-%m-%d) sololinux

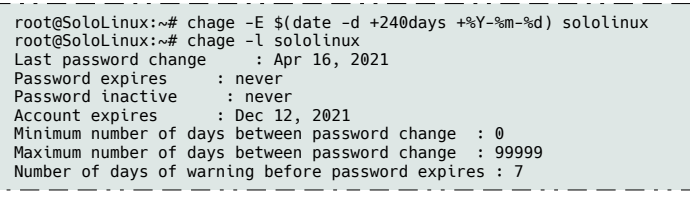

### **Desbloquear la contraseña de un usuario**

El **administrador del sistema** puede bloquear el password de un usuario, con el siguiente comando.

passwd --status sololinux

Puedes verificar el bloqueo con…

passwd --status [usuario] # o grep [usuario] /etc/shadow

Ahora lo desbloqueas.

| passwd --unlock [usuario]                                                                                                    |
|----------------------------------------------------------------------------------------------------|
| root@SoloLinux:~# passwd --lock sololinux<br>passwd: password expiry information changed.<br>root@SoloLinux:~# passwd --status sololinux<br>sololinux L 04/16/2021 0 99999 7 -1<br>root@SoloLinux:~# qrep sololinux /etc/shadow<br>sololinux:!\$6\$zAhhWjJ9Bi9L3TS6\$uGVuu6sEz6hCK5BjvH3ID7QlUeqsSTqYk5x1e0T80Z8ftdwARoRv8<br>rtzKaFYfPWFdIq/x4xtD6RRqaGuWlAo90:18733:0:99999:7::18973:<br>sololinux1:!:18733:0:99999:7:::<br>root@SoloLinux:~# passwd --unlock sololinux<br>passwd: password expiry information changed. |
| root@SoloLinux:~# passwd --status sololinux<br>www.sololinux.es<br>sololinux P 04/16/2021 0 99999 7 -1                                                                                                    |

**Desbloquear una cuenta sin contraseña**

Si creaste un nuevo usuario sin agregar la contraseña, como es lógico, ese usuario permanecerá sin acceso hasta que le implantemos una. Este proceso es bastante simple, tan solo debes ejecutar el comando propuesto e insertar una contraseña.

#### passwd [usuario]

Observa el ejemplo, verificamos, añadimos password y verificamos de nuevo.

root@SoloLinux:~# passwd --status sololinux1 sololinux1 L 04/16/2021 0 99999 7 -1 root@SoloLinux:~# passwd sololinux1 ew password: Retype new password: passwd: password updated successfully root@SoloLinux:~# passwd --status sololinux1 sololinux1 P 04/16/2021 0 99999 7 -1 root@SoloLinux:~#

### **Desbloquear una cuenta por múltiples accesos fallidos**

Los módulos de autentificación conectables de linux, más conocidos como **PAM**, ofrecen una protección contra múltiples intentos fallidos de autentificación del usuario. Estos módulos deben ser habilitados por el administrador, por tanto muchos **sysadmin** se decantan por otras opciones, dependiendo del programa. **Desbloquear por módulo pam\_faillock**

### faillock --user sololinux --reset

#### **Desbloquear por módulo pam\_tally2**

pam\_tally2 --reset --user sololinux

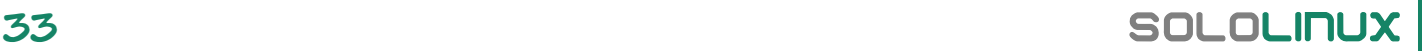

### <span id="page-33-0"></span>Administrar usuarios en Linux

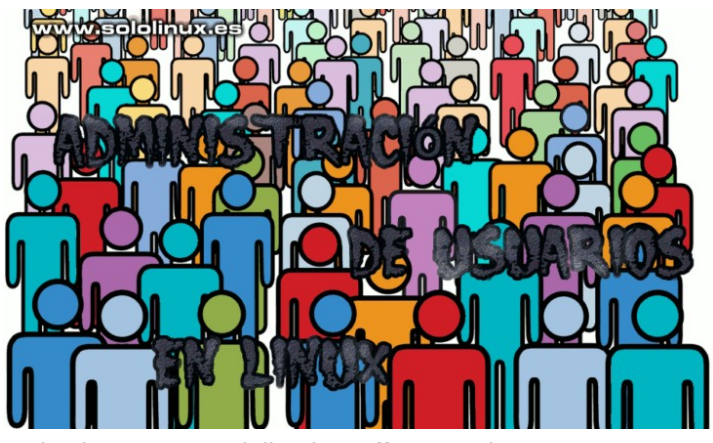

Si existe un tema delicado en **linux**, es la correcta administración de usuarios y permisos en nuestro **sistema**. En este artículo, veremos los comandos principales para una correcta administración, así como su explicación. Pero antes, debes saber que en linux existen tres tipos de cuentas.

- **Cuentas raíz**
- **Cuentas de sistema**
- **Cuentas de usuario**

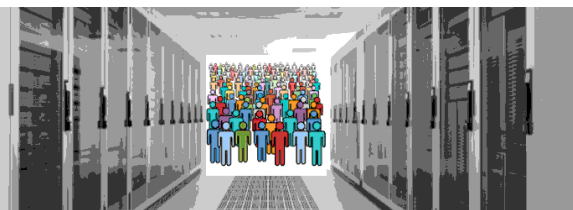

### **Administrar usuarios en Linux**

Vemos los tipos de cuentas en **sistemas linux**.

### **Cuenta raíz**

También conocida como de **superusuario**, otorga un control completo y sin restricciones del sistema. Un superusuario puede ejecutar cualquier comando sin ninguna limitación. Se asume que es, el administrador principal del sistema.

### **Cuentas del sistema**

Las cuentas propias del sistema, son necesarias para el funcionamiento de componentes específicos, por ejemplo, cuentas de correo y cuentas **sshd**. Utilizadas por funciones propias del sistema, cualquier modificación en ellas puede afectar al funcionamiento del sistema.

### **Cuentas de usuario**

Las cuentas de usuario (son las más comunes), ofrecen acceso interactivo al sistema a usuarios y grupos de usuarios. Como norma general, todos los usuarios agregados se asignan a estas cuentas, con un acceso limitado a los archivos y directorios críticos del sistema.

Los sistemas Unix / Linux, también admiten cuentas de grupo donde cohabitan varias cuentas. Cada cuenta sería parte de otra cuenta de grupo. Los **grupos en linux** son importantísimos, ya que permiten el manejo de permisos de archivos y administración de procesos de forma sencilla y amigable.

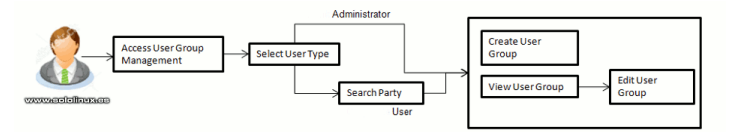

### **Administrar usuarios y grupos**

En Linux tenemos cuatro archivos, donde se guarda la principal información de los **usuarios y grupos**.

- **/etc/passwd** : Guarda la información de la cuenta de usuario y la contraseña. Este archivo contiene la mayor parte de la información sobre cuentas en el sistema Unix.
- **/etc/shadow** : Guarda las contraseñas cifradas. No todos los sistemas admiten este archivo.
- **/etc/group** : Contiene la información del grupo para cada cuenta.
- *letclashadow* : Contiene las contraseñas encriptadas de cada grupo, así como información de los miembros.

Puedes verificar los archivos con el **comando cat**.

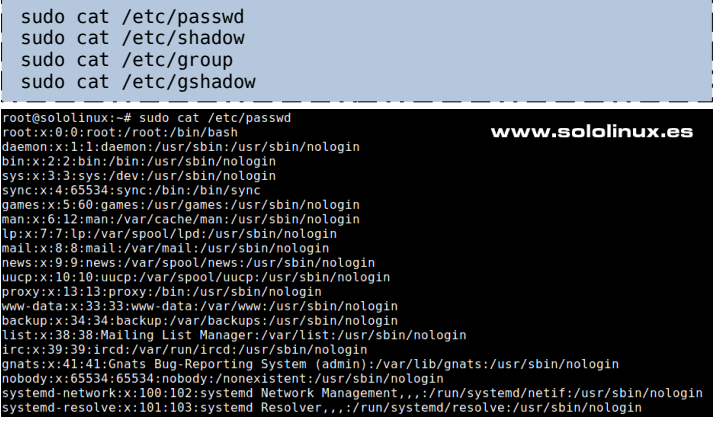

Ahora vemos una tabla, con los comandos más usados en la administración de usuarios y grupos.

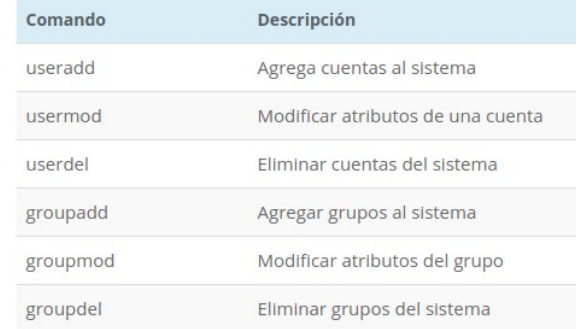

Puedes obtener más información en un [artículo anterior](https://www.sololinux.es/agregar-usuario-a-un-grupo-en-linux-unix/).

www.sololinux.e

### **Administrar grupos**

Antes de crear nuevas cuentas, debes generar nuevos grupos o utilizar los que vienen por defecto. Los grupos predeterminados por el sistema los puedes visualizar con…

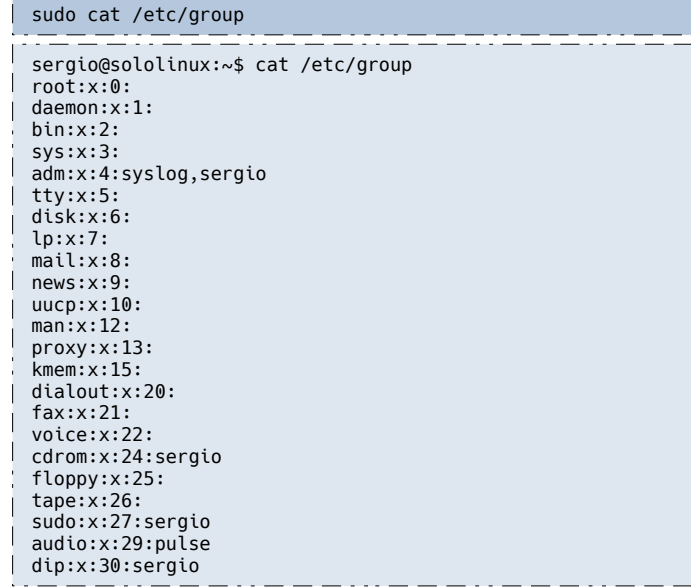

Los grupos predeterminados son de cuentas del sistema, por tanto no se recomienda usarlo para cuentas de usuario. La sintaxis para crear un grupo nuevo es la siguiente:

### groupadd [-g gid [-ol] [-r] [-f] groupname

Como puedes ver, se admiten parámetros. Los vemos en la siguiente tabla.

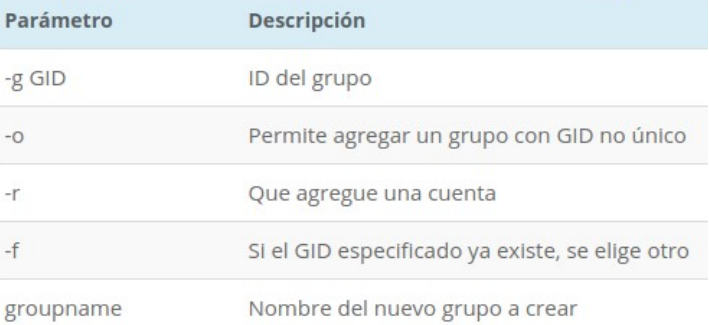

Si no especificas ningún parámetro, el sistema utiliza los valores predeterminados establecidos por el sistema. En nuestro ejemplo creamos el **grupo developers**  (desarrolladores), con sus valores predeterminados.

groupadd developers

#### **Modificar un grupo**

Para cambiar el nombre del grupo:

groupmod -n nuevo-nombre viejo-nombre

### **Para cambiar el GID:**

Ahora modificamos el valor numérico de identificación, del grupo developers.

groupmod -g 387 developers

### **Eliminar un grupo**

Para eliminar un grupo, lo único que debes ejecutar es el **comando groupdel** seguido del nombre del grupo.

groupdel developers

SoloLinux: root@SoloLinux:~# groupdel developers

### **Administrar cuentas**

La sintaxis de la administración de cuentas, permite una serie de parámetros que muchas veces son imprescindibles.

useradd -d homedir -g groupname -m -s shell -u userid accountname

### Los vemos en la siguiente tabla.

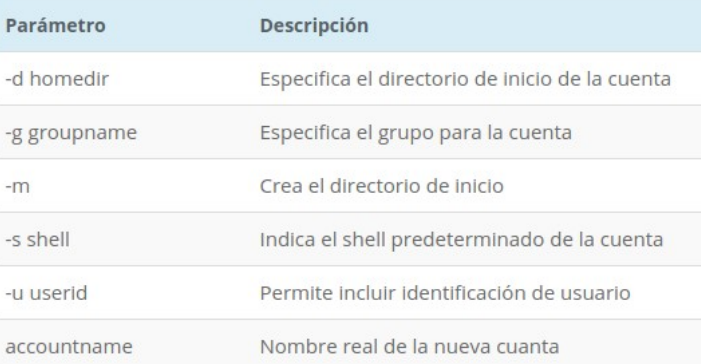

Si no especificas ningún parámetro, el sistema utiliza los valores predeterminados establecidos por el sistema. No olvides que el comando **useradd** modifica los archivos **/etc/passwd, /etc/shadow y /etc/group** y, genera un directorio de inicio.

En este ejemplo creamos la cuenta **«sololinux»**, con su directorio de inicio y lo asignamos al **grupo developers.** El nombre del usuario también será **«sololinux»**.

useradd -d /home/sololinux -g developers -m sololinux

No olvides establecer una contraseña.

sudo passwd sololinux

#### **Modificar una cuenta de usuario**

El comando **usermod**, nos permite modificar una cuenta. En nuestro ejemplo modificamos el nombre «**sololinux**» a «**sololinux123**».

usermod -d /home/sololinux123 -m -l sololinux sololinux123

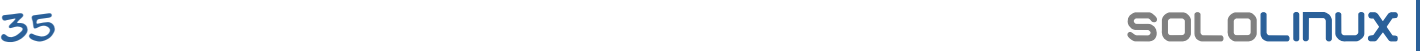

### **Eliminar una cuenta de usuario**

Si quieres eliminar solo la cuenta, pero respetando su directorio de inicio.

userdel sololinux123

Si prefieres borrar todo, incluyendo todos sus directorios y datos.

userdel -r sololinux123

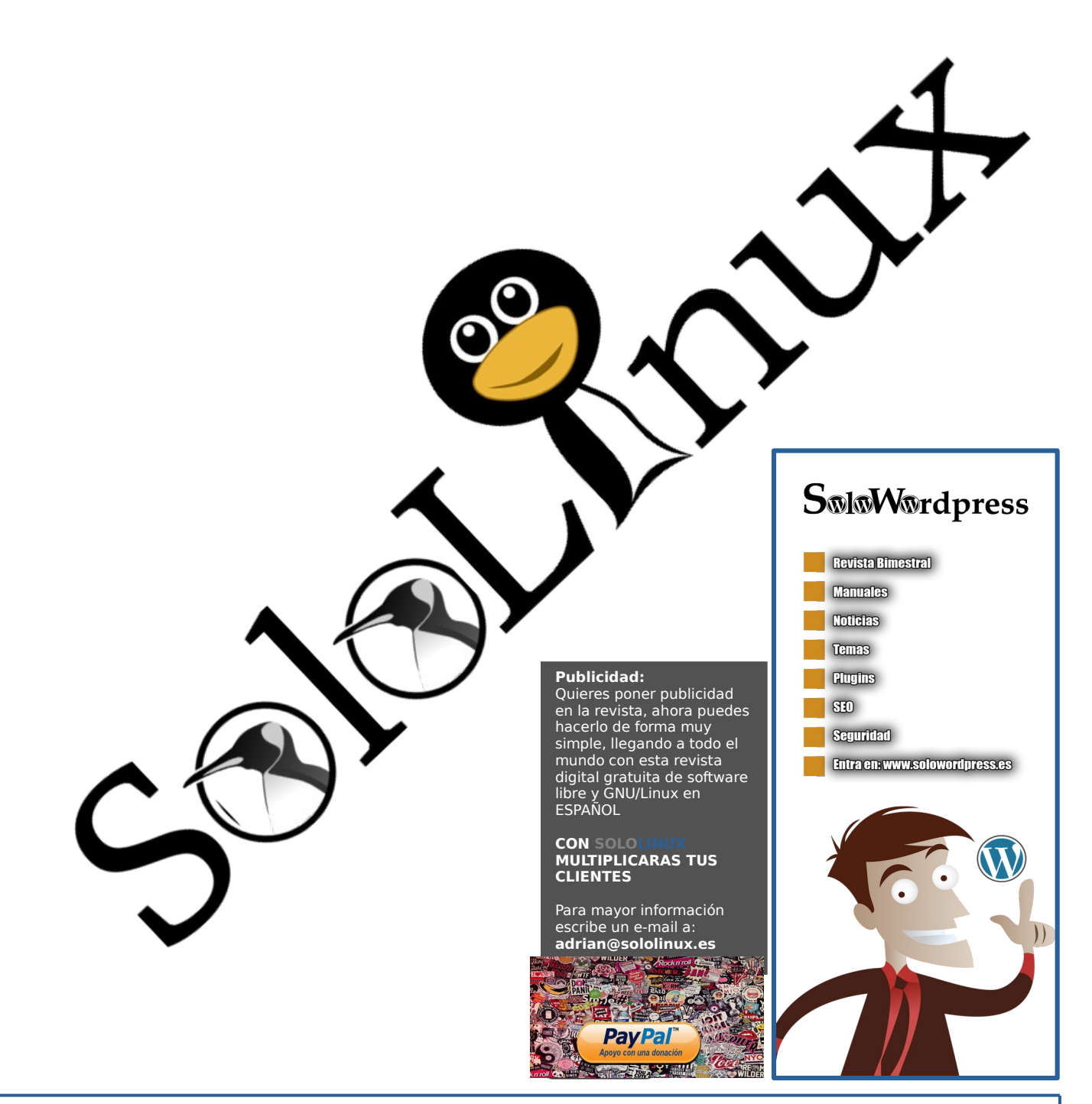

### <span id="page-36-0"></span>Uso del comando dpkg en Debian y derivados

El **administrador de paquetes** para Debian, Ubuntu y todas sus distribuciones derivadas, es dpkg. Esta herramienta también conocida como **Debian Package,** nos permite administrar paquetes directamente o usar aplicaciones de nivel superior, como por ejemplo **apt**  (herramienta avanzada de administración de paquetes).

En este artículo de hoy, veremos cómo usar el administrador de **paquetes dpkg** para instalar, desinstalar, listar y, lanzar consultas sobre los paquetes instalados, o descargados en el sistema. Segura que alguna opción te sorprenderá.

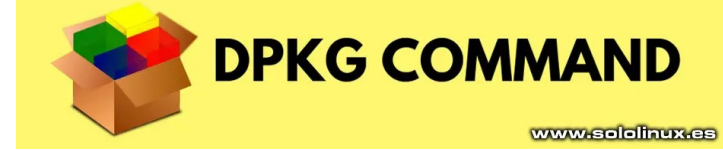

### **Uso del comando dpkg en Debian y derivados**

Como es habitual en SoloLinux.es, vemos una serie de comandos a través de ejemplos de uso real.

### **Identificar la versión dpkg**

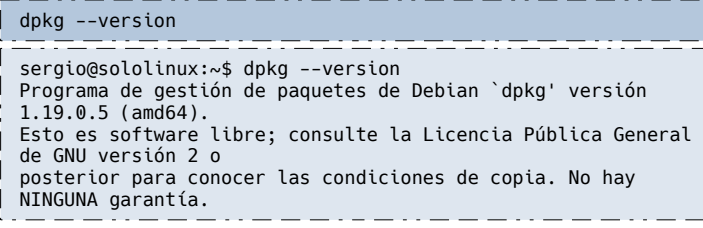

### **Listar todos los paquetes instalados**

#### dpkg -l sergio@sololinux:~\$ dpkg -l<br>Deseado=desconocido(U)/Instalar/eliminaR/Purgar/retener(H)<br>| Estado=Mo/Inst/ficheros-Conf/desempaqUetado/medio-conF/medio-inst(H)/<br>espera-disparo(W)/pendienTe-disparo |/ Err?=(ninguno)/requiere-Reinst (Estado,Err: mayúsc.=malo) ||/ Nombre Versión Arquitectura Descripción +++-==============-============-============- ================================= ii accountsservic 0.6.45-1ubun amd64 query and manipulate user account ii acl 2.2.52-3buil amd64 Access control list utilities ii acpi-support 0.142 amd64 scripts for handling many ACPI ev ii acpid 1:2.0.28-1ub amd64 Advanced Configuration and Power ii add-apt-key 1.0-0.5 all Command line tool to add GPG keys<br>ii adduser ii adduser 3.116ubuntu1 all and and remove users and groups<br>ii adwaita-icon-t 3.28.0-1ubun all alfault icon theme of GNOME adwaita-icon-t 3.28.0-1ubun all (smal<br>ii alsa-base<br>ii alsa-utils ii alsa-base 1.0.25+dfsg- all ALSA driver configuration files ii alsa-utils 1.1.3-1ubunt amd64 Utilities for configuring and usi<br>ii amd64-microcod 3.20191021.1 amd64 ii amd64-microcod 3.20191021.1 amd64 Processor microcode firmware for ii anacron 2.3-24 amd64 cron-like program that doesn't go<br>ii apg 2.2.3.dfsg.1 amd64 Automated Password Generator -St<br>ii<br>ii ii app-install-da 15.10 all Ubuntu applications (data files) ii apparmor 2.12-4ubuntu amd64 user-space parser utility for App<br>ii appstream 0.12.0-3ubun amd64 Software component metadata manag<br>ii ant manniy<br>ii apt 1.6.13 amd64 commandline package manager<br>ii apt-clone 0.4.1ubuntu2 all Script to create state bundles<br>ii apt-utils 1.6.13 amd64 package management related ii apt-clone 0.4.1ubuntu2 all Script to create state bundles ii apt-utils 1.6.13 amd64 package management related utilit<br>ii aptdaemon ii aptdaemon 1.1.1+bzr982 all transaction based package managem<br>ii aptdaemon-data 1.1.1+bzr982 all data files for clients ii aptitude 0.8.10-6ubun amd64 terminal-based package manager

### **Verificar si un paquete está instalado**

Puedes verificar si un paquete en particular está instalado en el sistema. En nuestro ejemplo el «**editor nano**«.

dpkg -l nano elinux:-5 gpkg -l. nano<br>sconocido(U)/Instalar/eliminaR/Purgar/retener(H)<br>inglinity:htcheros-Conf/desempagletado/medio-comF/medio-inst(H)/espera-disparo(W)/pendienTe-disparo<br>inguno)/requiere-Reinst (Estado,Err: mayúsc.-malo www.sololinux =============================<br>small. friendlv text editor in

### **Listar los archivos instalados de un paquete**

De nuevo tomamos como ejemplo el **editor nano**. dpkg -L nano

#### Vemos los archivos del editor.

sergio@sololinux:~\$ dpkg -L nano /. /bin /bin/nano /etc /etc/nanorc /usr /usr/share /usr/share/doc /usr/share/doc/nano /usr/share/doc/nano/AUTHORS /usr/share/doc/nano/IMPROVEMENTS.gz /usr/share/doc/nano/NEWS.gz

### **Ver el contenido de un archivo deb**

En nuestro comando de ejemplo, vemos el deb de **thunderbird**.

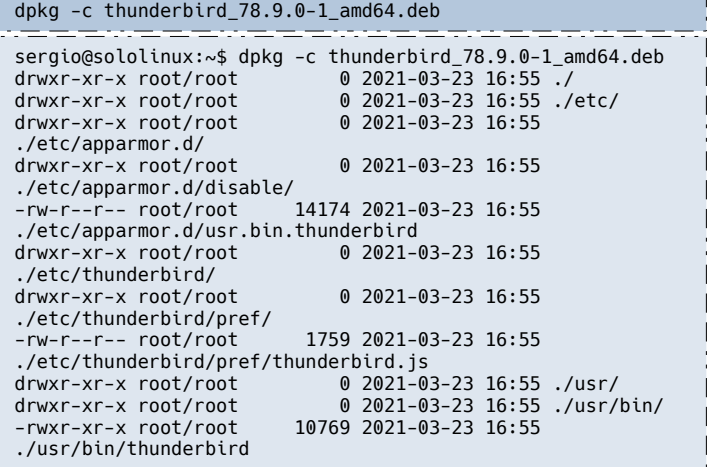

### **Instalar un paquete con el comando dpkg**

 $\mathbf{L}$  $\overline{\phantom{a}}$ 

> dpkg -i thunderbird\_78.9.0-1\_amd64.deb root@sololinux:# dpkg -i thunderbird\_78.9.0-1\_amd64.deb (Leyendo la base de datos ... 373033 ficheros o directorios instalados actualmente.) Preparando para desempaquetar thunderbird\_78.9.0-1\_amd64.deb ... Desempaquetando thunderbird (1:78.9.0-1) sobre  $(1:78.8.1+$ build1-0ubuntu0.18.04.1)

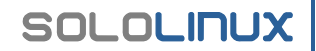

#### **Eliminar un paquete con el comando dpkg**

dpkg -r nano (Leyendo la base de datos ... 373015 ficheros o directorios instalados actualmente.) Desinstalando nano  $(2.9.3-2)$ update-alternatives: utilizando /usr/bin/vim.tiny para proveer /usr/bin/editor (editor) en modo automático update-alternatives: atención: se omitió la creación de /usr/share/man/fr/man1/editor.1.gz porque no existe el fichero asociado /usr/share/man/fr/man1/vim.1.gz (del grupo de enlaces editor) update-alternatives: atención: se omitió la creación de /usr/share/man/it/man1/editor.1.gz porque no existe el fichero asociado /usr/share/man/it/man1/vim.1.gz (del grupo de enlaces editor) update-alternatives: atención: se omitió la creación de /usr/share/man/ja/man1/editor.1.gz porque no existe el fichero asociado /usr/share/man/ja/man1/vim.1.gz (del grupo de enlaces editor) update-alternatives: atención: se omitió la creación de /usr/share/man/pl/man1/editor.1.gz porque no existe el fichero asociado /usr/share/man/pl/man1/vim.1.gz (del grupo de enlaces editor) update-alternatives: atención: se omitió la creación de /usr/share/man/ru/man1/editor.1.gz porque no existe el fichero asociado /usr/share/man/ru/man1/vim.1.gz (del grupo de enlaces editor) Procesando disparadores para man-db (2.8.3-2ubuntu0.1) ... Procesando disparadores para install-info (6.5.0.dfsg.1- 2) ... Procesando disparadores para doc-base (0.10.8) ... Procesando 2 archivos doc-base eliminados... Registrando documentos con scrollkeeper... **Purgar un paquete con el comando dpkg**

dpkg -P [paquete]

#### **Obtener información de un paquete**

dpkg -s nano olinux:~\$ dpkg www.sololinux.es ackage: nano rackage: nano<br>Status: install ok installed Status: install ok installed<br>Priority: important<br>Section: editors<br>Installed-Size: 760<br>Maintainer: Ubuntu Developers <ubuntu-devel-discuss@lists.ubuntu.com><br>Marchitecture: amd64<br>Architecture: amd64<br>Replaces: nano-tiny (<< 2 Conffiles:<br>/etc/nanorc 6d69e5077f001dcfl1ddb2d81e1c9076<br>Description: small, friendly text editor inspired by Pico<br>GNU nano is an easy-to-use text editor originally designed as a replacem<br>for Pico, the ncurses-based editor ment .<br>However, GNU nano also implements many features missing in pico, including:<br>- undo/redo undo/redo<br>
line numbering<br>
syntax coloring<br>
selecting text by holding Shift<br>
selecting text by holding Shift<br>
interactive search and replace (with regular expression support)<br>
a go-to line (and column) command<br>
support for

- 
- 
- 
- 
- 
- 
- 

#### **Identificar a que paquete pertenece un comando**

En nuestro ejemplo «**zip**«.

dpkg -S /usr/bin/zip

Es evidente que pertenece al paquete zip.

sergio@sololinux:~\$ dpkg -S /usr/bin/zip zip: /usr/bin/zip

sergio@sololinux:~\$ dpkg -S /usr/bin/wget wget: /usr/bin/wget sergio@sololinux:~\$ dpkg -S /usr/bin/dc dc: /usr/bin/dc sergio@sololinux:~\$ dpkg -S /usr/bin/zip zip: /usr/bin/zip www.sololinux.es

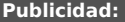

Quieres poner publicidad en la revista, ahora puedes hacerlo de forma muy simple, llegando a todo el mundo con esta revista digital gratuita de software libre y GNU/Linux en ESPANOL

**CON SOLO MULTIPLICARAS TUS CLIENTES**

Para mayor información escribe un e-mail a:

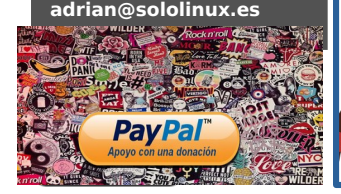

### **SM**rdpress **Revista Bimestral Manuales** noticias **Temas Rugins SED** Seguridad **Entra en: www.solowordpress.es**

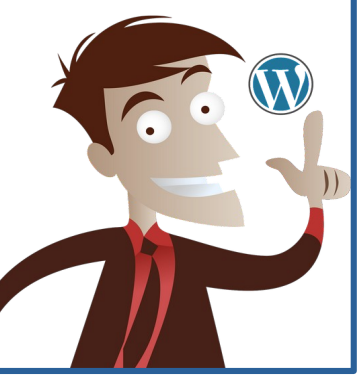

### <span id="page-38-0"></span>Qué es el malware y como proteger linux

En los últimos años, son constantes los incidentes relacionados con **ataques cibernéticos** contra grandes empresas, industrias poderosas e incluso gobiernos. A veces parecen increíbles, incluso extraños, hasta que nos damos cuenta de lo expuestos que están nuestros datos, hasta el punto que nuestra vida personal puede verse afectada por ello.

Existe la creencia de que **linux** no se ve afectado por este tipo de problemas, si bien en cierta parte esto es afirmativo, nada es al 100%. Por su estructura de permisos y datos, linux es mucho más seguro, eso es

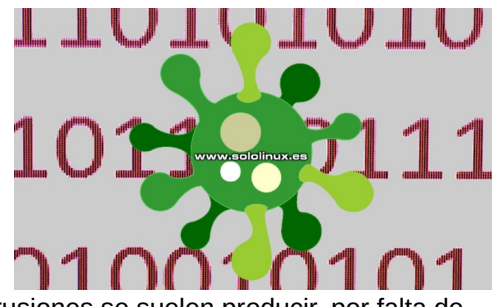

evidente; por algo la práctica totalidad de servidores se basan en linux. Las intrusiones se suelen producir, por falta de conocimiento del usuario y poca precaución.

### **Qué es el malware**

El **Malware**, termino generalista de software malicioso, se refiere a **virus, gusanos, troyanos** y otros programas informáticos maliciosos diseñados para obtener información privada, acceso no autorizado o causar daños importantes en datos y sistemas.

Con un propósito principal de causar daño, sin conocimiento del usuario. Hay muchos tipos de malware, cada uno tiene un objetivo diferente. Sin embargo, todas las variantes comparten dos rasgos muy definidos: operar de forma oculta y en contra de los intereses de la empresa o usuario atacado.

### **Por qué debes protegerte**

Imagínate… todo el fin de semana trabajando, has creado lo que tú consideras un software perfecto. Mañana es lunes, lo tienes que presentar a potenciales compradores, por tanto debes descansar.

Te levantas por la mañana, mientras se prepara el café y las tostadas enciendes tu laptop. Mierda, no hay nada, está todo borrado, que ha pasado, uff. Piensas que ha podido pasar, el sudor inunda tu rostro, has recordado que abriste un archivo de tu correo que no tenía sentido. Tienes un bicho dentro, ya no hay solución.

### **Te preguntas si es posible recuperar esos archivos.**

Lo primero que debes hacer es evaluar la situación y los daños. Puede haber numerosas razones por las que alguien te envió ese archivo, pero eso ahora no es importante, solo quieres recuperar tus datos.

Tranquilízate, porque tal vez en estos momentos estén corriendo por la nube, no solo tus programas. Hablamos de algo mucho peor, tus datos personales, familiares y bancarios. Tu intimidad ha sido violada. A continuación, vemos algunos ejemplos del efecto que podría tener un malware en tu sistema:

- **Ransomware:** Desactiva el acceso a los datos hasta que se pague un rescate.
- Software espía: Recopila datos de la actividad del usuario sin su conocimiento.
- **Troyanos:** Simula ser un código o aplicación benigna.
- **Gusanos:** Se propagan a través de una red replicándose a sí mismo.
- **Bots:** Ataques continuos e inesperados.
- **Rootkits:** El usuario malintencionado puede tomar el control (remoto) de tu máquina.
- Adware: Anuncios no deseados de forma constante.

Cualquiera de los malware mencionados, pueden causar auténticos estragos en nuestra vida profesional y personal. Qué es el malware y como proteger linux.

### **Como debes proteger tu sistema**

Una infección de malware puede ser destructiva, muy peligrosa, además de muy costosa de reparar, tanto en tiempo como en dinero. Partimos esta sección en dos conceptos.

- **Medidas preventivas**
- **Solución de problemas (control de daños)**

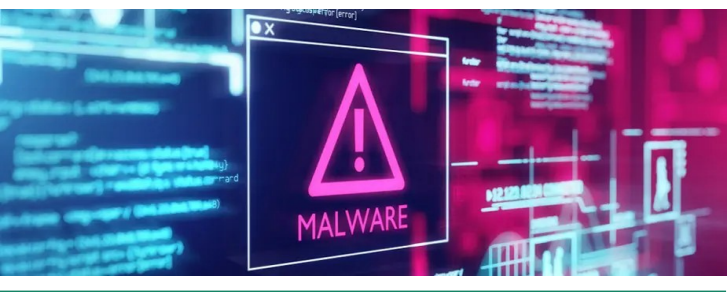

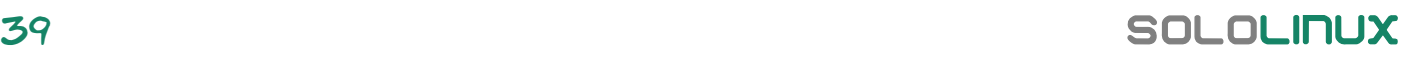

### Medidas preventivas

Realmente no existe un método infalible para evitar ataques, pero estos son algunos que te ayudaran a prevenir:

- El sentido común y la prudencia.
- Un antivirus que analice los mails y descargas.
- Borra sin abrir los mails sospechosos.
- Realizar análisis del sistema de manera regular.
- Mantener tu linux siempre actualizado.
- Tu red debe ser segura.
- Las contraseñas deben ser seguras y no repetidas.
- Habilita y configura el firewall.
- Realizar diariamente un backup.
- No descargues nada de sitios web no confiables.

Acostumbrarte a buenos hábitos de seguridad, te ayudarán a estar más seguro. Si tienes una empresa con empleados, debes concienciarles del peligro e implantar unas normas de comportamiento en temas de seguridad.

### **Solución de problemas**

Qué es el malware. Una vez identificado el ataque, deberías tener presente las siguientes recomendaciones.

- El primer paso y más importante es **desconectar la máquina infectada** de la red, para aislar cualquier potencial reproducción de ataque encadenado.
- **Eliminar el malware** no es tarea sencilla, mi recomendación es arrancar la máquina desde un **liveUSB** y tratar de solucionar el problema desde él.

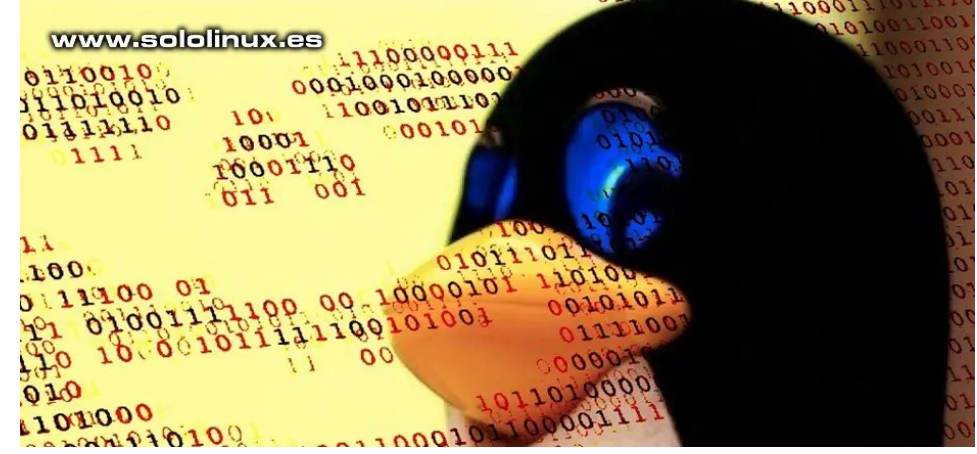

También existen ISO específicas para tal efecto.

- **Los servicios de recuperación de datos son caros**. No sería la primera vez, que dado el desastre ocurrido me veo obligado a formatear un disco, para recuperar sus datos posteriormente con **testdisk**. Por suerte, en linux tenemos muchas herramientas que nos ayudaran a recuperar datos.
- Una fórmula de recuperación de desastres, nos puede salvar casi la vida. Invierte en un sistema de backup, no te arrepentirás.

**Nota:** Si combinas la prudencia, con unos buenos hábitos de seguridad y un plan de recuperación, podrás garantizar una buena seguridad de tu sistema.

### <span id="page-40-0"></span>Uso del comando locate en linux con 8 ejemplos

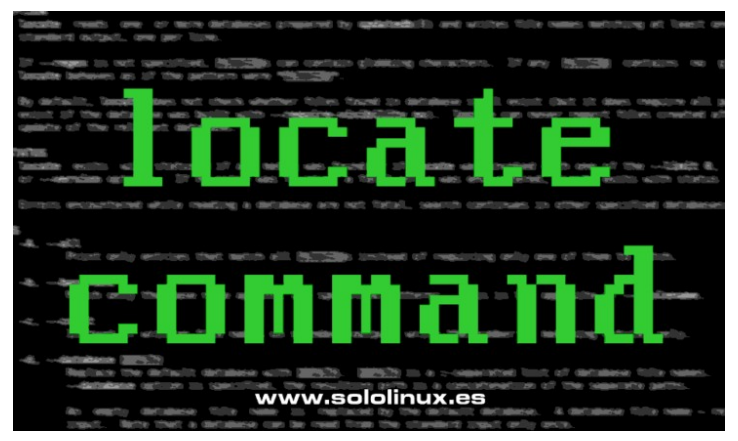

Cuando trabajamos en la línea de comandos de Linux, es normal que a veces necesites saber cómo encontrar archivos de forma rápida. Existen varias herramientas con esta capacidad, pero debes saber cómo y cuando usarlas. Una de estas utilidades es el **comando locate,** que tiene la capacidad de **buscar archivos** por medio de patrones.

En el artículo de hoy, veremos una serie de ejemplos de uso, pero antes debes asegurarte de que lo tienes instalado. Ejecuta el siguiente comando.

which locate

Si tienes instalada la herramienta, verás algo similar a…

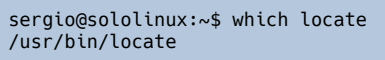

Si no es así, debes instalar locale.

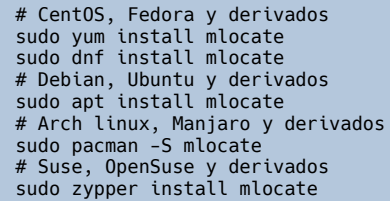

Una vez instalada la herramienta, actualizamos la base de datos (por defecto se suele actualizar una vez al día).

sudo updatedb

### El archivo **mlocate.db** se encuentra en **/var/lib/mlocate/mlocate.db**.

ls -l /var/lib/mlocate/mlocate.db # Ejemplo... sergio@sololinux:~\$ ls -l /var/lib/mlocate/mlocate.db -rw-r----- 1 root mlocate 15356100 abr 22 13:00 /var/lib/mlocate/mlocate.db .<br>Tag or untag a process. Commands that can operate on mult<br>tagged processes, instead of the currently highlighted one like "kill", will then apply of www.sololinux.es Untag all processes (remove all tags added wit Trace process system calls: if strace(1) is<br>process, presenting a live update of system his key will attach it to the currently selecte Display open files for a process: if lsof(1<br>opened by the process. .<br>ng this key will display the list of file descriptor **h, ?**<br>Go to the help screen ) to the setup screen, where y<br>btions, choose among color sch

### **Uso del comando locate en linux**

En los ejemplos de uso, vamos a utilizar el editor **nano**.

Buscar todos los archivos

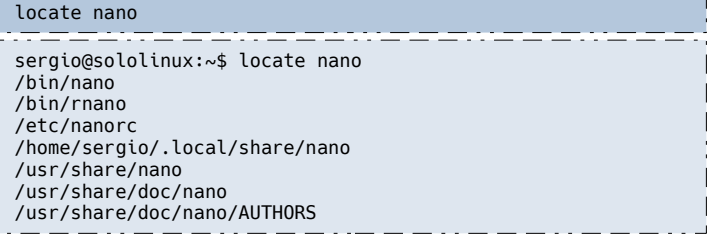

### **Número de archivos coincidentes**

Si solo quieres saber el número de resultados, debes usar la opción «**-c**».

sudo locate -c nano

Se localizan 229 archivos que coinciden con el patrón definido.

root@sololinux:~# sudo locate -c nano 229 root@sololinux:~#

### **Buscar sin distinción entre mayúsculas y minúsculas**

De forma predeterminada, el comando locate distingue entre mayúsculas y minúsculas. Para que esto no suceda, agregamos la opción «**-i**». En el ejemplo buscamos el **script libera.sh**.

sudo locate -i libera.sh

Observa la imagen de ejemplo, libera.sh y LIBERA.sh.

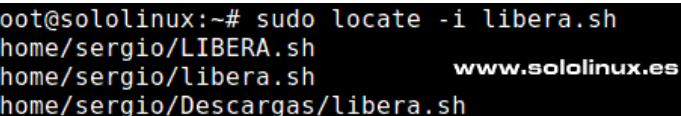

### **Limitar el número de resultados**

El listado de archivos encontrados puede ser muy extenso, con la opción «**-n + número**» es posible limitar el resultado según tu indicación (en el ejemplo cinco resultados).

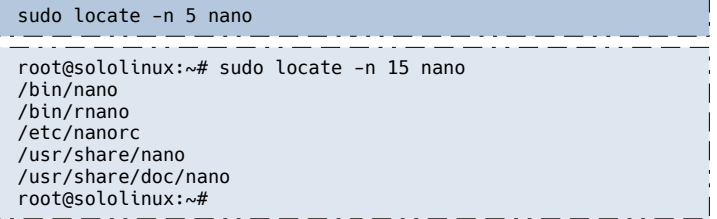

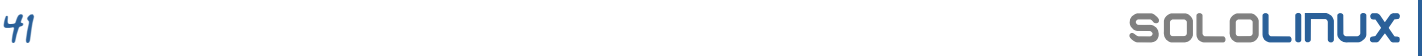

### **Omitir archivos eliminados**

Si eliminas un archivo y no actualizas el archivo de base de datos, el **comando locate**, continuará mostrándolo al realizar una búsqueda.

```
# Actualizar base de datos
sudo updatedb
```
Si en ese momento no puedes actualizar, puedes evitar que se listen los archivos recientemente eliminados con la opción «**-e**».

sudo locate -i -e libera.sh

En nuestro ejemplo hemos eliminado el archivo «LIBERA.sh». Observa que cuando aplicamos -e, ya no aparece el archivo.

```
root@sololinux:~# sudo locate -i libera.sh
/home/sergio/LIBERA.sh
/home/sergio/libera.sh
/home/sergio/Descargas/libera.sh
root@sololinux:~# 
root@sololinux:~# sudo locate -i -e libera.sh
/home/sergio/libera.sh
/home/sergio/Descargas/libera.sh
root@sololinux:~#
```
### **Estadísticas del archivo base de datos**

Este interesante comando nos informa, de la cantidad de directorios y archivos contenidos en el archivo de base de datos. También se imprime su tamaño.

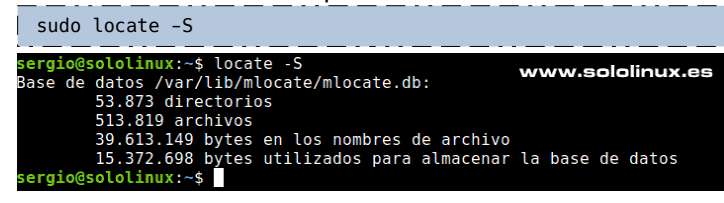

#### **Otras opciones**

En el extraño caso, que tu **distribución linux** tenga una ruta diferente de la base de datos, puedes usar la opción «**-d**» para inserta su ruta.

sudo locate -d [/ruta] [archivo]

No es común, pero si por casualidad se produce algún mensaje de error… puedes quitarlos con la opción «**-q**».

locate -q [archivo]

#### **Manual del comando locate**

El manual integrado de locate, es comprensible y de mucha utilidad.

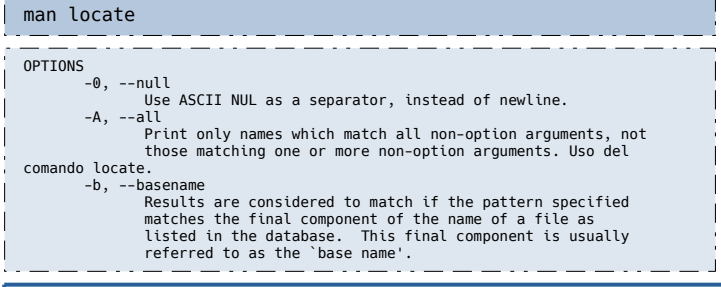

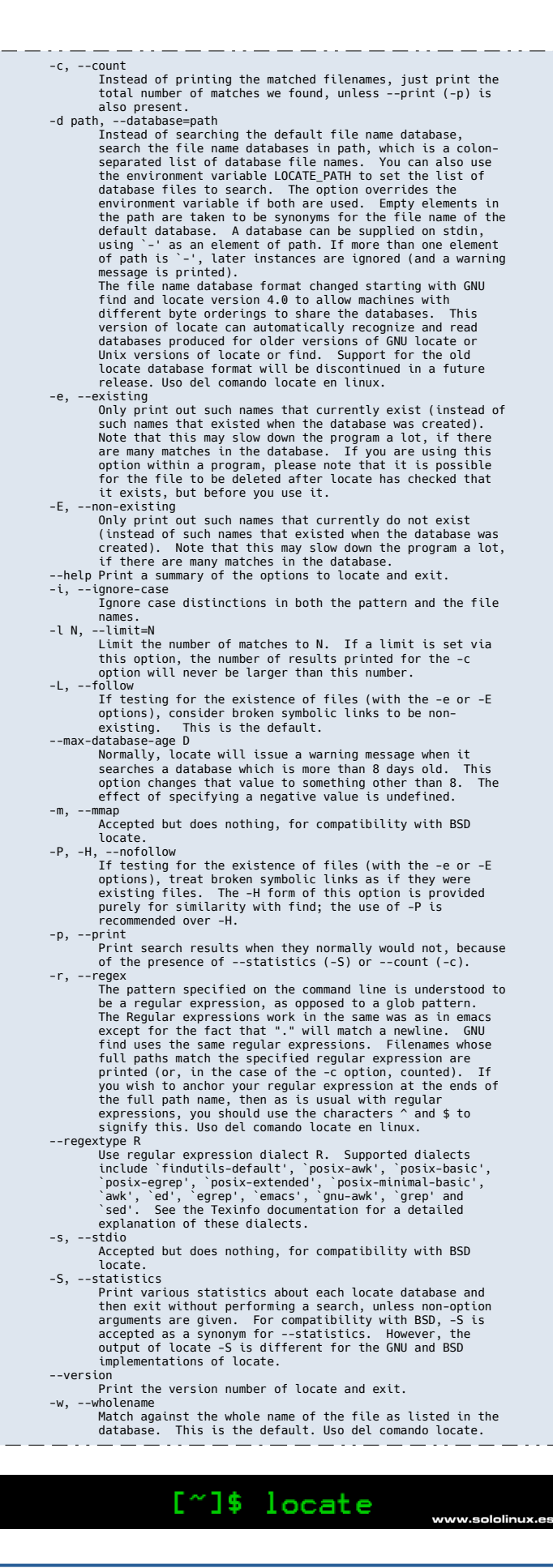

### <span id="page-42-0"></span>Uso del comando tee en linux

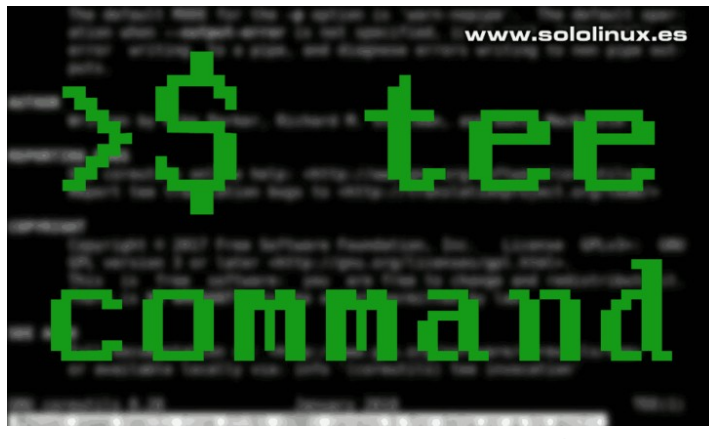

El **comando tee** en Linux tiene un uso específico, tomar una entrada estándar e imprimir la salida tanto en pantalla como en uno o varios archivos. También se puede utilizar como entradas de variables, en **scripts bash** y otros.

Como norma general, este comando aprovecha todo su potencial combinado con otros comandos. En este artículo y como es habitual en **sololinux**, aprenderemos a usar la herramienta con ayuda de ejemplos.

 $[^{\sim}]$ \$ tee

### **Uso del comando tee en linux**

La sintaxis básica del comando, es sencilla y fácil de recordar.

tee [OPCION] [ARCHIVO]

### **Imprimir salida y guardar en un archivo**

En nuestro primer ejemplo, imprimimos en pantalla el estado de la memoria y, guardamos el resultado en un archivo.

### free -m | tee memoria\_estado.txt

Se imprime y se genera un archivo con el resultado.

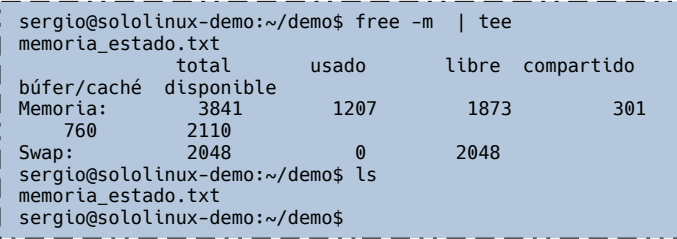

#### **No sobreescribir la salida impresa en el archivo**

Por defecto, si ejecutas de nuevo el mismo **comando**, el resultado se sobreescribe (los datos anteriores se borran). Para que esto no suceda, puedes aplicar la opción «**-a**».

free -m | tee -a memoria\_estado.txt

Con el **comando cat**, podemos ver el contenido del archivo (ahora duplicado).

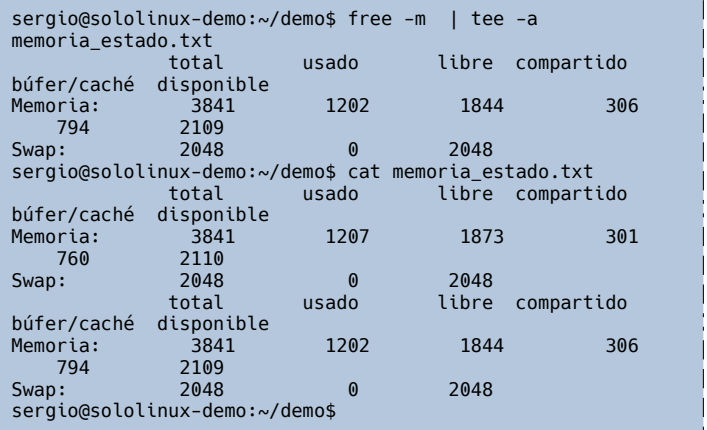

### **Imprimir salida y guardar en varios archivos**

El **comando tee**, también nos permite guardar el resultado en varios archivos.

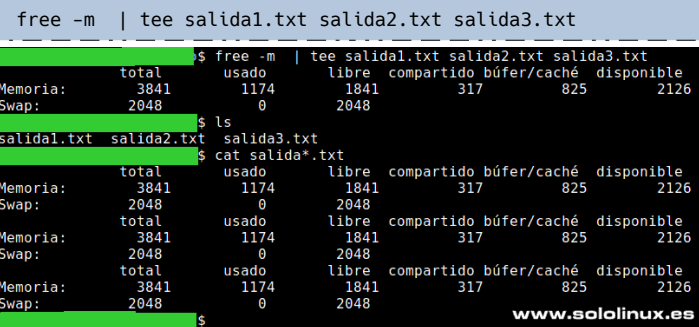

### **Omitir la impresión en pantalla**

Con el siguiente comando, puedes omitir la impresión en pantalla de la salida y que solo se guarde en un archivo.

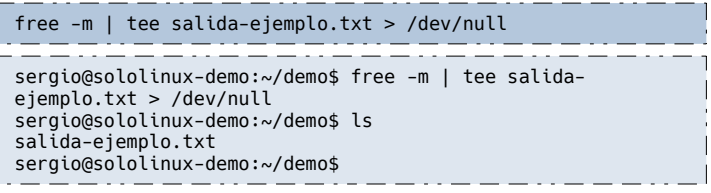

### **Ignorar interrupciones**

Existen comandos que pueden provocar interrupciones en el flujo de datos entrantes, por ejemplo el **comando ping**. En nuestro comando de ejemplo, enviamos 10 paquetes a **google.com**.

ping -c 10 google.com | tee -i ping-google.txt

Ejemplo del comando tee con la opción «-i».

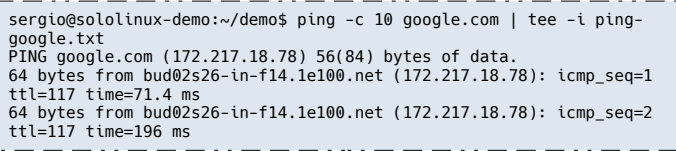

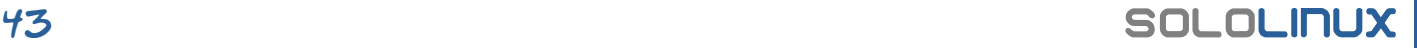

### MANUALES

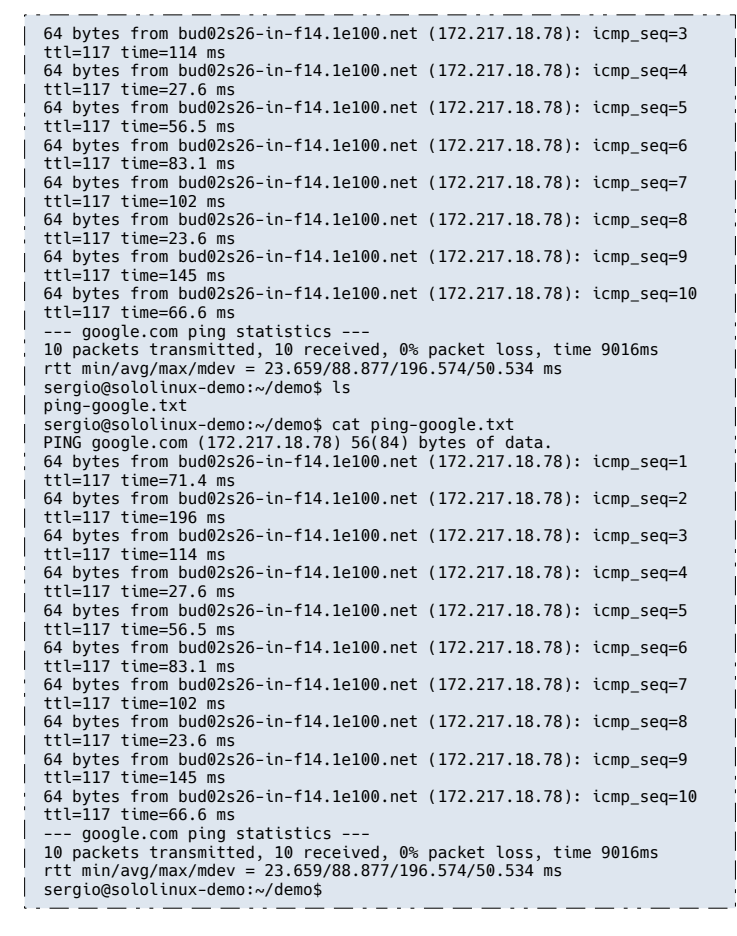

#### **Identificar la versión instalada del comando tee**

tee --version

En nuestro sistema tenemos la 8.28.

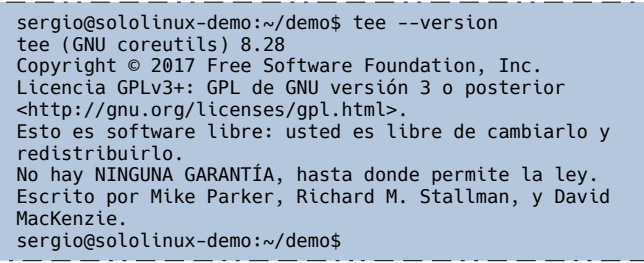

#### **Ayuda del comando tee**

La herramienta tee, es para lo que es y nada más. Sus opciones son pocas pero poderosas. Puedes revisar la ayuda integrada del comando con la opción «–help».

tee --help .<br>odo de empleo: tee [OPCIÓN]... [FICHERO]...<br>opia la entrada estándar a cada FICHERO, y también a salida estándar. --append ande a los FICHEROs dados, no los sobreescribe<br>--ignore-interrupts no hace caso a las señales de interrupción<br>--output-error[=MODE] set behavior on write error. See MODE below<br>--help muestra esta ayuda y finaliza<br> MODE determines behavior with write errors on the outputs:<br>'warn' opipe' diagnose errors writing to any output<br>'warn' nopipe' diagnose errors writing to any output not a pipe<br>'exit' exit on error writing to any output not

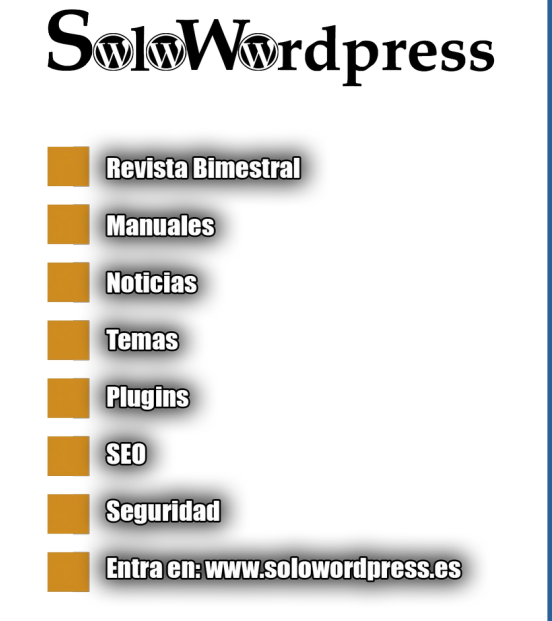

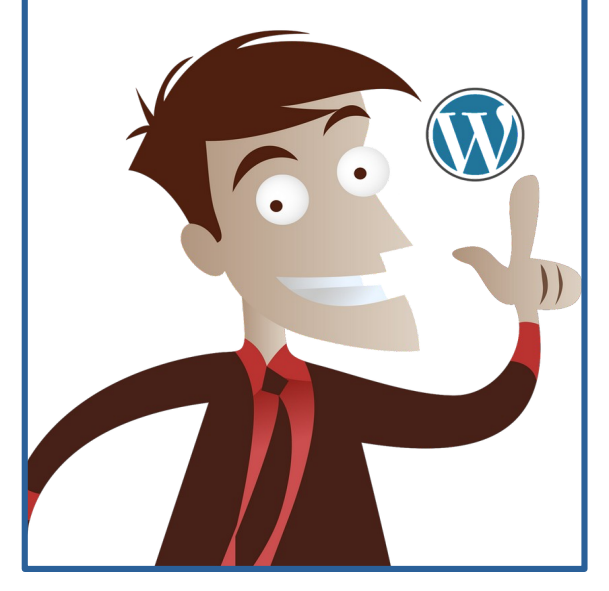

#### **Publicidad:**

Quieres poner publicidad en la revista, ahora puedes hacerlo de forma muy simple, llegando a todo el mundo con esta revista digital gratuita de software libre y GNU/Linux en ESPANOL

**CON MULTIPLICARAS TUS CLIENTES**

Para mayor información escribe un e-mail a: **[adrian@sololinux.es](mailto:adrian@sololinux.es)**

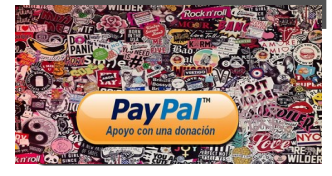

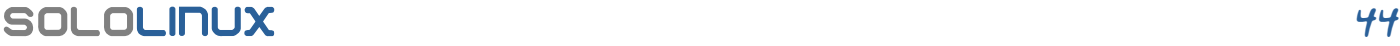

### <span id="page-44-0"></span>Test de conocimientos linux en 10 preguntas

Debido a todos los problemas sucedidos en los últimos tiempos, la industria de la ciberseguridad ha hecho que la demanda de usuarios profesionales expertos en seguridad, haya crecido hasta tal punto que es difícil cubrir todas las vacantes.

El conocimiento que requiere un experto en **seguridad,** no siempre es fácil de adquirir. Salvo raras excepciones, el amplio abanico de carreras universitarias actuales no cubren este tema de forma específica, sino un poco superficialmente. Es cierto que se ofrecen másteres enfocados en esta dirección, pero siguen sin cubrir todos los entornos.

En este artículo (que no será el único), te lanzo una serie de preguntas sencillas de las cuales deberías conocer la solución correcta. Cada pregunta te ofrece varias respuestas, elige la que tú consideres válida, al final del artículo tienes las respuestas correctas. Seguro que piensas que existen fórmulas más cómodas de hacer este tipo de preguntas / test, recuerda que todo lo que se publica en sololinux.es, después aparece en la **[revista Sololinux](https://www.sololinux.es/revista-digital-magazine/)**, por tanto es imposible usar otro formato.

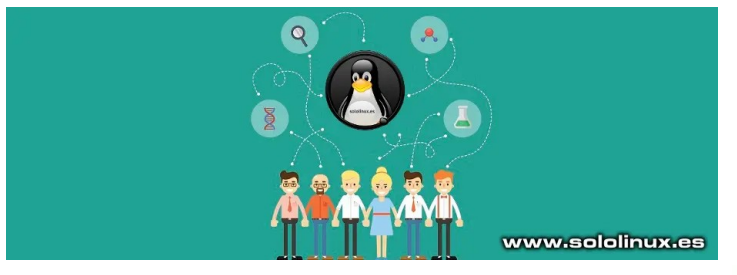

### **Test de conocimientos linux en 10 preguntas**

Comenzamos con el test…

- 1. ¿Para qué sirve siguiente comando? **cp ../file.txt**
	- a) Copia el archivo del directorio actual al directorio principal.
	- b) Copia el archivo del directorio principal a su directorio principal.
	- c) Copia el archivo del directorio principal al directorio actual.
	- d) Comando erróneo.

2. ¿Qué comando debes usar para ejecutar la siguiente multiplicación?

**5 x 8 = ?**

- a) expr 5 \* 8
- b) expr 5 \\* 8
- c) \$(5\*8)
- d) Ninguno

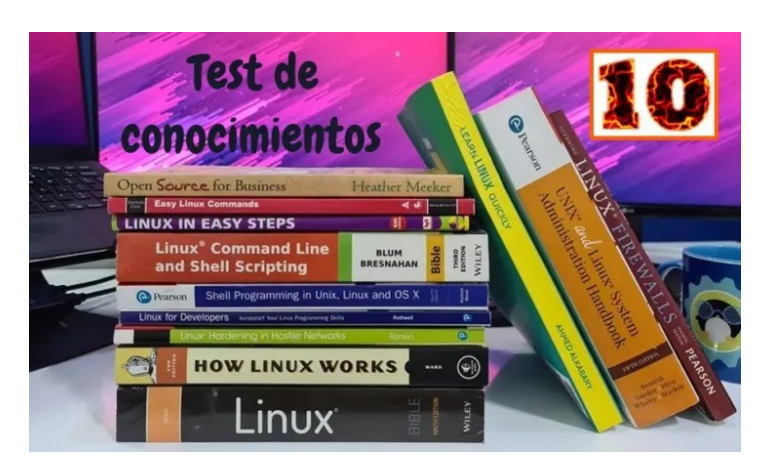

3. Para buscar líneas con grep que comiencen con un patrón, usaremos…

a) ^patron

- b) patron<sup>^</sup>
- c) \$patron
- d) patron\$

4. Como listar archivos por fecha de modificación

- a) ls –mt
- b)  $ls t$
- c)  $ls -a$
- d)  $\vert$  ls  $-$ l

5. ¿Qué comando usarás para copiar una ISO?

- a) chkdsk
- b) fdisk
- c) dd d) df
- 

6. ¿Qué comando usarás para crear enlaces simbólicos?

- a) lk
- b) ln
- c) ls
- d) makelink

7. Ejecutar el **comando date** en el editor **Vi / Vim**

- a) !date
- b) :!date
- c) :>date
- d) Ninguno de los anteriores

### **MANUALES**

- 8. ¿Qué comando usarás para imprimir y guardar salidas
- de comando?
- a) tee
- b) tea
- c) get
- d) filter
- 9. ¿Cuál es el directorio principal del usuario raíz?
- a) /
- b) /root
- c) /home
- d) /home/root
- 10. ¿Cómo ejecutarás el **editor nano**?
- a) ./nano
- b) ../nano
- c) \$nano
- d) nano

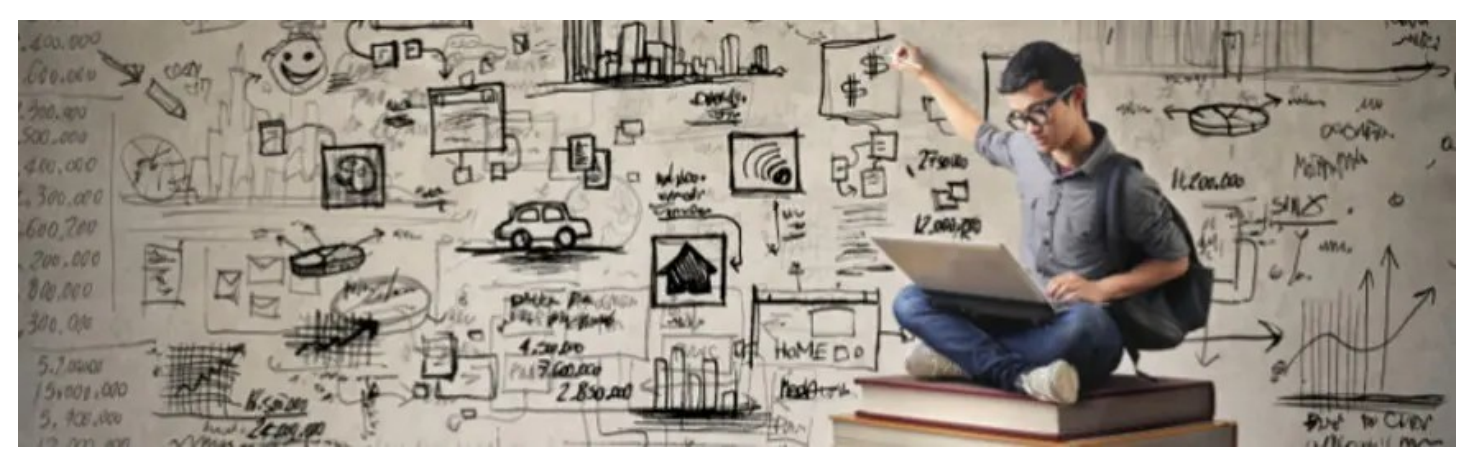

### **Soluciones al test de conocimientos**

En la siguiente tabla tienes los resultados correctos.

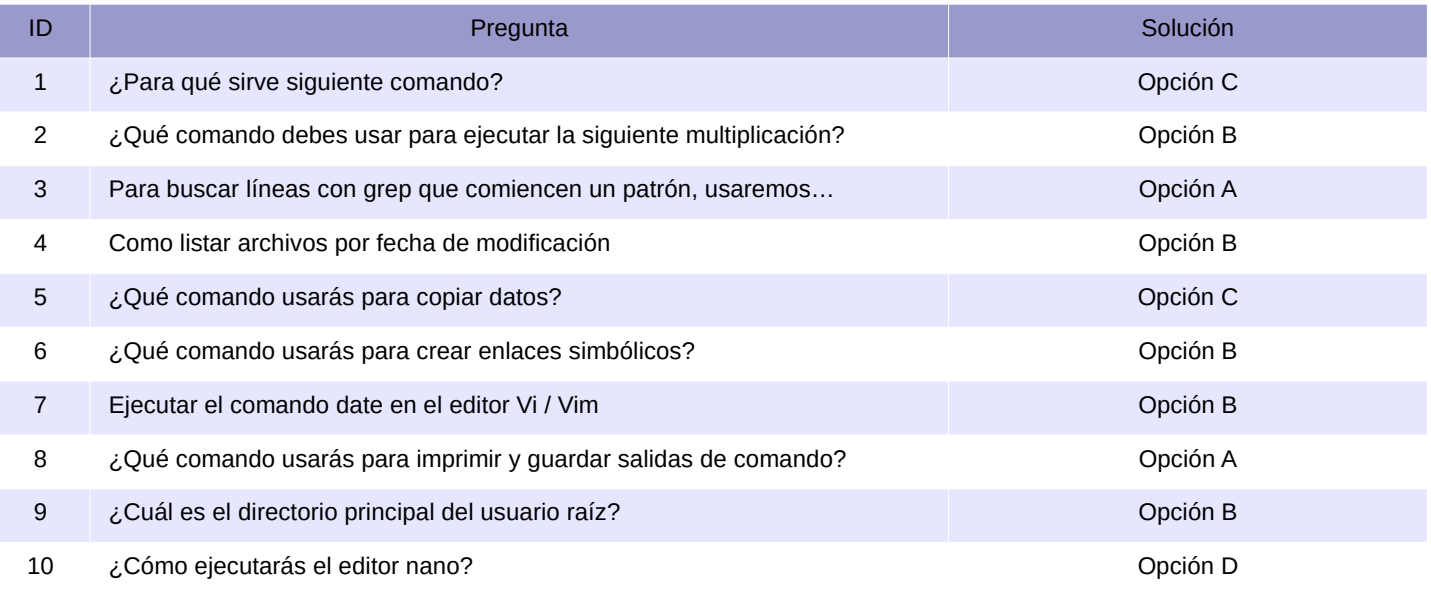

#### **Publicidad:**

Quieres poner publicidad en la revista, ahora puedes hacerlo de forma muy simple, llegando a todo el mundo con esta revista digital gratuita de software libre y GNU/Linux en ESPANOL

**CON SOLO MULTIPLICARAS TUS CLIENTES**

Para mayor información escribe un e-mail a: **[adrian@sololinux.es](mailto:adrian@sololinux.es)**

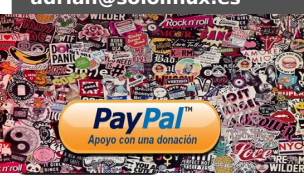

www.sololinux.es

### <span id="page-46-0"></span>Instalar Apache Kafka en Ubuntu 20.04

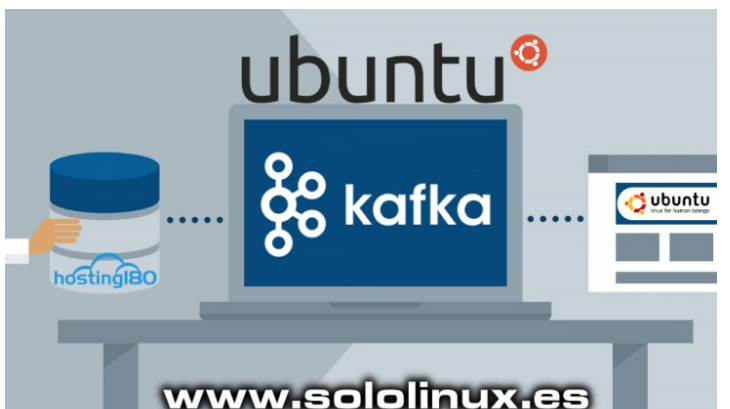

Apache Kafka, es una aplicación multiplataforma de código abierto cuya función principal, es el procesamiento de datos en grandes cantidades. Desarrollada para su propio uso por la red social **Linkedin**, posteriormente fue donada a [Apache Software Foundation](https://www.apache.org/) que es la que actualmente mantiene su progreso y mejoras.

Especializada en procesamiento de flujos, permite publicar, almacenar, procesar y suscribirse en tiempo real. Su punto fuerte es el manejo de flujos de datos provenientes de varias fuentes y distribuirlos entre varios usuarios. En realidad, es una excelente alternativa a un sistema de mensajería tradicional a nivel empresarial.

Un tanto desconocida hace unos años, gracias a que grandes empresas como **Netflix** o **Microsoft** la utilizan en sus arquitecturas, ahora mismo, cada día es más popular. Escrita en Java y **Scala**, en este artículo vemos como instalar Apache Kafka en Ubuntu 20.04, sus derivados y versiones superiores.

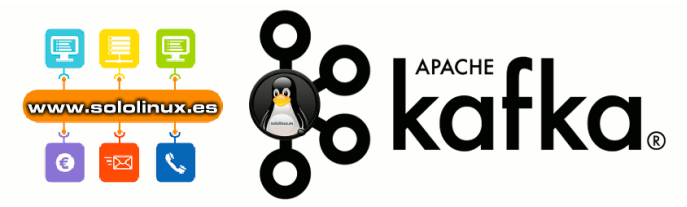

### **Instalar Apache Kafka en Ubuntu 20.04**

Como es habitual, antes de comenzar actualizamos nuestro sistema.

sudo apt update sudo apt full-upgrade Instalamos java. sudo apt install default-jdk default-jre

Verificamos la versión instalada.

java -version

.<br>"11.0.10" 2021-01-19<br>Environment (build 1 Ahora creamos un usuario (en nuestro caso **kafka**), lo agregamos al **grupo sudo** e iniciamos sesión con él. sudo adduser kafka sudo adduser kafka sudo su -l kafka root@SoloLinux:~# sudo adduser kafka Adding user `kafka' Adding new group `kafka' (1000) ... Adding new user `kafka' (1000) with group `kafka' ... Creating home directory `/home/kafka' ... Copying files from `/etc/skel' ... New password: Retype new password: Changing the user information for kafka Enter the new value, or press ENTER for the default Full Name []: Room Number []: Work Phone []: Home Phone Other []: Is the information correct? [Y/n] root@SoloLinux:~# root@SoloLinux:~# sudo adduser kafka sudo Adding user `kafka' to group `sudo' Adding user kafka to group sudo Done.

Descargamos Apache Kafka.

mkdir kafka cd kafka wget https://downloads.apache.org/kafka/2.8.0/kafka\_2.13- 2.8.0.tgz

Descomprímeme el archivo descargado.

tar -xvzf kafka\_2.13-2.8.0.tgz

Ya tenemos la herramienta instalada en el sistema, pero antes de usarla deberías modificar algunas configuraciones que vienen por defecto.

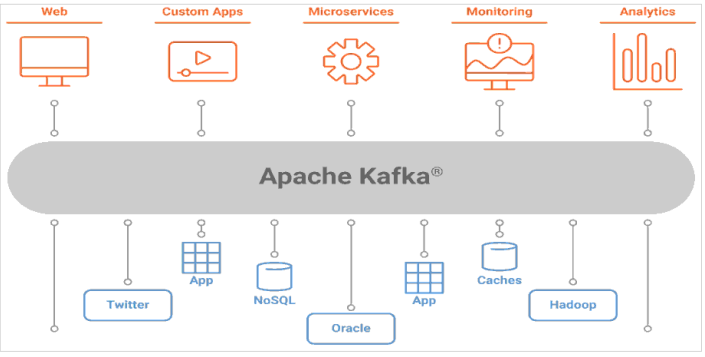

### **Configurar Apache Kafka en Ubuntu 20.04**

De forma predeterminada, **Apache Kafka** no permite eliminar temas (una categoría, grupo o fuente a publicar en un mensaje). Esto no es una buena idea, por tanto conviene modificarlo.

nano config/server.properties

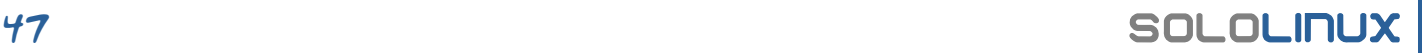

Busca la línea **delete.topic** y la habilitas.

delete.topic.enable = true

Los logs debes estar en el directorio de inicio, si modificaste la ruta de inicio tambien debes cambiar la siguiente línea.

log.dirs=/home/kafka/logs

Guarda el archivo y cierra el **editor nano**.

También es importante crear un servicio en el sistema, para gestionar Kafka. Será más fácil administrar las configuraciones y su estado.

sudo nano /etc/systemd/system/zookeeper.service

Copia y pega lo siguiente.

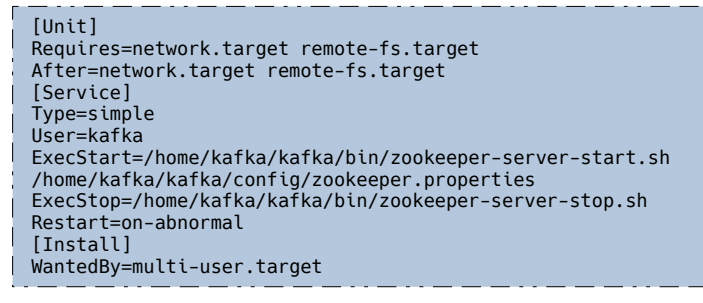

Guarda los cambios y cierra el editor.

Hacemos lo mismo con el servicio kafka.

sudo nano /etc/systemd/system/kafka.service

Copia y pega lo siguiente.

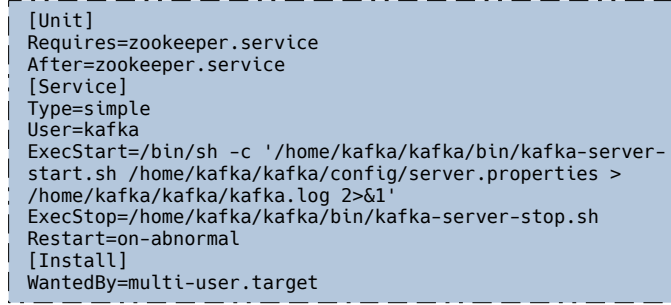

Guarda y cierra el editor.

Para finalizar el artículo «instalar Apache Kafka en Ubuntu 20.04», solo falta recargar los demonios e iniciar los servicios Kafka y Zookeeper.

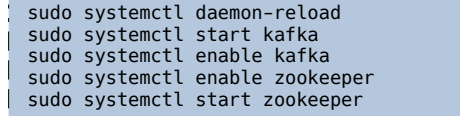

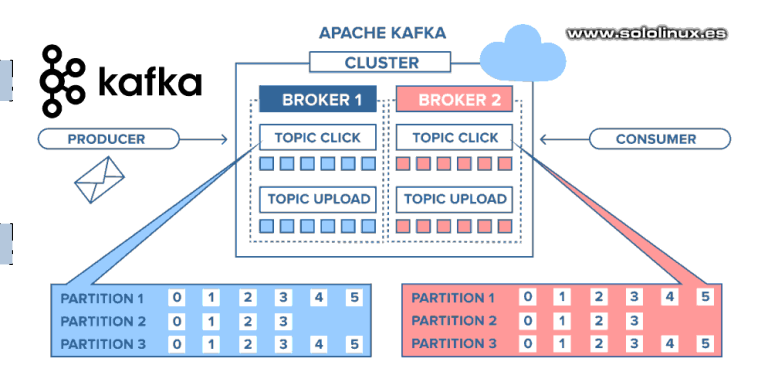

**Apache Kafka** es una solución profesional de código abierto, para grandes empresas que necesitan una transmisión de datos eficaz con grandes flujos de datos. No te engañes porque sea **Open Source**, es muy poderoso y manejable.

**Publicidad:**

ESPANOL **CON SO** 

**CLIENTES**

**Pav Pal** 

T

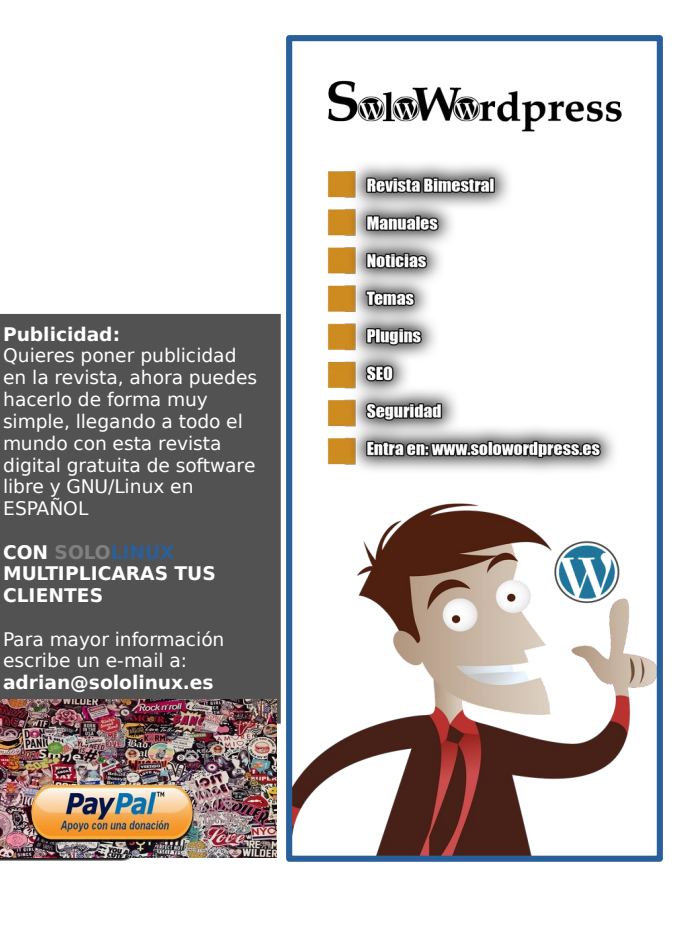

### <span id="page-48-0"></span>Instalar Epel Repository en Alma Linux 8

Los repositorios oficiales de **RHEL, CentOS y Alma Linux**, no ofrecen todos los paquetes necesarios para instalar aplicaciones y herramientas de uso común. Aquí es donde aparece el **repositorio EPEL** que nos ofrece la posibilidad de instalar paquetes adicionales para **Rhel Enterprise Linux**, y todos sus derivados.

Administrado por **Fedora Special Interest Group**, es mantenido por la comunidad y aunque no se ofrece soporte comercial, sí que aseguran la alta calidad de los paquetes adicionales integrados en el repositorio.

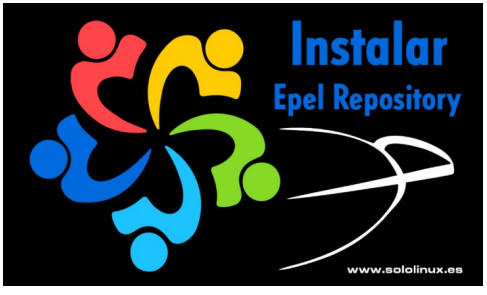

Instalar Epel Repository, es una tarea simple y común en todas las distribuciones de Linux basadas en RedHat, incluyendo AlmaLinux. Sin embargo, aquellos usuarios que recién aterrizados en Linux han comenzado su andadura en Alma Linux, tal vez desconozcan el proceso. En este artículo veremos como instalar Epel en Alma Linux.

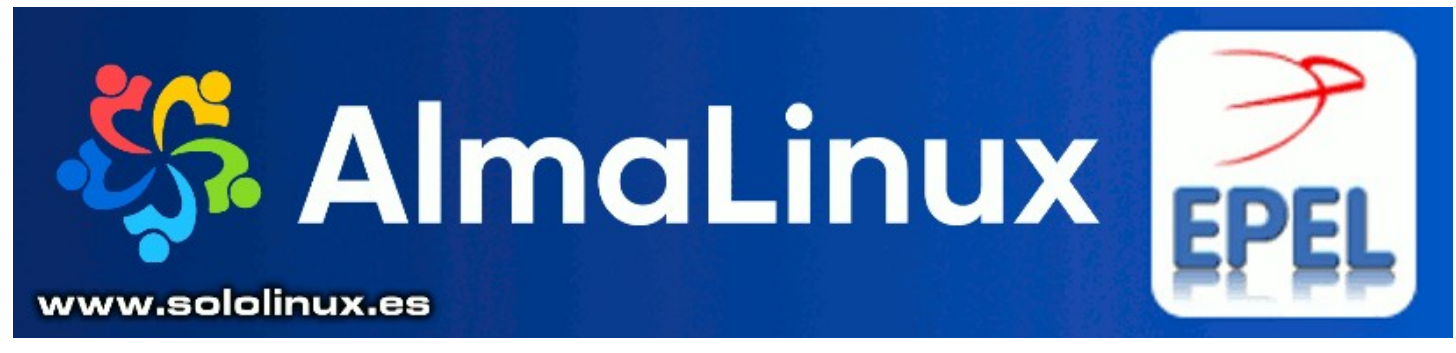

### **Instalar Epel Repository en Alma Linux**

Debes tener presente que los paquetes contenidos en EPEL se basan en los paquetes de **Fedora**, pero nunca entrarán en conflicto o remplazarán los paquetes oficiales de las distribuciones derivadas de RHEL Linux Empresarial.

Antes de comenzar, actualizamos nuestro **Alma Linux**.

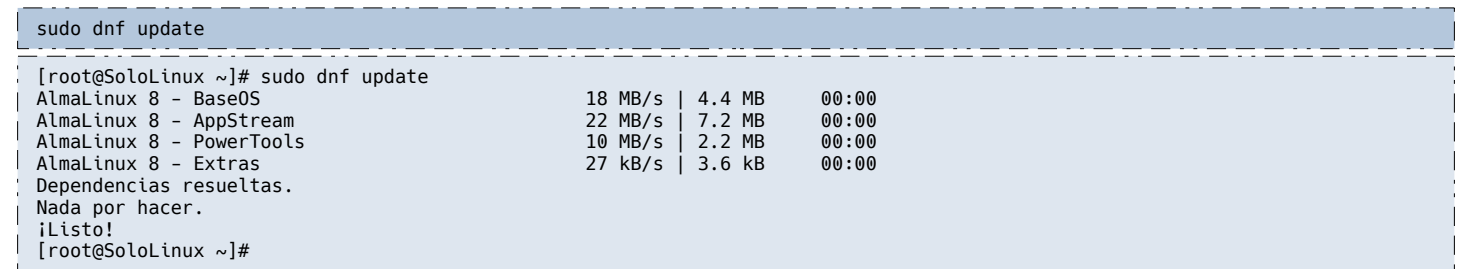

También puedes verificar la versión instalada.

cat /etc/os-release

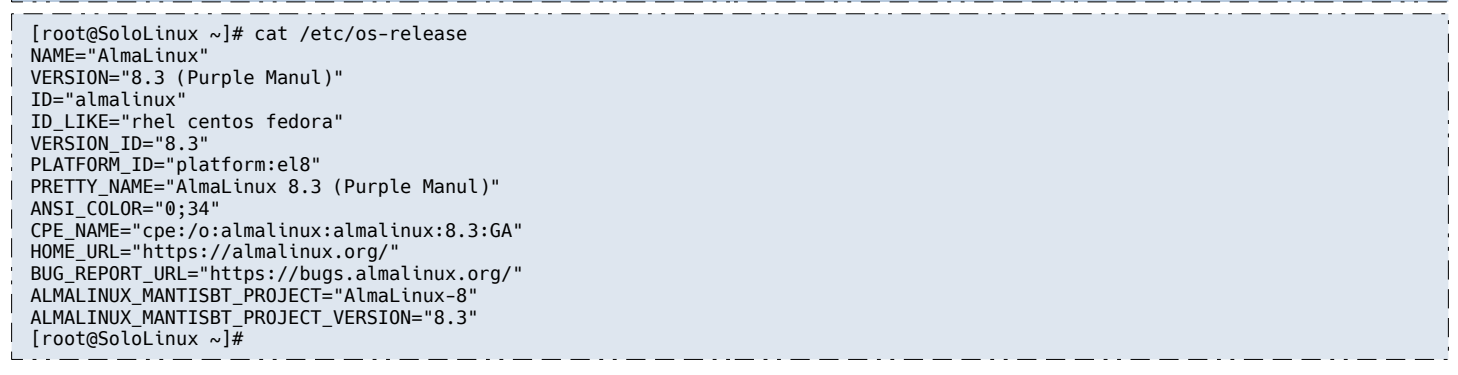

Bien, ahora ya puedes instalar Epel Repository en Alma Linux. Ejecuta el siguiente comando.

### Es así de simple…

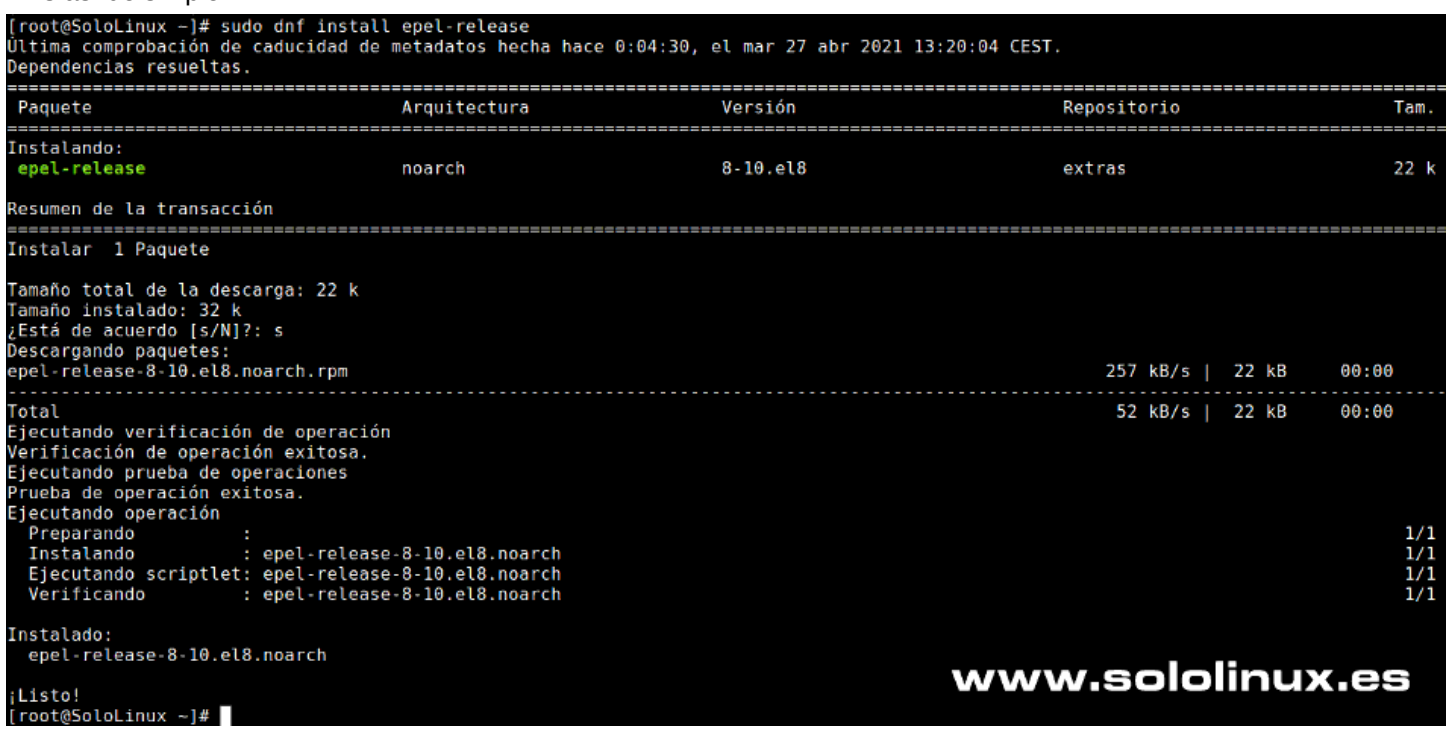

### Actualizamos.

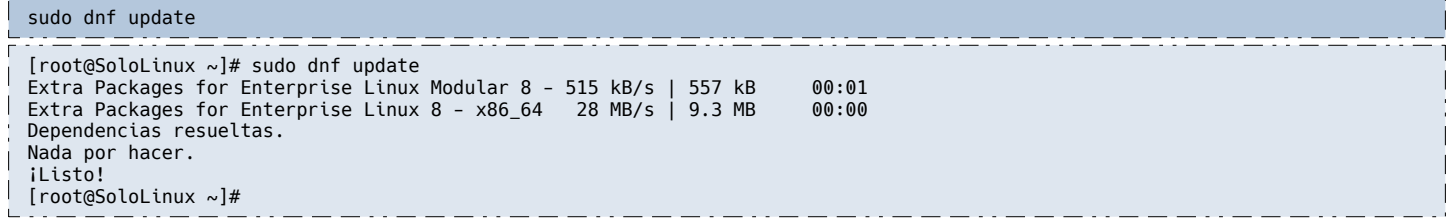

Para concluir el artículo, también puedes verificar la versión instalada del repositorio Epel.

#### rpm -q epel-release 72) [root@SoloLinux ~]# rpm -q epel-release epel-release-8-10.el8.noarch [root@SoloLinux ~]#

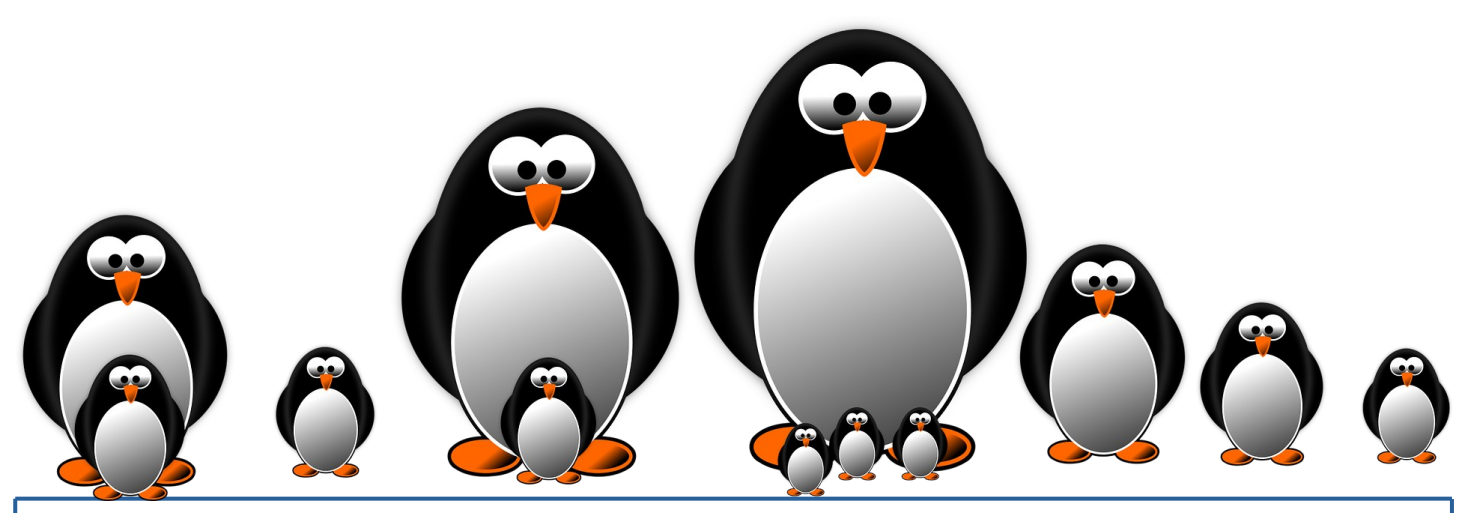

### <span id="page-50-0"></span>Como instalar Snap Store en OpenSuse

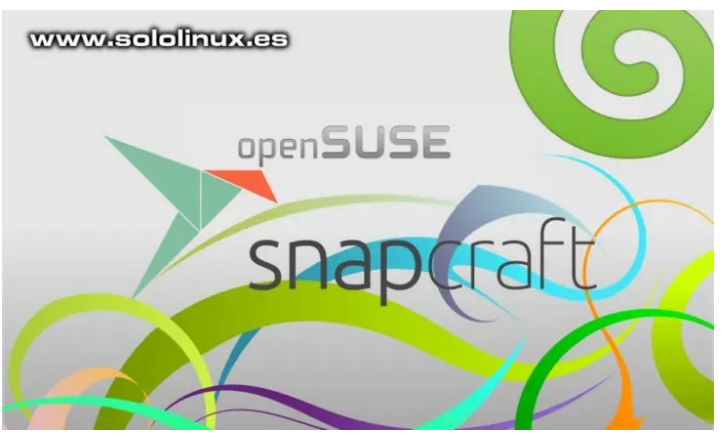

**Snap Store** es una herramienta con interfaz gráfica, desde la cual podemos instalar los paquetes disponibles en el repositorio de **Snapcraft,** de forma interactiva. Si bien, la instalación de estos paquetes de software se puede realizar desde línea de comandos con **Snapd,** esta GUI facilita la tarea a los recién llegados a linux.

**OpenSuse** no instala por defecto nada referente a este tipo de paquetes, pero si dispone de un repositorio oficial que cuenta con todo necesario, si lo quieres instalar tu mismo. En este artículo, vemos como instalar la **herramienta Snap Store** en OpenSUSE, de forma que tengas disponibles paquetes exclusivos de Ubuntu o Debian.

### **Como instalar Snap Store en OpenSuse**

Como siempre hacemos, antes de comenzar actualizamos nuestro OpenSuse.

#### sudo zypper up

Ahora, agregamos el repositorio que corresponda a tu versión OpenSuse.

#### **OpenSuse Tumbleweed**

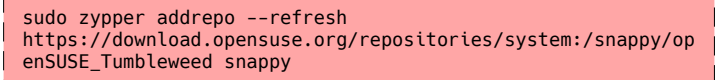

#### OpenSuse Leap 15.2

sudo zypper addrepo --refresh https://download.opensuse.org/repositories/system:/snappy/op enSUSE\_Leap\_15.2 snappy

#### OpenSuse Leap 15.1

sudo zypper addrepo --refresh https://download.opensuse.org/repositories/system:/snappy/op enSUSE\_Leap\_15.1 snappy

#### OpenSuse Leap 15.0

sudo zypper addrepo --refresh https://download.opensuse.org/repositories/system:/snappy/op enSUSE\_Leap\_15.0 snappy

Independientemente del repositorio agregado, importamos la GPG Key.

sudo zypper --gpg-auto-import-keys refresh

Actualizamos la caché.

sudo zypper dup --from snappy

Ahora instalamos el administrador **snapd**.

sudo zypper install snapd

En este punto es conveniente reiniciar nuestro sistema. sudo reboot

Una vez reinicie OpenSuse, habilitamos el servicio.

sudo systemctl enable --now snapd

Y por fin llegamos al toque final, vamos a **instalar Snap Store en OpenSuse**.

sudo snap install snap-store

Ya puedes lanzar la tienda de paquetes snap, desde tu menú de aplicaciones.

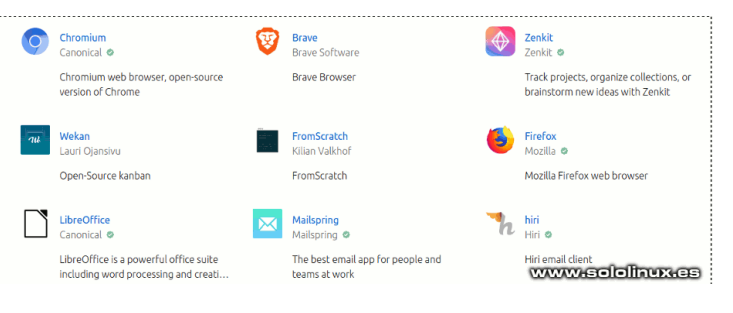

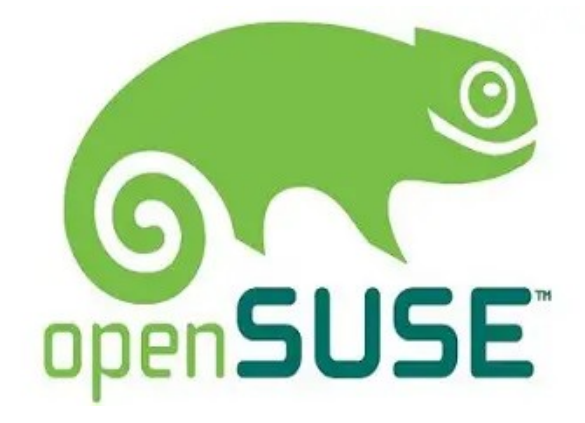

### <span id="page-51-0"></span>Clonar un disco con el comando dd y cat

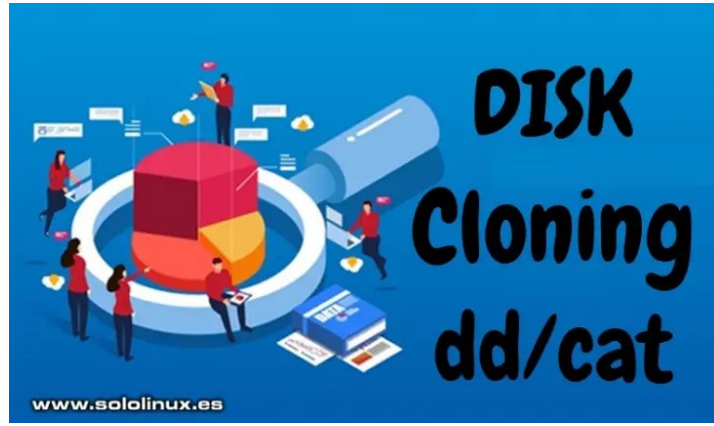

Siempre es aconsejable estar preparado para una situación de desastre, para ello es necesario disponer de una **copia de seguridad** o clon del disco/partición donde se guarden los datos. Tu vida será más tranquila, con tus datos a buen recaudo.

Existen varias herramientas como por ejemplo **Clonezilla**, que tienen la capacidad de clonar una copia de seguridad y recuperarla fácilmente. En este artículo no vamos a tratar de ese tipo de herramientas, será mucho más fácil. Tal vez no sepas, que es posible clonar particiones con el **comando dd** y, también con el **comando cat** de forma mucho más simple y sigilosa.

### **Clonar un disco con el comando dd y cat**

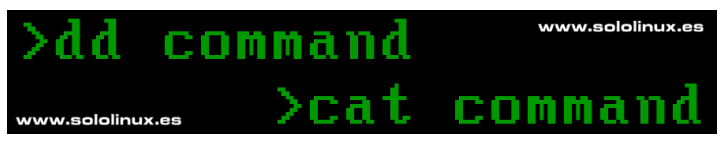

#### **Listar particiones**

Como es lógico, antes de comenzar el proceso, debes identificar correctamente las particiones. Nos aseguramos de las nomenclaturas correctas, de las particiones a clonar. Recuerda, **partición de origen**  y **partición de destino** (o dispositivo en algunos casos).

sudo df -h

En nuestro ejemplo obtenemos «**dev/sdb1**» y «**dev/sdc1**»

```
sergio@sololinux:~$ sudo df -h
S.ficheros Tamaño Usados Disp Uso% Montado en
/dev/sdb1 15G 8,0K 15G 1% 
/media/sergio/MEMORIA USB<br>/dev/sdc1 950M 634M
/dev/sdc1 950M 634M 316M 67% /media/sergio/A294-
0896
sergio@sololinux:~$
```
En nuestro caso:

- sdc1 Origen
- **sdb1 Destino**

### **Comando dd**

El comando dd es una excelente herramienta para clonar discos en Linux. Poderosa y segura, viene de forma predeterminada en casi todas las **distribuciones Linux**. Pero debes tener cuidado, un simple error que cometas puede destruir la partición, así que… verifica bien el comando antes de ejecutarlo.

Entonces, para clonar las particiones con el **comando dd**:

sudo dd if=/dev/sdc1 of=/dev/sdb1

Explicamos el anterior comando.

- **dd Comando**
- **if Origen**
- **of Destino**

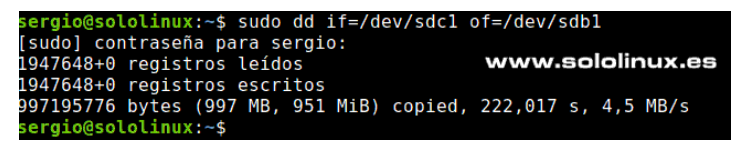

#### **Comando cat**

El **comando cat** es como una navaja suiza, tiene muchas funciones y la mayoría desconocidas. Una de ellas, es clonar o hacer una copia de seguridad de una unidad completa. **Clonar un disco con el comando cat**.

Puedes clonar / copiar la partición con el siguiente comando.

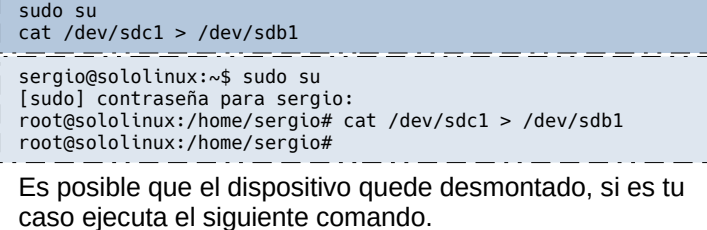

mount /dev/sdb1 /mnt

### **Como norma general se recomienda usar el comando dd; cat es un recurso más.**

Si usas el **comando cat** para **clonar un disco**, es recomendable usar un dispositivo de destino exactamente igual que el de destino. Si no es posible está situación, te advierto que a lo mejor se producen incoherencias de tamaño. Si es tu caso puedes solucionarlo con:

sudo resize2fs /dev/sdb1

### <span id="page-52-0"></span>8 consejos para acelerar Ubuntu y derivados

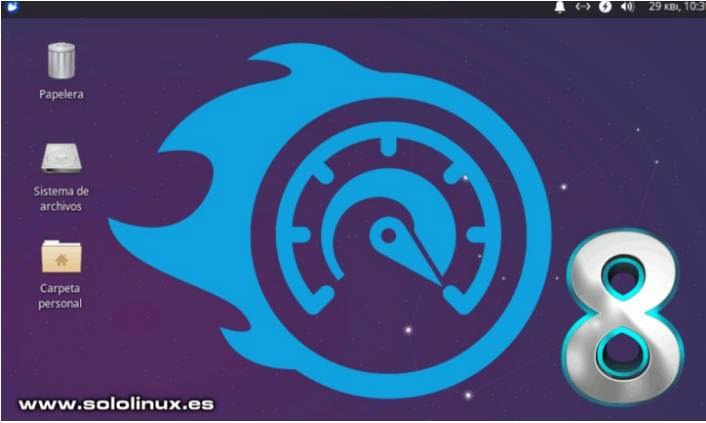

**Ubuntu**, el resto de su familia y derivados, ya es rápido por el mismo, sobre todo si llegas desde el mundo de Windows. Sin embargo, siempre es posible mejorar su rendimiento, especialmente cuando tienes una instalación actualizada una y otra vez.

Seguro que alguna vez has visto **distribuciones linux** que vuelan; bueno… tampoco debes fiarte mucho de todo lo que veas o te digan. Esas distros que son tan rápidas tienen truco, independientemente de su nivel de optimización (todo tiene un límite), no cargan durante el arranque ni la mitad de **librerías** y herramientas, que otras distribuciones más completas. Esto puede ser positivo o negativo, todo depende del uso que le des a tu sistema.

Independientemente del uso de tu máquina, en este artículo te propongo 8 consejos fáciles de implantar para acelerar Ubuntu y derivados.

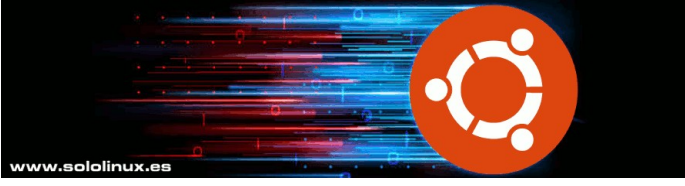

### **8 consejos para acelerar Ubuntu y derivados**

Debes tener presente, que no tienes por qué seguir a rajatabla los 8 consejos para acelerar Ubuntu, que yo te propongo. Son opciones que tu mismo debes valorar, si son apropiadas para ti o no lo son.

### **Limpieza con BleachBit**

Archivos temporales, archivos de registro, etc., ocupan mucho espacio. Cuanto más sitio tienes ocupado en el disco, más lento funciona el sistema. Esto lo podemos solucionar con la herramienta **bleachbit**.

sudo apt install bleachbit

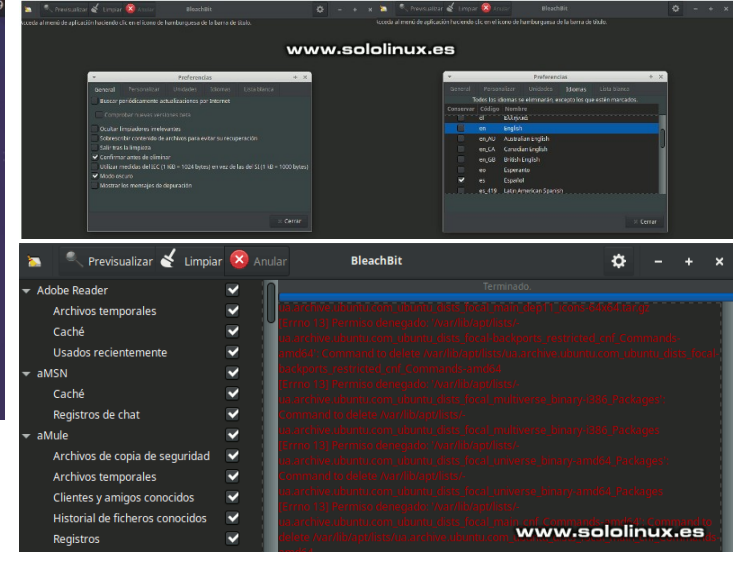

### **Modificar el tiempo de espera del Grub**

El **Grub** es el cargador de arranque predeterminado, de la mayoría de las distribuciones de Linux. Por defecto planifica un tiempo de espera de entre 6 y 10 segundos. Esto es un poco excesivo, te recomiendo que lo modifiques.

sudo nano /etc/default/grub

Busca la línea «**GRUB\_TIMEOUT**», y modificas el valor (en segundos).

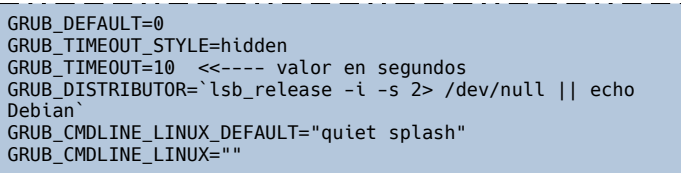

En nuestro ejemplo… 2 segundos.

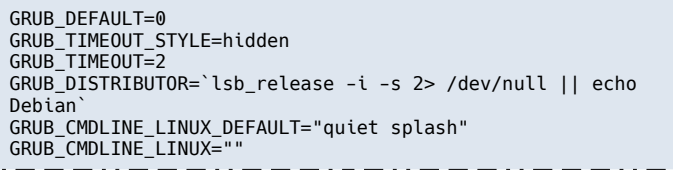

Guarda el archivo y cierra el editor.

Es necesario actualizar el Grub.

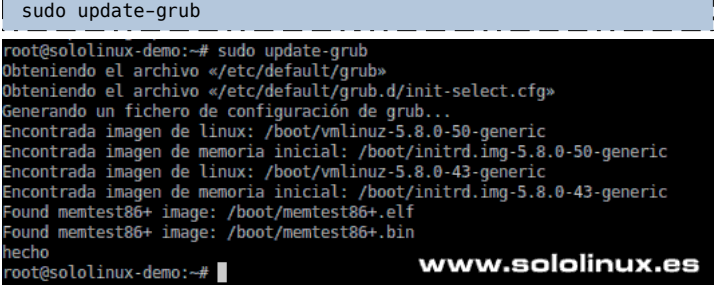

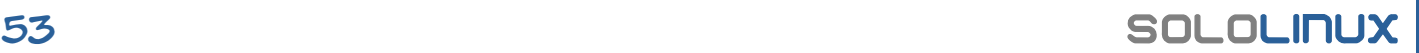

### **Acelerar la carga de aplicaciones**

Existe una fabulosa herramienta, que detectando el uso cotidiano que haces de las aplicaciones del sistema, las precarga de forma automática sin intervención del usuario. Este demonio se llama «**preload**«, y tan solo debes instalarlo y olvidarte (opera en segundo plano). Requiere reiniciar.

sudo apt install preload sudo reboot

**Aviso:** La precarga se basa en patrones de uso, por lo que puede adivinar que necesita buenos recursos de memoria. No se recomienda instalar en máquinas con menos de 8 GB.

### **Autoarranque de aplicaciones**

Si revisas las aplicaciones que inician con el sistema, tal vez te sorprendas. Revisa las preferencias de aplicaciones de inicio y, deshabilita las que no uses o consideres innecesarias.

La localización depende de tu entorno de escritorio, en nuestro ejemplo… **XFCE**.

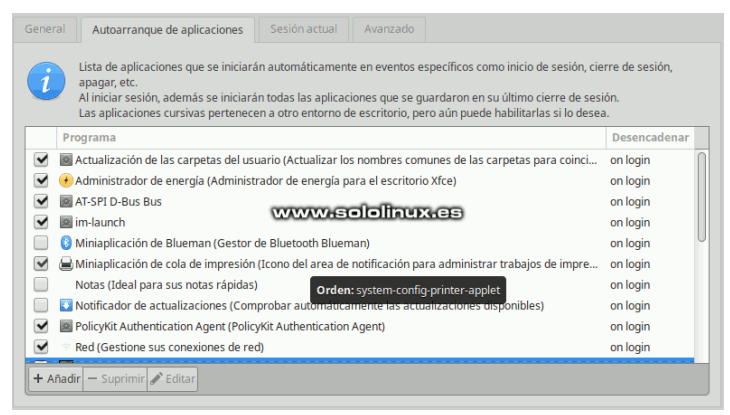

#### **Usa zRam**

zRam crea un espacio de intercambio comprimido en nuestra memoria RAM. Cuando la RAM comienza a saturarse, zRAM comprime parte de su contenido evitando el disparo de la **memoria swap**. Para usar zRAM, solo necesitas instalar la herramienta y reiniciar el sistema.

La configuración predeterminada es válida para la mayoría de sistemas actuales. El uso de zRam es recomendable, si quieres acelerar Ubuntu y derivados.

sudo apt install zram-config sudo reboot

#### **Reduce la temperatura**

Sería largo de explicar el motivo, pero el sobrecalentamiento (sobre todo de microprocesadores) reduce considerablemente el rendimiento del sistema. Hoy en día no suele haber problemas con sistemas de sobremesa, los usuarios cada día dan más valor a un buen sistema de refrigeración.

Esto no ocurre con las máquinas portátiles, algo lógico por cuestión de espacio. Para solucionar este problema tenemos dos herramientas, **TLP** y **CPUFREQ**. En el caso de TLP, es instalar, habilitar y usar.

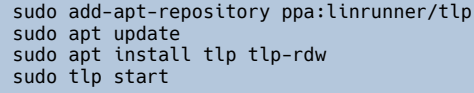

#### **Reduce el consumo de la CPU**

su

Por otro lado tenemos **CPFREQ**, que una vez instalado nos permite seleccionar el tipo de ahorro que necesitamos (solo si es necesario). Requiere reiniciar el sistema.

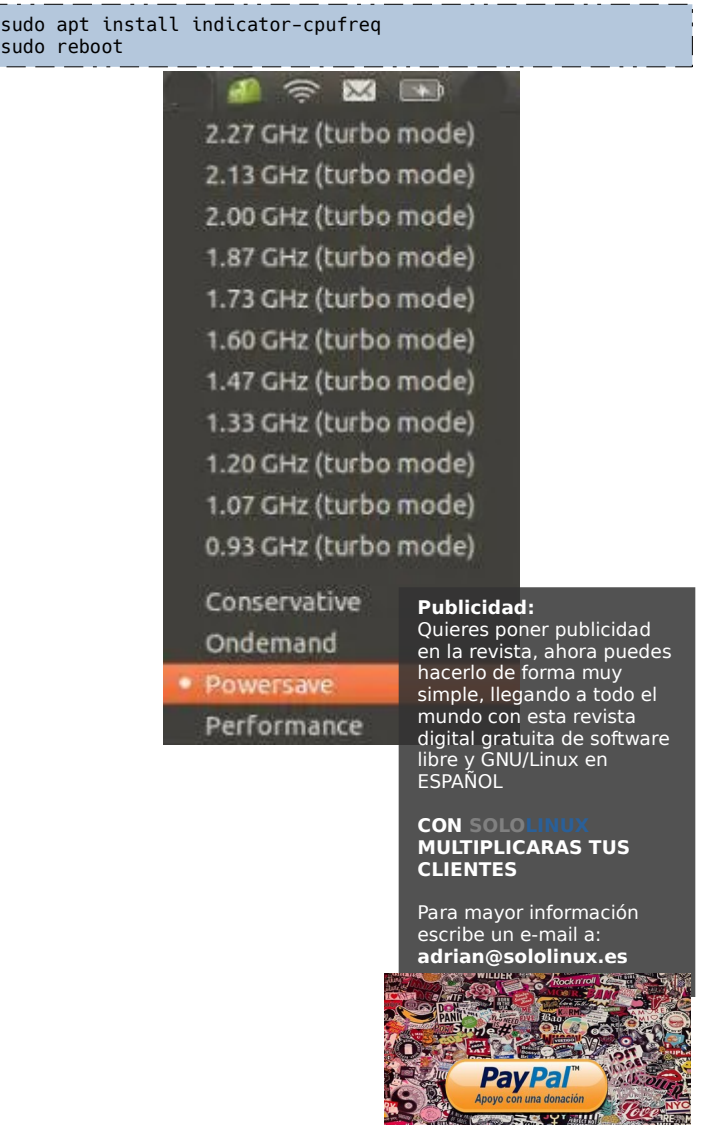

### **Cambia el entorno de escritorio**

Si bien el escritorio por defecto (**Gnome**), puede ser optimizarlo para usar menos recursos. Es imposible que puede ser tan rápido como otro entorno más liviano, pero potente a la vez, como **XFCE**. Linux no es sentirse encerrado en un escritorio, pruébalos todos y elige el que mejor se adapte a tus necesidades de uso y rendimiento.

Puedes instalar XFCE para acelerar Ubuntu.

sudo apt install xfce4

Si instalas un Ubuntu base, también puedes instalar el paquete oficial de **Xubuntu**.

sudo apt install xubuntu-desktop

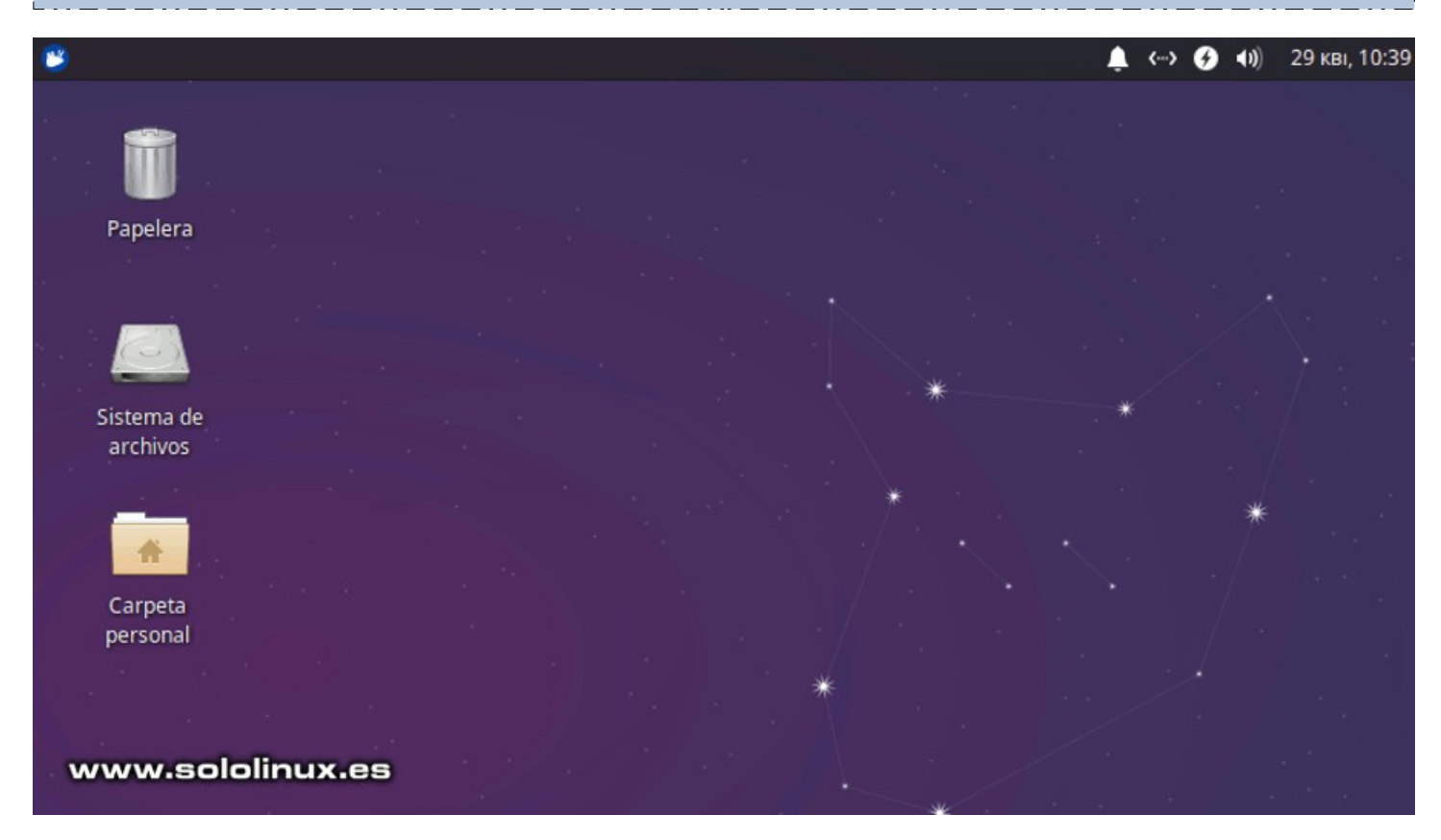

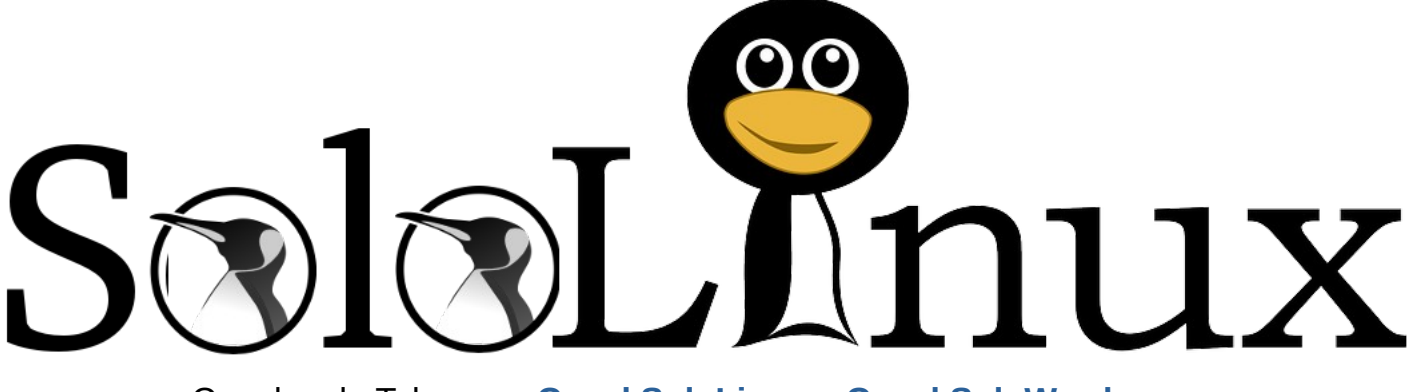

Canales de Telegram: **[Canal SoloLinux](https://t.me/sololinux_es)** – **[Canal SoloWordpress](https://t.me/solowordpress_es)**

**[Chat de SoloLinux en Telegram](https://t.me/SoloLinux_Chat)**

### <span id="page-55-0"></span>**Huayra 5.0 – Listo para su descarga**

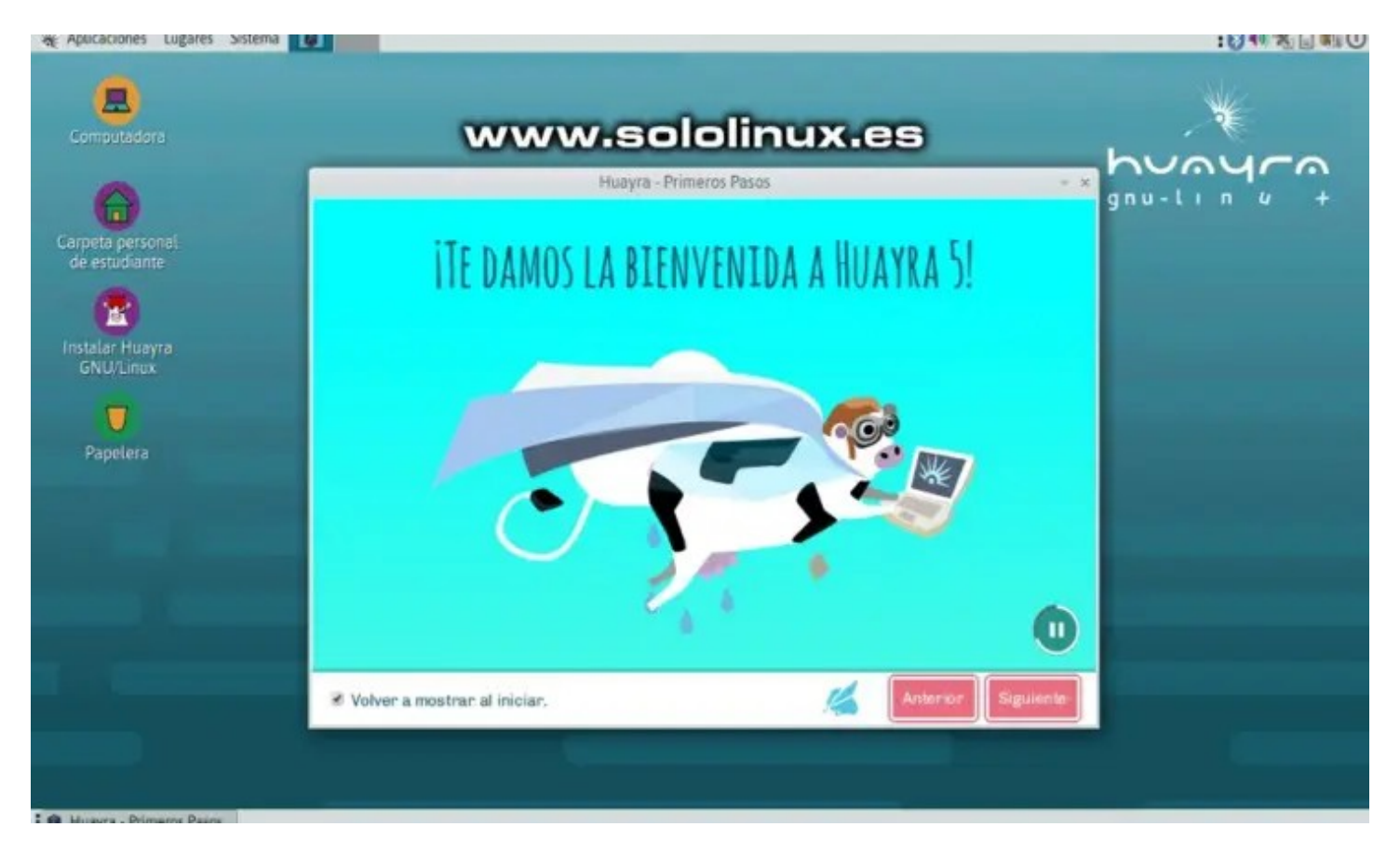

Cuando todos la dábamos por muerta y gracias a la comunidad, resurge de sus cenizas la distribución linux argentina, **Huayra en su versión 5.0**.

Desarrollada bajo el paraguas de [Educ.ar](http://educ.ar/), se basa en **Debian** y se ofrece con licencia **GNU GPL**. En el artículo de hoy, nuestro amigo [Hernán Albornoz](https://hernanalbornoz.wordpress.com/) como miembro activo de la [comunidad Huayra,](https://github.com/ComunidadHuayra) nos hace una pequeña presentación de Huayra 5.0. Como es habitual en estos casos, intentamos respetar el texto íntegro enviado a [sololinux](https://www.sololinux.es/) por **Hernan**.

### **Huayra 5.0 – Listo para su descarga**

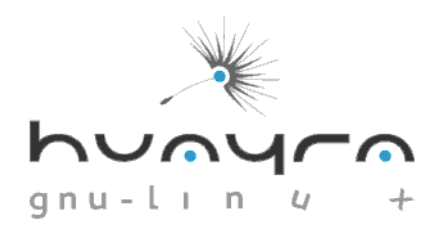

### Te damos la bienvenida a Huavra 5

Huayra GNU/Linux es el primer sistema operativo libre desarrollado por el Estado Nacional que incluye una selección de software ideal para el trabajo en clase y mucho más. Con un escritorio liviano y ágil, realiza un uso óptimo de recursos y es seguro, sin necesidad de antivirus

### **Presentacion Huayra GNU/Linux 5.0**

El pasado sábado 24 de abril, en el 17º Festival Latinoamericano de Instalación de Software Libre, se presentó la nueva versión actualizada del sistema operativo Huayra GNU/Linux, con el que contarán las nuevas netbooks destinadas a estudiantes y docentes de las escuelas secundarias.

Esta nueva versión del sistema operativo Huayra del ex Conectar Igualdad, ahora llamado Juana Manso, muestra la importancia del papel del Estado y, el Software Libre para achicar la brecha tecnológica en la educación secundaria.

Huayra GNU/Linux es el primer sistema operativo libre desarrollado por el Estado Nacional, que incluye una selección de software ideal para el trabajo en clase y más. Viene con un escritorio liviano y ágil, realiza un uso óptimo de recursos y además es seguro, no necesitas antivirus.

### **¿Cómo usar Huayra 5.0?**

Huayra tiene todo lo que ya conoces de un entorno de trabajo basado en escritorio: íconos, ventanas, carpetas, menús con aplicaciones separados temáticamente, "papelera" para tirar los archivos que ya no te sirven, etc.

A poco de usarlo te vas a sentir "como en casa", porque el equipo de diseño de Huayra 5.0 ha pensado cada detalle gráfico para brindarte la mejor experiencia de usuario. Y aunque el diseño amalgama los elementos de una manera armónica, agradable y pensada en el usuario, puedes "tunear" tu escritorio usando colores, wallpapers, protectores de pantalla y muchos recursos gráficos que diseñamos y recopilamos para vos. Además tiene programas de diseño y edición para que elabores el material artístico y gráfico que tu imaginación te permita.

En la "Carpeta personal del estudiante" vas a encontrar más carpetas: Descargas, Documentos, Escritorio, Imágenes, Música, Plantillas y Videos, donde podrás almacenar tus archivos. Aunque también puedes crear todas las carpetas que necesites para ordenar todos tus documentos.

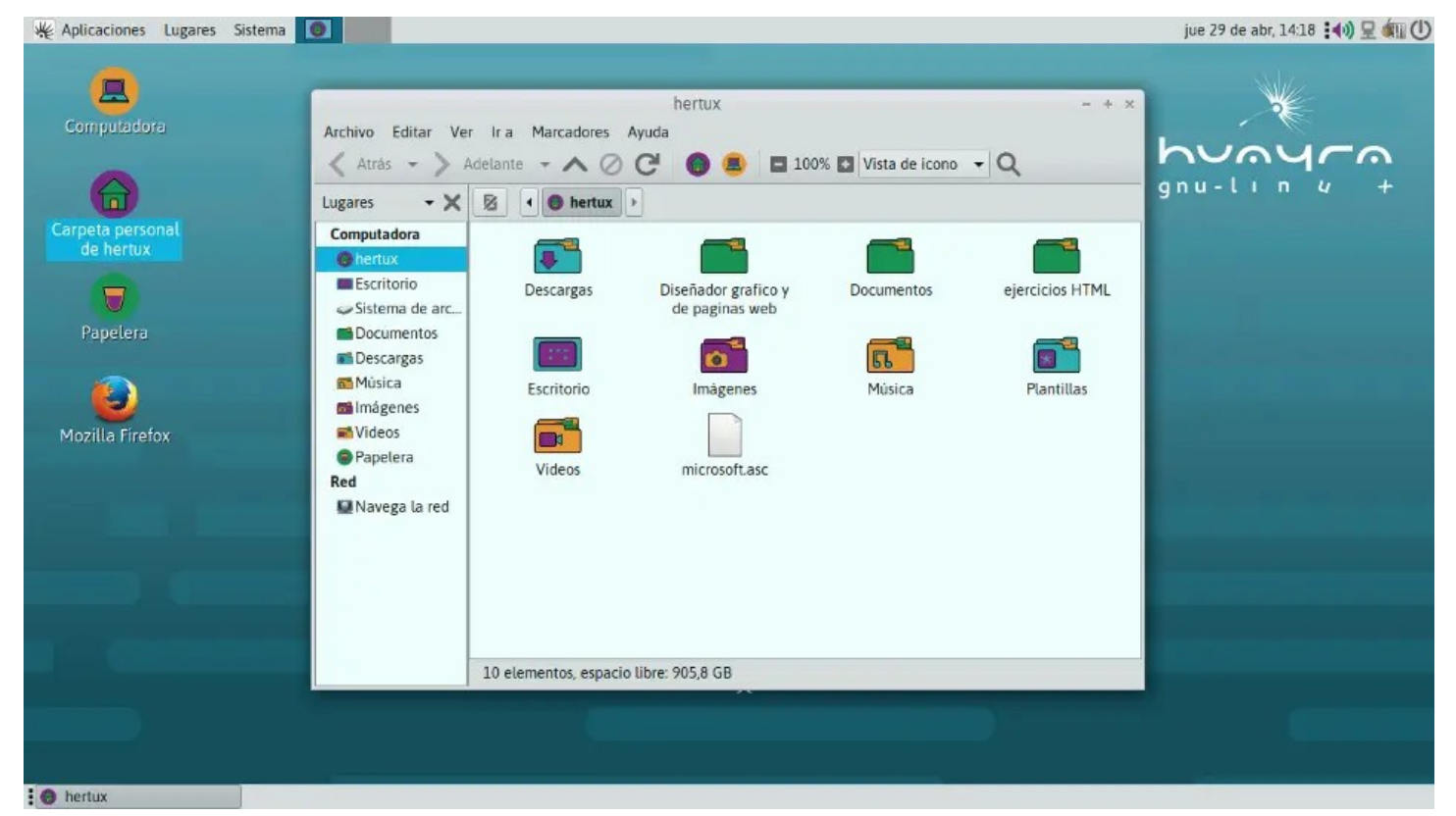

Desde el menú Sistema puedes acceder al Centro de Control, que te permite modificar la configuración de tu computadora, incluyendo, por ejemplo, cambiar la apariencia de las ventanas, la resolución de la pantalla y administrar todos los dispositivos de hardware.

### **¿Puedo usar Huayra 5.0 en cualquier computadora?**

Sí, puedes instalar y utilizar Huayra en cualquier computadora de escritorio o portátil, porque es libre, gratuito y compatible con el hardware de cualquier computadora. Inclusive de esas máquinas más "viejitas" que casi no usas porque

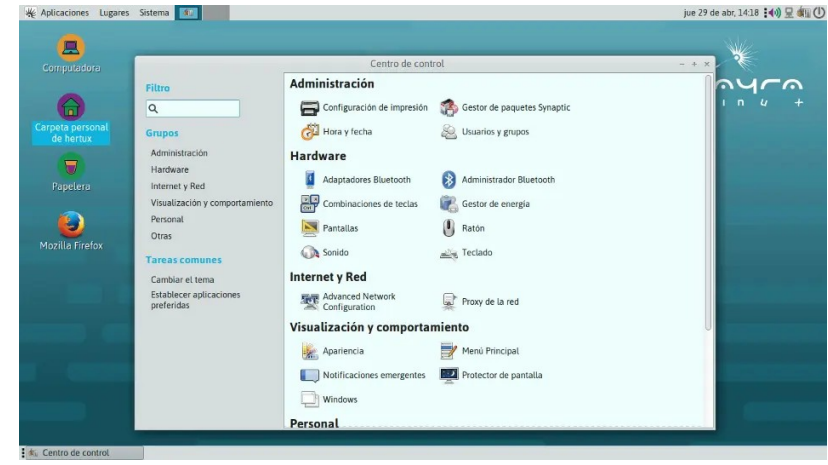

te parece lenta…. Instálale Huayra, te aseguramos que va a mejorar mucho su rendimiento. También puedes correr Huayra desde un pendrive, sin tocar ni los datos ni los programas que tengas en tu computadora… prueba Huayra todo lo que quieras desde allí y cuando te sientas seguro, lo instalas definitivamente.

### **Aplicaciones incluidas en Huayra**

Huayra 5.0 cuenta con muchísimas aplicaciones y recursos educativos ordenados en categorías según su utilidad. Algunas aplicaciones te serán conocidas, otras novedosas y algunas reemplazan al software que usas diariamente.

**Huayra 5.0 GNU/Linux** es una distribución enfocada al ámbito estudiantil, pero tiene aplicaciones que pueden ser utilizadas en otros entornos. La idea es brindar un sistema operativo libre, con un conjunto de aplicaciones útiles para estudiantes y docentes de diferentes niveles educativos. Cuenta con muchísimas aplicaciones y recursos educativos abiertos ordenados en categorías según su utilidad.

ш,

**THE PART OF** 

**LABLES** 

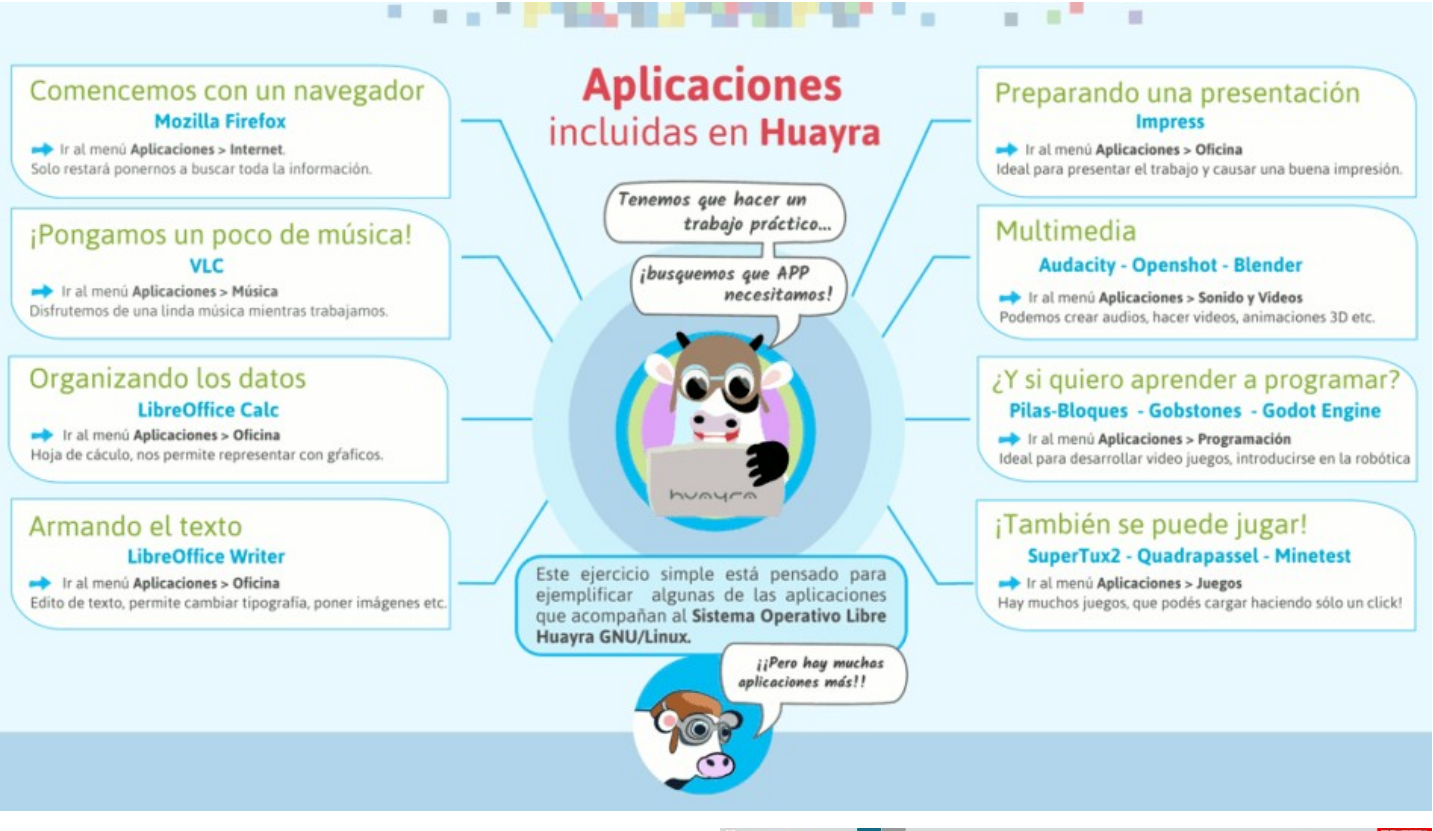

### **¿Cómo apagar Huayra 5.0?**

Huayra te gustó, pero ya es hora de apagar la computadora y hacer otras cosas. Para eso deberás hacer clic en el botón de apagar en la esquina superior derecha del escritorio. Después de hacer clic, aparece una ventana solicitando que confirmes si quieres apagar la computadora. Eliges "Apagar" y listo.

### **Descargar Huayra 5.0**

Puedes descargar la última versión de Huayra, desde su página oficial.

● **[Descargar Huayra 5.0](https://huayra.educar.gob.ar/descargas/)**

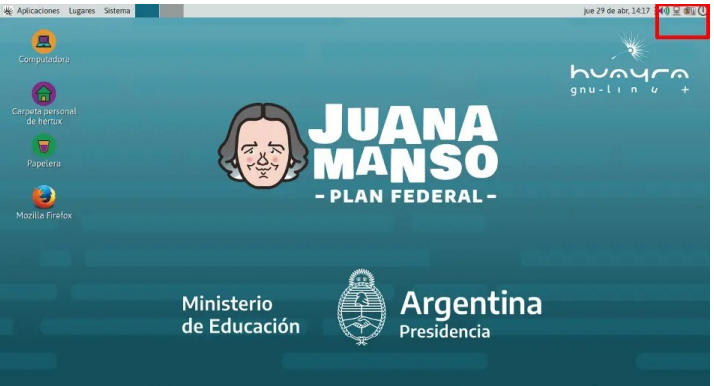

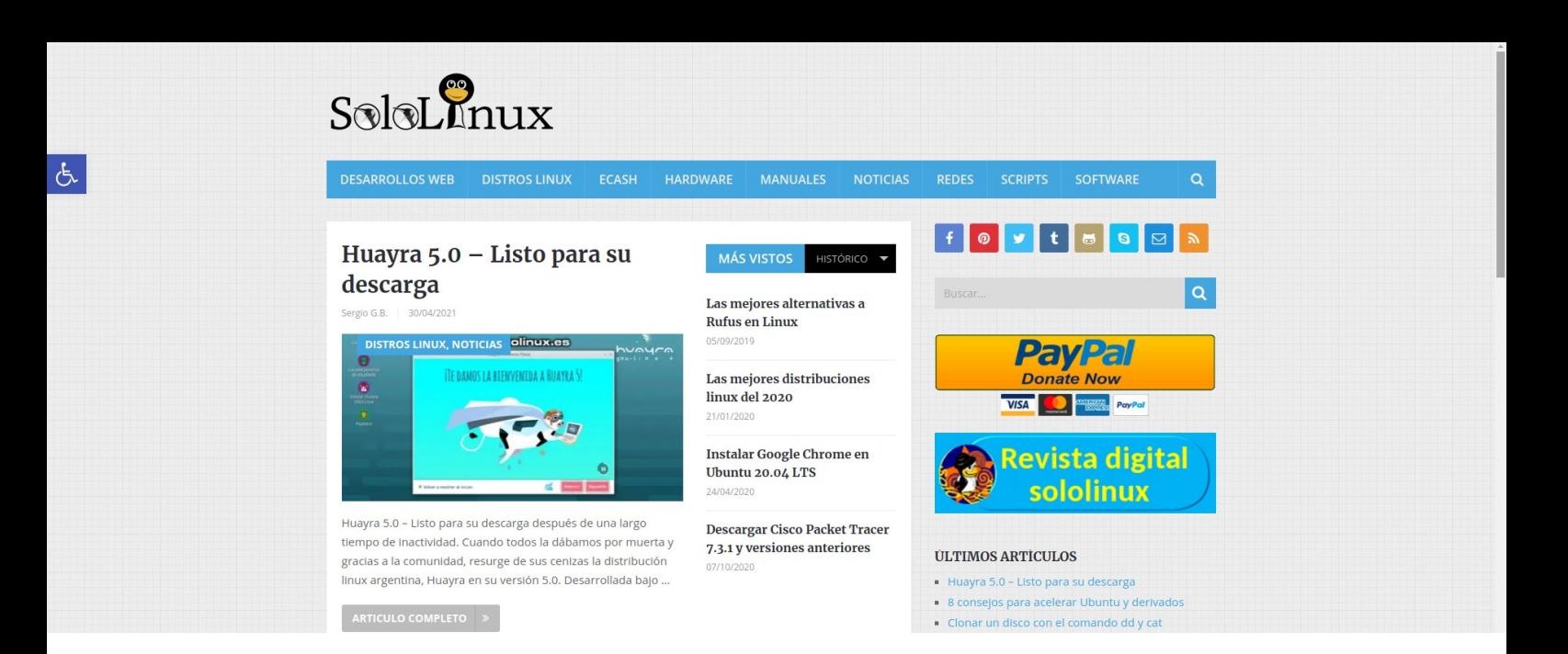

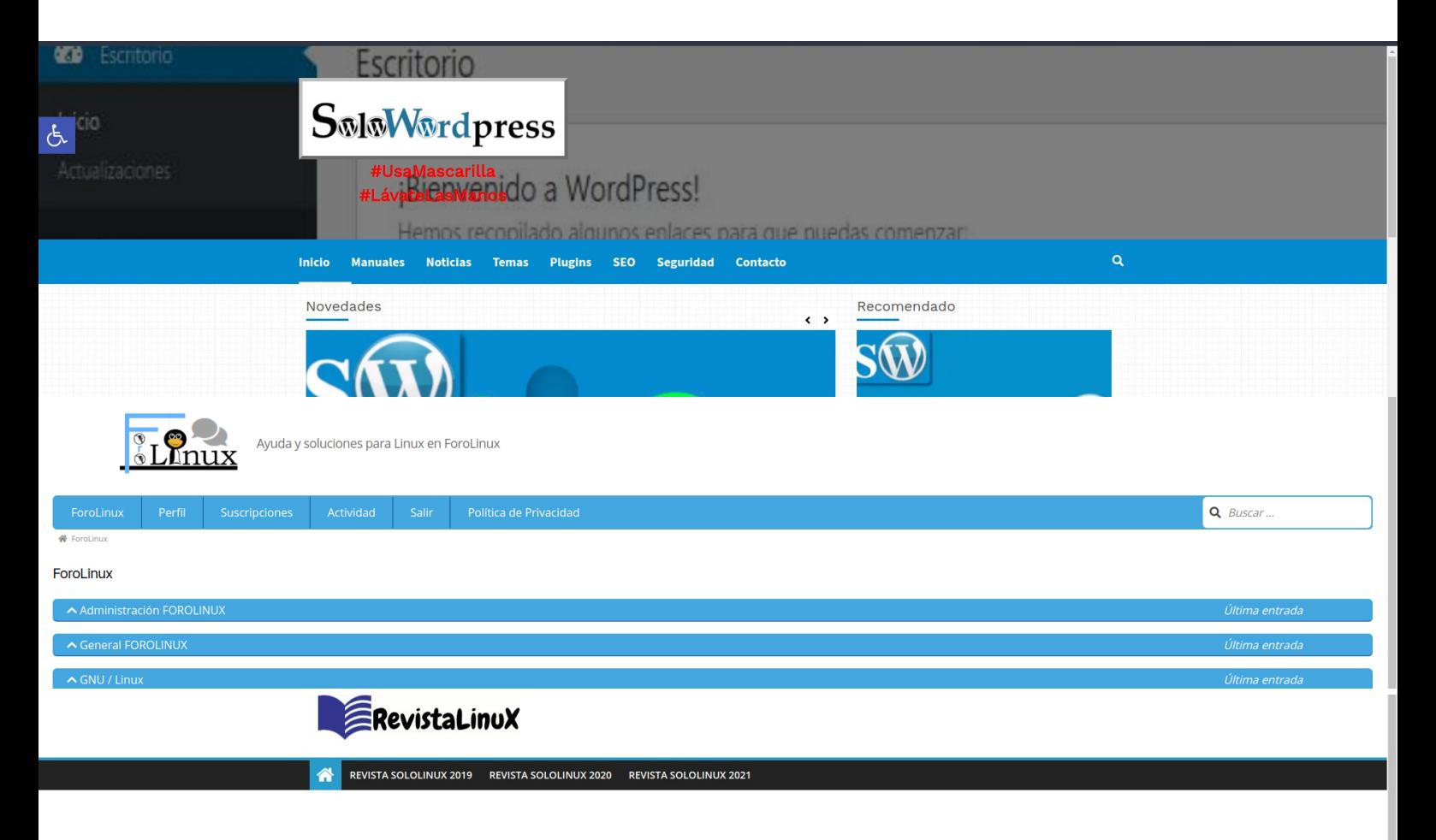

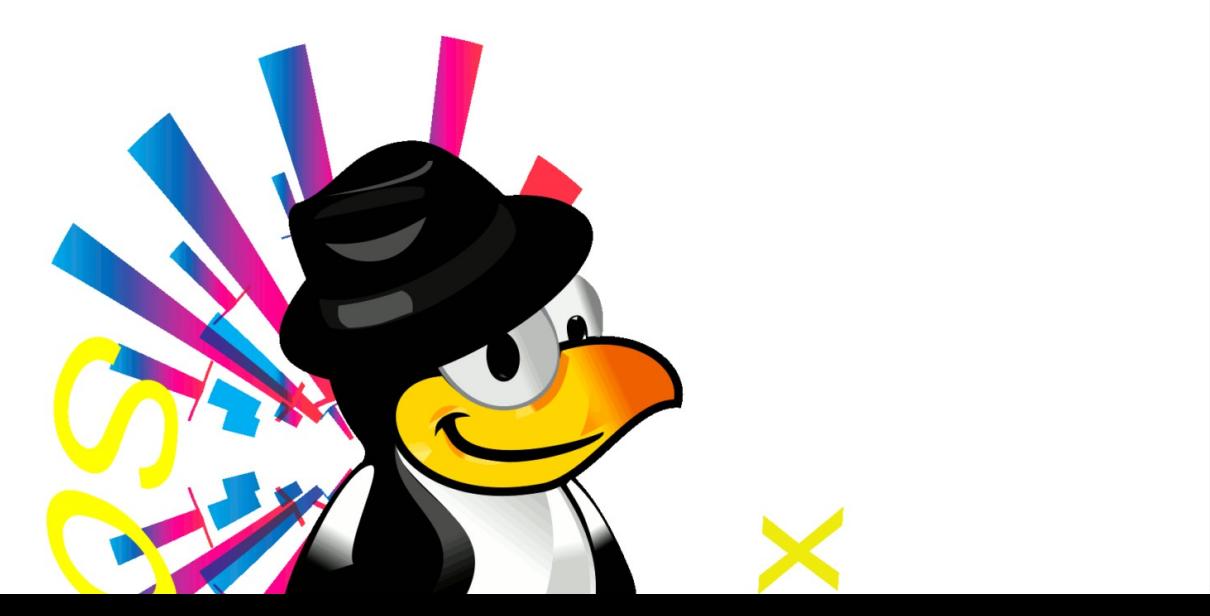

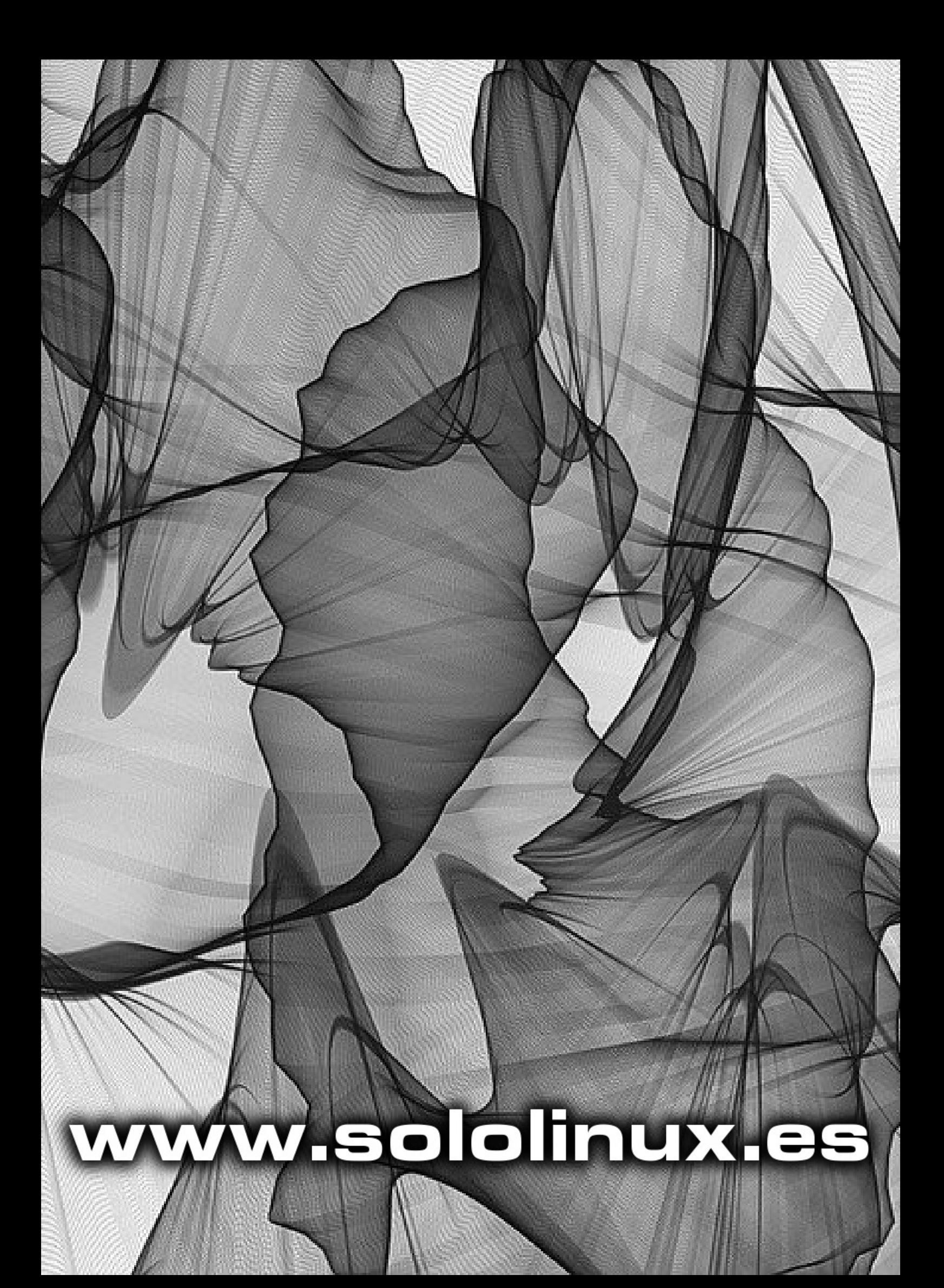